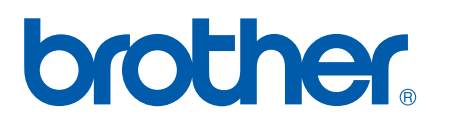

Víceprotokolový integrovaný ethernetový tiskový server

# PŘÍRUČKA SÍŤOVÝCH APLIKACÍ

## HL-5350DN HL-5380DN

Ještě před použitím zařízení si, prosím, pečlivě přečtěte tuto příručku. Disk CD-ROM si pečlivě uschovejte na bezpečném místě, kde jej vždy rychle naleznete.

Navštivte webové stránky <http://solutions.brother.com/>, kde naleznete odpovědi na nejčastěji kladené otázky (FAQs), technickou podporu, obslužné programy a aktuální ovladače.

Poznámka: Některé modely nejsou ve všech zemích k dispozici.

## **Používané symboly a označení**

V této Příručce uživatele jsou použity následující ikony:

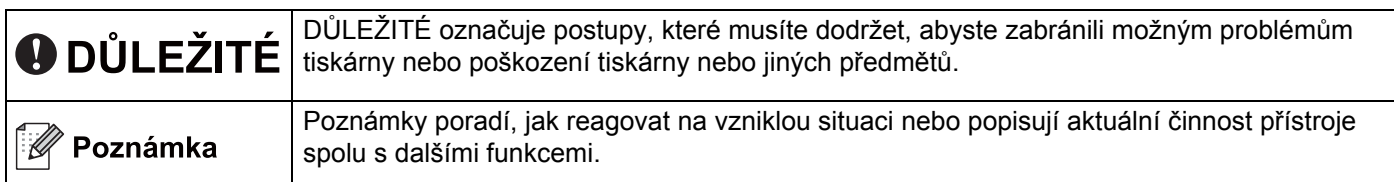

## **Obchodní značky**

Brother a logo Brother jsou registrovanou ochrannou značkou a BRAdmin Light a BRAdmin Professional jsou ochrannou značkou společnosti Brother Industries, Ltd.

Microsoft, Windows, Windows Server a Internet Explorer jsou registrovanými obchodními značkami společnosti Microsoft Corporation v USA a dalších zemích.

Windows Vista je buď registrovanou ochrannou značkou, nebo ochrannou značkou společnosti Microsoft Corporation v USA anebo dalších zemích.

Apple, Macintosh a Safari jsou ochranné značky Apple Inc., registrované v USA a dalších zemích.

Linux je registrovaná ochranná značka společnosti Linus Torvalds v USA a dalších zemích.

UNIX je registrovaná ochranná značka společnosti The Open Group v USA a dalších zemích.

PostScript a PostScript3 jsou buď registrované ochranné značky, nebo ochranné značky společnosti Adobe Systems Incorporated v USA anebo dalších zemích.

Každá firma, jejíž název programu je zde uveden, je vlastníkem specifické licenční smlouvy na programové vybavení, které se týká registrovaných programů.

Všechny ostatní ochranné značky jsou majetkem příslušných vlastníků.

## **Kompilace a publikování**

Tento návod může být pod dohledem společnosti Brother Industries Ltd. kompilován a publikován s tím, že bude pracovat s nejnovějším technickým popisem výrobku.

Obsah tohoto návodu a technické údaje v něm obsažené mohou být změněny bez předchozího upozornění.

Společnost Brother si vyhrazuje právo provádět změny bez předchozího upozornění v technických datech a materiálu zde popsaném. Výrobce neodpovídá za jakékoliv škody (včetně následných) způsobených v závislosti na daných materiálech včetně, ale nikoliv omezeně, na typografické chyby a další chyby týkající se publikace.

©2008 Brother Industries Ltd.

## **DŮLEŽITÁ POZNÁMKA**

- Tento přístroj má osvědčení jen pro používání v zemi nákupu. Tento přístroj nepoužívejte mimo zemi, kde byl produkt zakoupen, neboť tímto krokem mohou být porušeny energetické směrnice.
- Windows<sup>®</sup> XP označuje v tomto návodu k obsluze Windows<sup>®</sup> XP Professional, Windows<sup>®</sup> XP Professional x64 Edition a Windows<sup>®</sup> XP Home Edition.
- Windows Server<sup>®</sup> 2003 označuje v této příručce systém Windows Server<sup>®</sup> 2003 a Windows Server<sup>®</sup> 2003 x64 Edition.
- Windows Vista® v tomto dokumentu označuje všechny verze systému Windows Vista®.
- Na ilustracích je uveden model tiskárny HL-5350DN.

## **Kontakty Brother**

### **DŮLEŽITÉ**

Technickou podporu a servis hledejte vždy v zemi, kde bylo zařízení zakoupeno. Kontakty musí být vedeny *z* této země.

#### **Zákaznický servis**

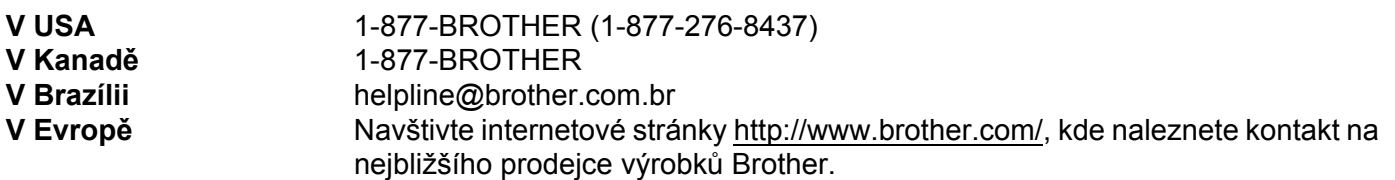

Vyhledání servisního střediska (pouze USA)

Informace o adrese autorizovaného servisního střediska získáte na telefonním čísle 1-877-BROTHER (1- 877-276-8437).

Adresy servisních středisek (Kanada)

Informace o adrese autorizovaného servisního střediska získáte na telefonním čísle 1-877-BROTHER.

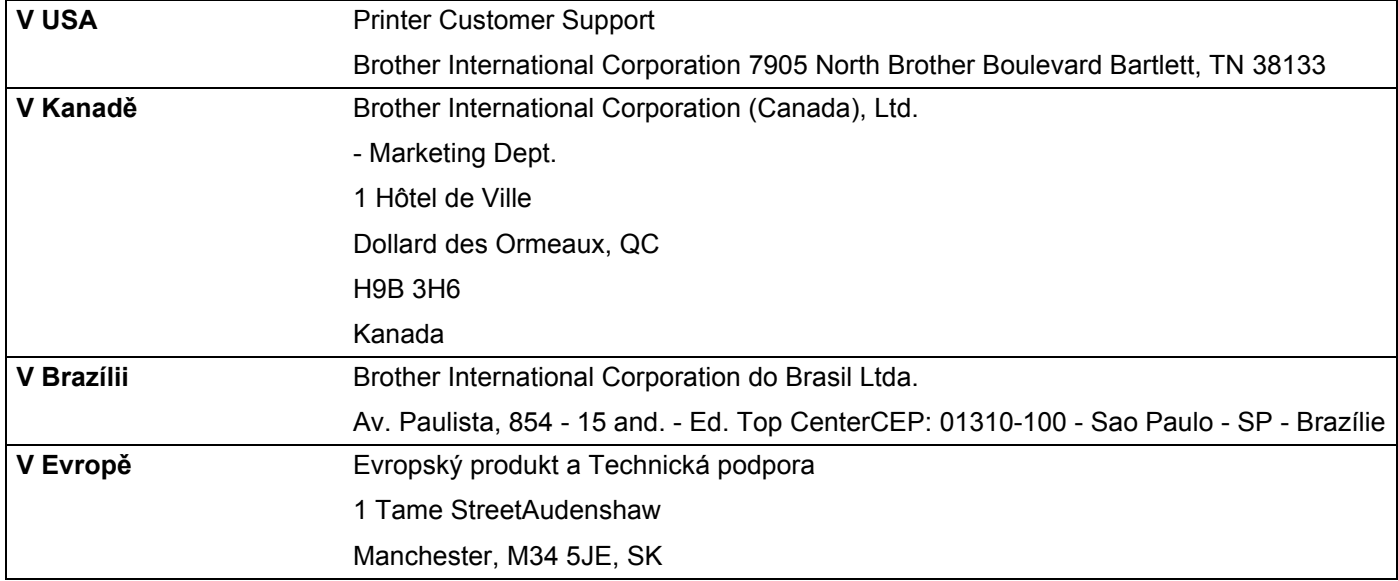

Pokud máte nějaké připomínky nebo návrhy, napište nám na adresu:

#### **Internetová adresa**

Adresa oficiálních webových stránek společnosti Brother: <http://www.brother.com/>

Nejčastěji kladené dotazy (FAQs), technická podpora, aktuální ovladače a obslužné programy: <http://solutions.brother.com/>

#### **Objednávání příslušenství a spotřebního materiálu**

**V USA** 1-877-552-MALL (1-877-552-6255) 1-800-947-1445 (fax)

**<http://www.brothermall.com/>**

**V Kanadě** 1-877-BROTHER

**<http://www.brother.ca/>**

## **Obsah**

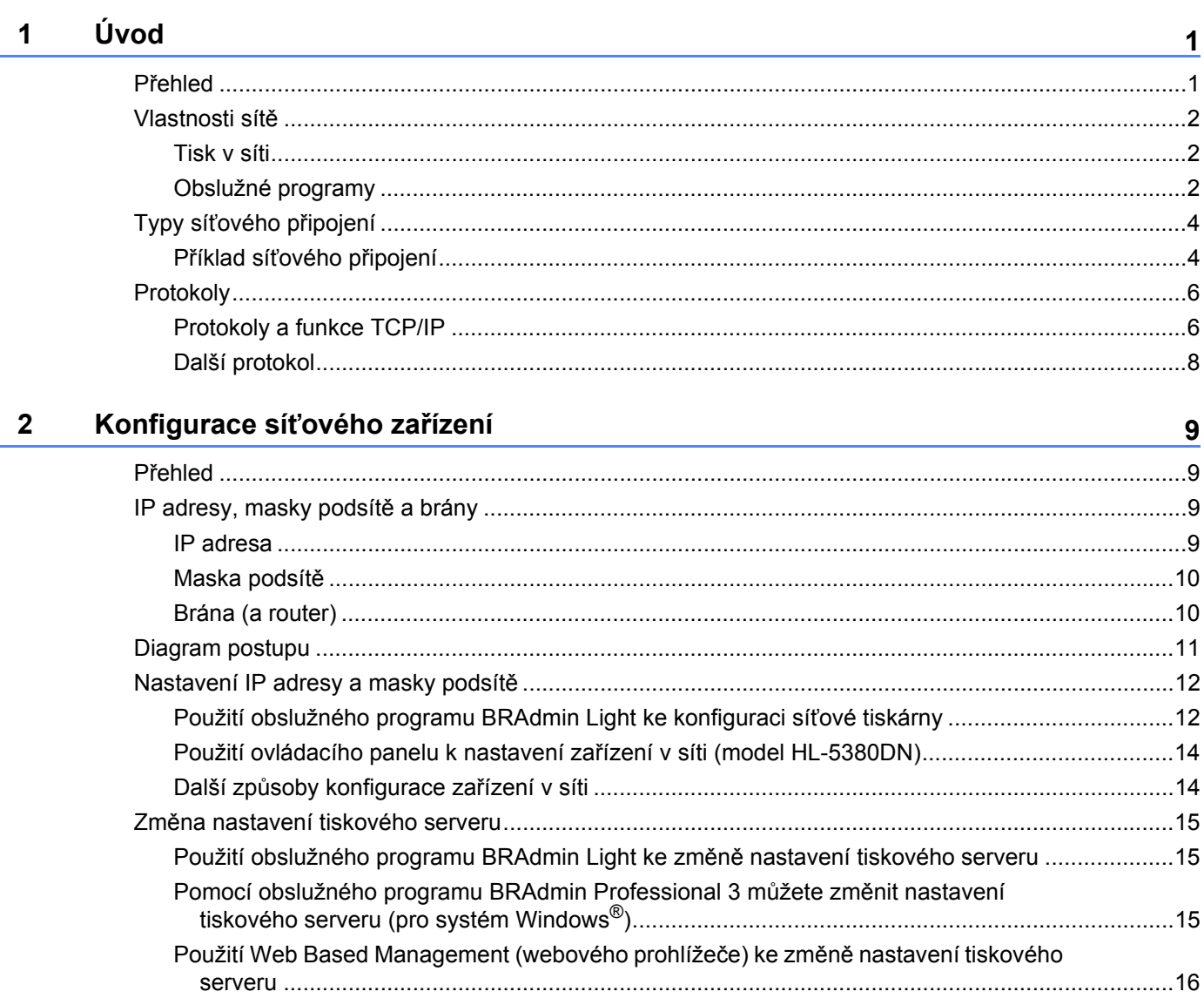

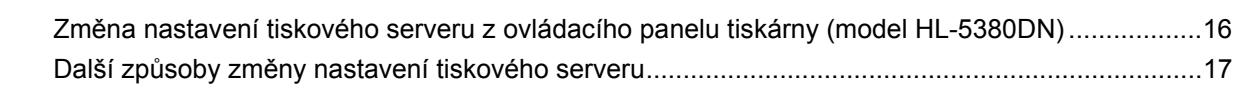

#### Funkce ovládacího panelu  $\mathbf{3}$

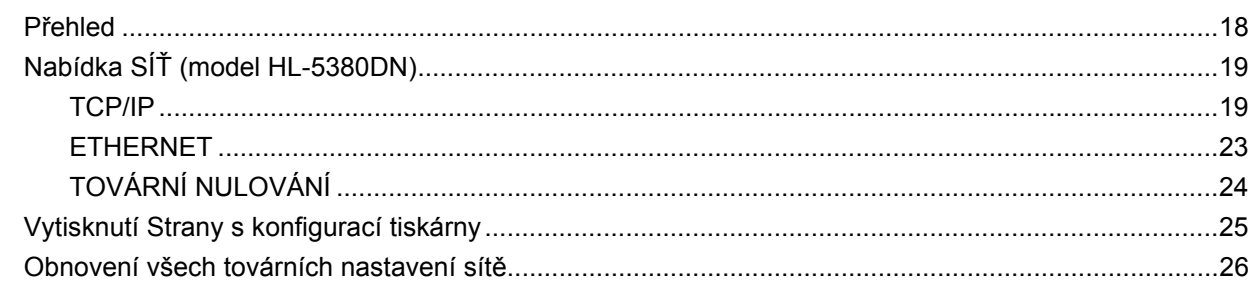

18

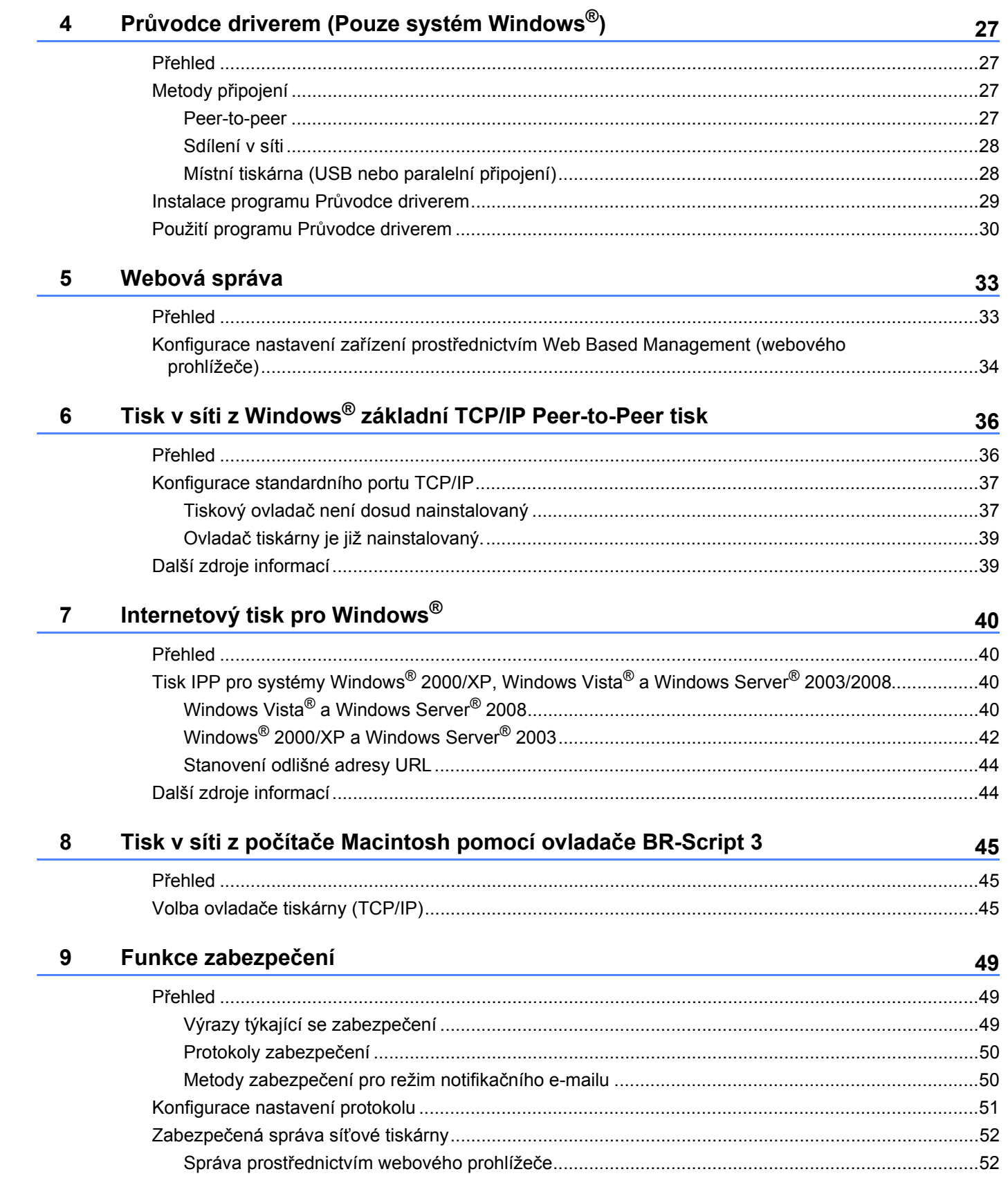

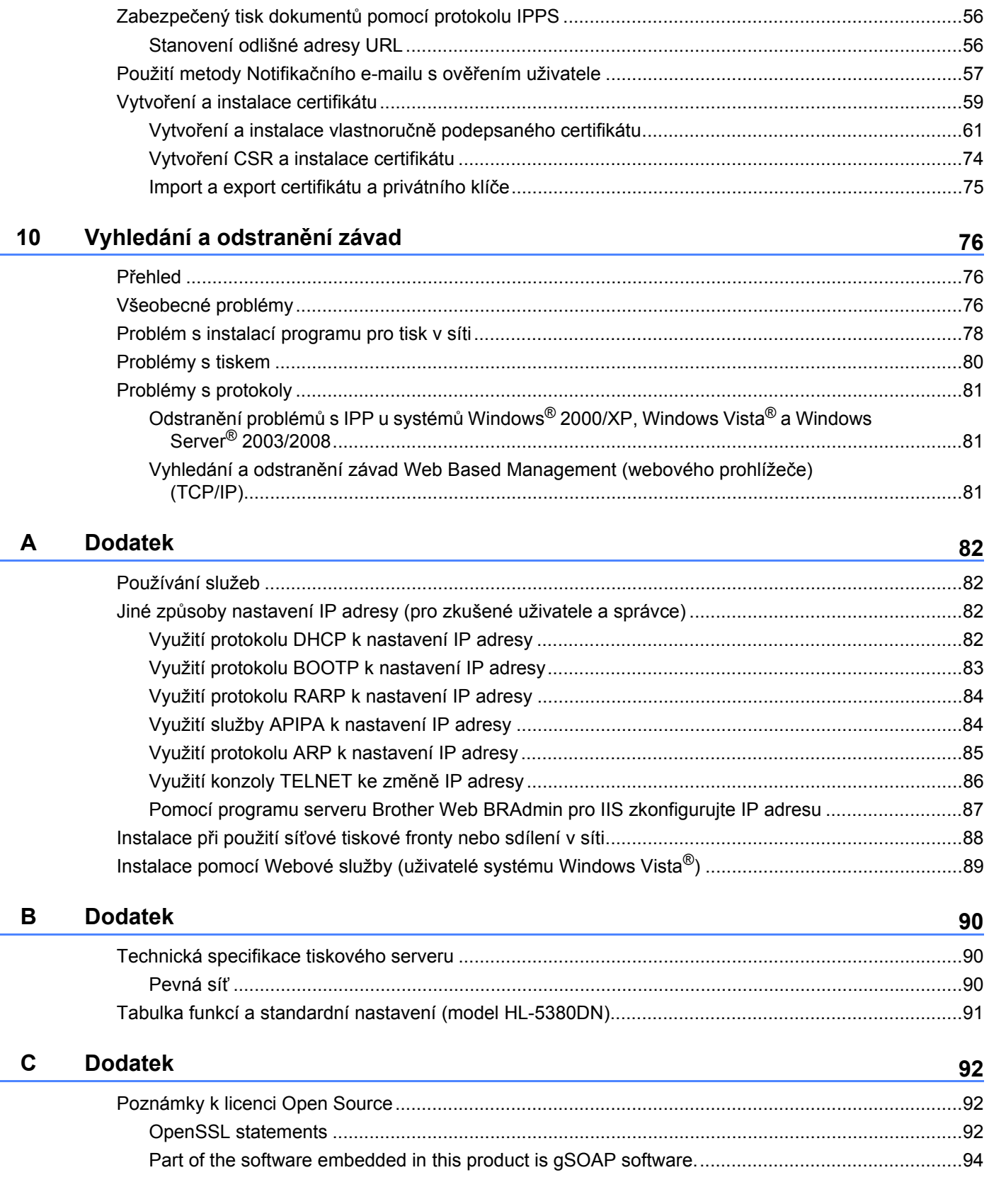

Bezpeč[ená správa s použitím BRAdmin Professional 3 \(Windows](#page-63-0)®) ...............................................55

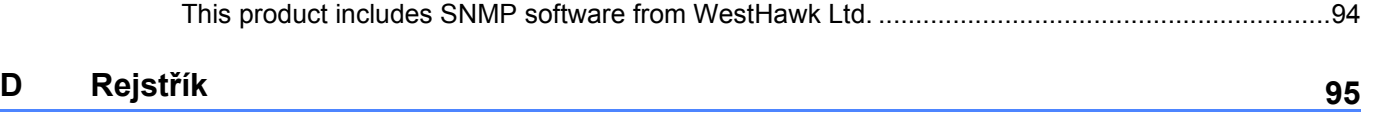

## <span id="page-9-0"></span>**1 Úvod <sup>1</sup>**

## <span id="page-9-1"></span>**Přehled <sup>1</sup>**

Díky vestavěnému tiskovému serveru můžete tiskárnu Brother sdílet v počítačové síti 10/100 MB Ethernet. Tiskový server poskytuje tiskové služby pro systémy Windows® 2000/XP/XP Professional x64 Edition, Windows Vista<sup>®</sup>, Windows Server<sup>®</sup> 2003/2008, Windows Server<sup>®</sup> 2003 x64 Edition, které podporují TCP/IP protokoly, a (Mac OS X 10.3.9 nebo) vyšší, které podporují TCP/IP. V následující tabulce jsou uvedeny síťové funkce a připojení podporované příslušným operačním systémem.

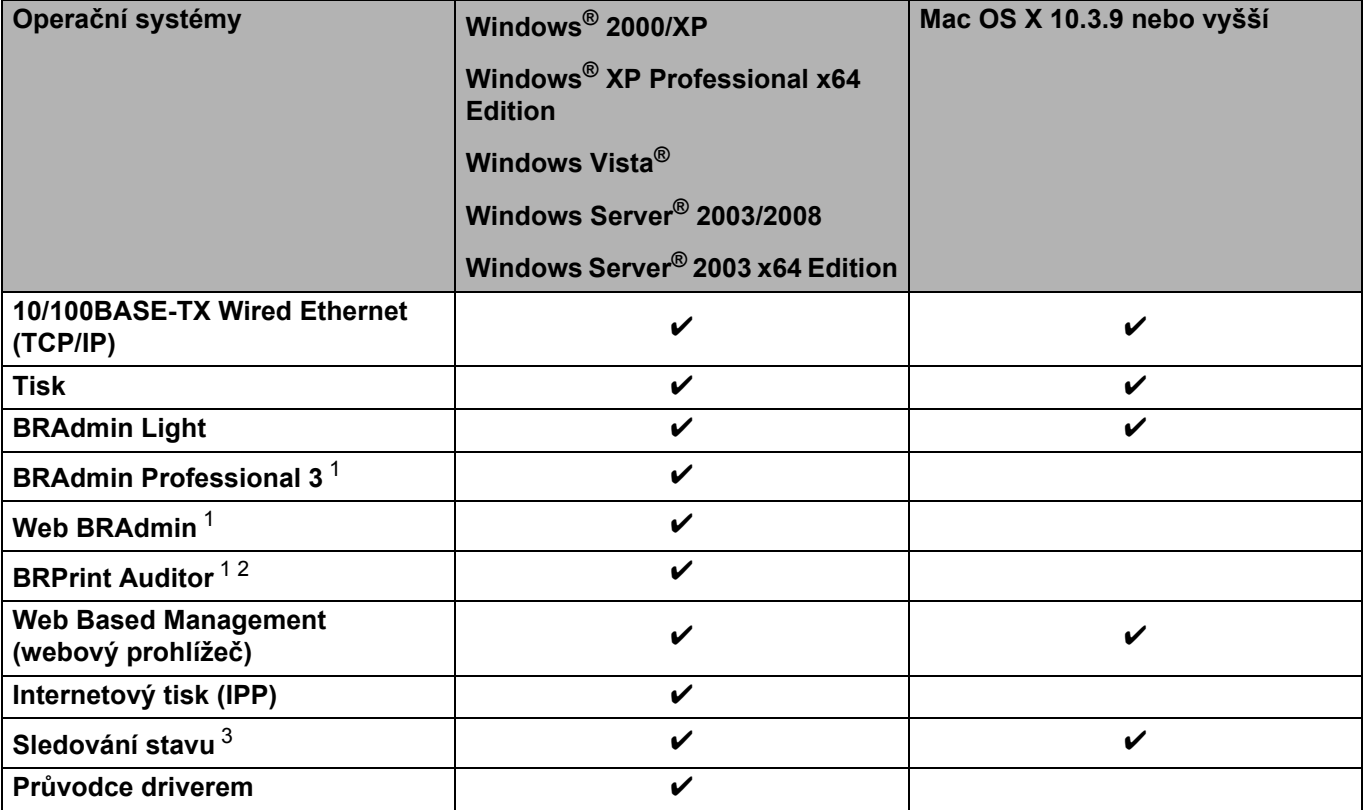

<span id="page-9-2"></span><sup>1</sup> BRAdmin Professional 3, Web BRAdmin a BRPrint Auditor si můžete stáhnout z webové adresy [http://solutions.brother.com/.](http://solutions.brother.com/)

<span id="page-9-3"></span><sup>2</sup> K dispozici při použití BRAdmin Professional 3 nebo Web BRAdmin se zařízeními, která jsou připojena ke klientskému počítači přes port USB nebo paralelní port.

<span id="page-9-4"></span><sup>3</sup> Podrobnosti jsou uvedeny v *Příručce uživatele* na disku CD-ROM.

Abyste mohli zařízení Brother využívat v síti, musíte nakonfigurovat tiskový server a nastavit počítače, které budete používat.

### <span id="page-10-0"></span>**Vlastnosti sítě <sup>1</sup>**

Vaše zařízení Brother disponuje těmito základními síťovými funkcemi.

#### <span id="page-10-1"></span>**Tisk v síti <sup>1</sup>**

Tiskový server poskytuje tiskové služby pro systémy Windows® 2000/XP/XP Professional x64 Edition, Windows Vista<sup>®</sup> a Windows Server<sup>®</sup> 2003/2008, které podporují TCP/IP protokoly, Macintosh s podporou TCP/IP (Mac OS X 10.3.9 nebo vyšší).

#### <span id="page-10-2"></span>**Obslužné programy <sup>1</sup>**

#### **BRAdmin Light**

Program BRAdmin Light je určený k nastavení zařízení Brother zapojených do sítě. Pomocí této aplikace můžete v síti vyhledat produkt společnosti Brother, zobrazit jejich stav a nakonfigurovat základní nastavení sítě, např. IP adresu. Aplikace BRAdmin Light je určena pro systémy Windows® 2000/XP, Windows Vista® a Windows Server® 2003/2008 a pro počítače Mac OS X 10.3.9 (a vyšší). Podrobnosti o instalaci aplikace BRAdmin Light v systému Windows® naleznete ve *Stručném návodu k obsluze*, který je přiložen k zařízení. Pro uživatele počítačů Macintosh je obslužný program BRAdmin Light automaticky nainstalován během instalace tiskového ovladače. Pokud již máte nainstalován tiskový ovladač, nemusíte jej znovu instalovat.

Více informací o obslužném programu BRAdmin Light naleznete na webové adrese <http://solutions.brother.com/>.

#### **BRAdmin Professional 3 (pro Windows®) <sup>1</sup>**

BRAdmin Professional 3 je obslužný program určený k pokročilé správě zařízení Brother zapojených do sítě. Tento obslužný program může vyhledat výrobky Brother ve vaší síti a sledovat stav zařízení ze snadno čitelného okna ve stylu průzkumníku, které mění barvu ukazující stav každého zařízení. Na síti LAN můžete

ze svého počítače se systémem Windows® konfigurovat síť a nastavení zařízení a také schopnost aktualizovat firmware zařízení. BRAdmin Professional 3 může také zaznamenávat činnost zařízení brother na síti a exportovat zaznamenaná data ve formátu HTML, CSV, TXT nebo SQL.

Uživatelé, kteří chtějí sledovat lokálně připojené tiskárny, si na klientském počítači nainstalují program BRPrint Auditor. Tento obslužný program vám umožňuje z BRAdmin Professional 3 sledovat tiskárny, které jsou připojeny ke klientskému počítači přes USB nebo paralelní kabel.

Více informací naleznete na webové adrese <http://solutions.brother.com/>.

#### **Web BRAdmin (pro Windows®) <sup>1</sup>**

Program Web BRAdmin je určen ke správě zařízení Brother zapojených do sítě LAN a WAN. Pomocí této aplikace můžete v síti vyhledat produkty společnosti Brother, zobrazit jejich stav a nakonfigurovat nastavení sítě. Na rozdíl od obslužného programu BRAdmin Professional 3, který je určen pouze pro systém Windows®, program Web BRAdmin je přístupný pomocí webové správy z jakéhokoliv klientského počítače, který podporuje prostředí JRE (Java Runtime Environment). Instalací Web BRAdmin serverového obslužného programu na počítač s běžícím IIS <sup>1</sup> se spojte s webovým serverem BRAdmin, který komunikuje s vlastním zařízením.

Více informací naleznete na webové adrese <http://solutions.brother.com/>.

<span id="page-11-0"></span><sup>1</sup> Internet Information Server 4.0 nebo Internet Information Service 5.0/5.1/6.0/7.0

#### **BRPrint Auditor (pro Windows®) <sup>1</sup>**

Program BRPrint Auditor přenáší monitorovací kapacitu nástrojů správy síťových zařízení Brother k místně připojeným zařízením. Tato aplikace umožňuje klientskému počítači shromažďovat ze zařízení připojeného pomocí paralelního nebo USB rozhraní informace o využití a stavu. BRPrint Auditor pak tyto informace může předat jinému počítači v síti se spuštěným BRAdmin Professional 3 nebo Web BRAdmin 1.45 a vyšším. Díky tomu může správce kontrolovat takové položky, jako je počet stran, stav toneru a fotoválce a verze firmware. Tento obslužný program může kromě předávání zpráv aplikacím správy síťových zařízení Brother posílat emaily s informacemi o využití a stavu přímo na předem definované e-mailové adresy, a to v souboru formátu CSV nebo XML (nutná mailová podpora SMTP). Aplikace BRPrint Auditor podporuje rovněž režim notifikačního e-mailu pro předávání varování a oznamování chybových stavů.

#### **Web Based Management (webový prohlížeč) <sup>1</sup>**

Web Based Management (webového prohlížeče) je program určený ke správě zařízení Brother zapojených do sítě pomocí protokolu HTTP. Tento obslužný program umožňuje zobrazit stav produktů Brother v síti a zkonfigurovat přístroj nebo síťová nastavení pomocí standardního webového prohlížeče, který je nainstalován v počítači.

Další informace, viz. *[5. kapitola: Webová správa](#page-41-2)*.

Z důvodu větší bezpečnosti Web Based Management podporuje také HTTPS. Další informace, viz *Zabezpeč[ená správa sí](#page-60-0)ťové tiskárny* na straně 52.

## <span id="page-12-0"></span>**Typy síťového připojení <sup>1</sup>**

#### <span id="page-12-1"></span>**Příklad síťového připojení <sup>1</sup>**

#### **Tisk v síti Peer-to-Peer používající protokol TCP/IP <sup>1</sup>**

V prostředí sítě Peer-to-Peer každý počítač přímo odesílá a přijímá data z každého zařízení. Neexistuje centrální server, který by řídil přístup k souboru nebo sdílení tiskárny.

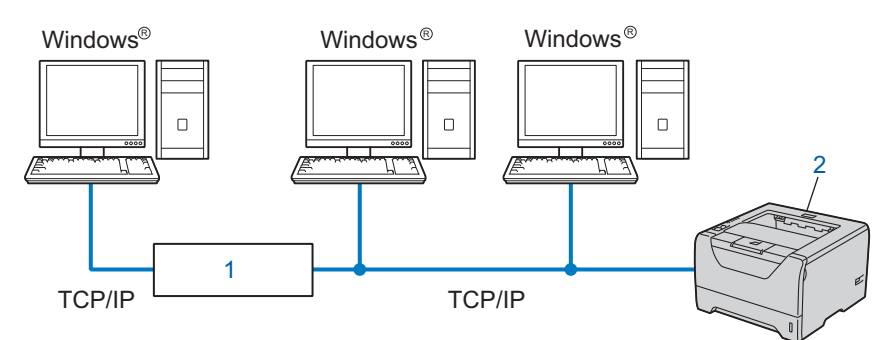

#### **1) Router**

#### **2) Síťová tiskárna (vaše zařízení)**

- U menších sítí, které tvoří 2 nebo 3 počítače, doporučujeme použít metodu Peer-to-Peer. Konfigurace je snadnější než u síťového tisku. Viz *[Sdílený sí](#page-13-0)ťový tisk* na straně 5.
- Každý počítač musí používat protokol TCP/IP.
- Tiskárna Brother musí mít nakonfigurovanou odpovídající IP adresu.
- Pokud používáte router (směrovač), musí být v počítačích a zařízení Brother nakonfigurována adresa brány.

#### Úvod

#### <span id="page-13-0"></span>**Sdílený síťový tisk <sup>1</sup>**

V síťovém sdíleném prostředí každý počítač odesílá data přes centrální řídící počítač. Tento typ počítače se často nazývá "server" nebo "tiskový server". Jeho úkolem je řídit tisk všech tiskových úloh.

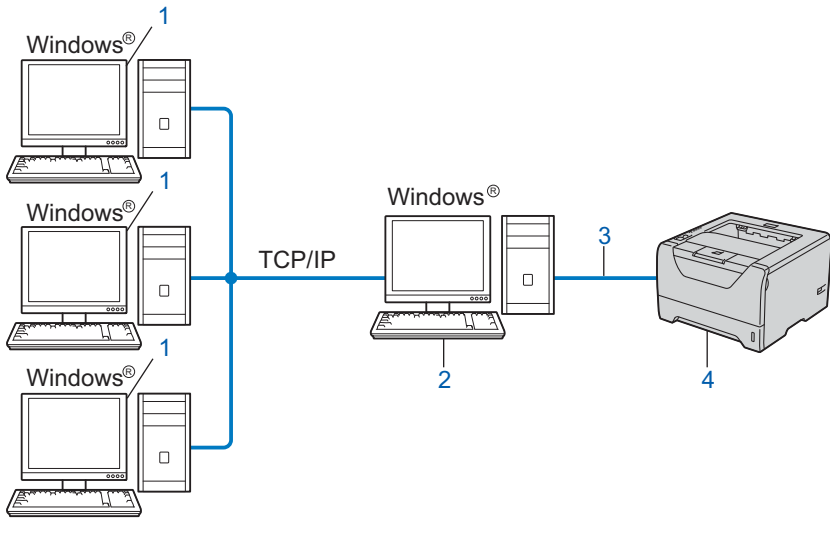

- **1) Klientský počítač**
- **2) Počítač známý také jako "server" nebo "tiskový server"**
- **3) TCP/IP, USB nebo paralelní připojení**
- **4) Tiskárna (vaše zařízení)**
- U velkých sítí doporučujeme prostředí sdíleného síťového tisku.
- "Server" nebo "tiskový server" vyžaduje konfiguraci tiskového protokolu TCP/IP.
- Zařízení Brother potřebuje mít nakonfigurovanou odpovídající IP adresu, jestliže zařízení není sdílené přes USB nebo paralelní rozhraní na serveru.

## <span id="page-14-0"></span>**Protokoly <sup>1</sup>**

#### <span id="page-14-1"></span>**Protokoly a funkce TCP/IP**

Protokoly jsou normy určující pravidla pro přenos dat v síti. Protokoly umožňují uživateli získat přístup k zařízením připojeným k síti.

Tiskový server používaný u produktů Brother podporuje protokoly TCP/IP (Transmission Control Protocol/Internet Protocol).

TCP/IP je jedním z nejrozšířenějších protokolů určených ke komunikaci, jako je např. Internet a elektronická pošta. Tento protokol mohou požívat téměř všechny operační systémy, jako třeba Windows®, Windows Server<sup>®</sup>, Mac OS X a Linux<sup>®</sup>. Tento výrobek Brother podporuje následující protokoly TCP/IP.

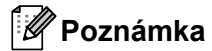

- Nastavení můžete změnit z HTTP rozhraní (webového prohlížeče). Viz *Konfigurace nastavení zařízení prostř[ednictvím Web Based Management \(webového prohlíže](#page-42-0)če)* na [stran](#page-42-0)ě 34.
- Podrobnosti týkající se protokolů zabezpečení naleznete v části *[Protokoly zabezpe](#page-58-0)čení* na straně 50.

#### **DHCP/BOOTP/RARP <sup>1</sup>**

Použití protokolu DHCP, BOOTP nebo RARP umožňuje automatickou konfiguraci IP adresy.

**Poznámka**

Pokud chcete používat DHCP, BOOTP nebo RARP protokol, spojte se se síťovým administrátorem.

#### **APIPA <sup>1</sup>**

Pokud nepřiřadíte IP adresu ručně (pomocí ovládacího panelu zařízení (model HL-5380DN) nebo pomocí programu BRAdmin) nebo automaticky (pomocí serveru DHCP/BOOTP/RARP), potom služba APIPA automaticky přiřadí IP adresu v rozsahu od 169.254.1.0 do 169.254.254.255.

#### **ARP <sup>1</sup>**

Address Resolution Protocol provádí v síti TCP/IP mapování IP adresy na adresu MAC.

#### **Klient DNS <sup>1</sup>**

Tiskový server Brother podporuje funkci klienta DNS. Tato funkce umožňuje tiskovému serveru komunikovat s ostatními zařízeními pomocí jeho DNS názvu.

#### **Rozlišení jmen pomocí NetBIOS <sup>1</sup>**

Rozlišení jmen Network Basic Input/Output System vám umožňuje během síťového připojení získat IP adresu dalších zařízení využívajících své jméno NetBIOS.

**6**

#### **WINS <sup>1</sup>**

Windows Internet Name Service je služba poskytující informace pro rozlišení jména NetBIOS pomocí konsolidování IP adresy a jména NetBIOS, které je v lokální síti.

#### **LPR/LPD <sup>1</sup>**

Nejčastěji používané tiskové protokoly v síti TCP/IP.

#### **Klient SMTP <sup>1</sup>**

SMTP klient se používá k odesílání elektronické pošty přes Internet nebo Intranet.

#### **Uživatelský Raw Port (výchozí je Port9100) <sup>1</sup>**

Další nejčastěji používaný tiskový protokol v síti TCP/IP. Umožňuje interaktivní přenos dat.

#### **IPP <sup>1</sup>**

Protokol IPP (verze 1.0) umožňuje tisknout dokumenty přes Internet přímo na jakékoliv dostupné tiskárně.

#### **Poznámka**

Podrobnosti týkající se protokolu IPPS, viz *[Protokoly zabezpe](#page-58-0)čení* na straně 50.

#### **mDNS <sup>1</sup>**

Protokol mDNS umožňuje tiskovému serveru Brother vlastní automatickou konfiguraci, aby mohl pracovat v systému Mac OS X Simple Network Configured (Mac OS X 10.3.9 nebo vyšší).

#### **Telnet <sup>1</sup>**

Tiskový server Brother podporuje server Telnet, pokud jde o konfiguraci z příkazového řádku.

#### **SNMP <sup>1</sup>**

V síti TCP/IP se protokol SNMP používá ke správě síťových zařízení včetně počítačů, routerů a síťových přístrojů Brother. Tiskový server Brother podporuje SNMPv1, SNMPv2c a SNMPv3.

#### **Poznámka**

Podrobnosti týkající se protokolu SNMPv3, viz *[Protokoly zabezpe](#page-58-0)čení* na straně 50.

#### **LLMNR <sup>1</sup>**

Protokol LLMNR řeší názvy sousedících počítačů v těch případech, kdy síť nemá server DNS. Respondér LLMNR pracuje v obou prostředích - IPv4 i IPv6, jestliže používáte počítač, který má k dispozici funkci LLMNR Sender stejně jako systém Windows Vista®.

#### Úvod

#### **Webové služby <sup>1</sup>**

Protokol webových služeb umožňuje uživatelům systému Windows Vista® nainstalovat tiskový ovladač Brother pravým kliknutím myši na ikonu přístroje ze složky **Síť**.

Viz *[Instalace pomocí Webové služby \(uživatelé systému Windows Vista®\)](#page-97-0)* na straně 89. Webové služby také umožňují kontrolovat aktuální stav přístroje přímo z počítače.

#### **Webový server (HTTP) <sup>1</sup>**

Tiskový server Brother je vybaven vestavěným webovým serverem, který umožňuje sledovat jeho stav nebo měnit některá jeho nastavení pomocí webového prohlížeče.

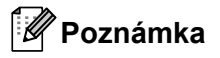

- Doporučujeme Microsoft $^{\circledR}$  Internet Explorer $^{\circledR}$  6.0 (a vyšší) nebo Firefox 1.0 (a vyšší) pro Windows $^{\circledR}$  a Safari 1.3 (a vyšší) pro Macintosh. Ať už používáte kterýkoliv prohlížeč, ujistěte se že máte zapnutý jazyk JavaScript a režim Cookies. Pokud použijete jiný webový prohlížeč, ujistěte se, zdali je kompatibilní s protokolem HTTP 1.0 a HTTP 1.1.
- Podrobnosti týkající se protokolu HTTPS, viz *[Protokoly zabezpe](#page-58-0)čení* na straně 50.

#### **IPv6 <sup>1</sup>**

Toto zařízení je kompatibilní s novou generací internetového protokolu IPv6. Bližší podrobnosti týkající se protokolu IPv6 naleznete na [http://solutions.brother.com/.](http://solutions.brother.com/)

#### <span id="page-16-0"></span>**Další protokol <sup>1</sup>**

#### **LLTD <sup>1</sup>**

Protokol LLTD umožní snadným způsobem umístit přístroj Brother do **Network Map** systému Windows Vista<sup>®</sup>. Přístroi Brother bude zobrazen s charakteristickou ikonou a názvem uzlu. Tento protokol je standardně vypnutý. LLTD můžete aktivovat pomocí obslužného programu BRAdmin Professional 3. Na <http://solutions.brother.com/> navštivte stránku ke stažení pro váš model a stáhněte si BRAdmin Professional 3.

**2**

## <span id="page-17-0"></span>**Konfigurace síťového zařízení <sup>2</sup>**

## <span id="page-17-1"></span>**Přehled <sup>2</sup>**

Než začnete zařízení Brother používat v síťovém prostředí, musíte nainstalovat program Brother a také provést příslušná síťová nastavení TCP/IP u vlastního zařízení. V této kapitole se dozvíte základní kroky, které je nutné pro tisk v síti pomocí TCP/IP protokolu provést.

Doporučujeme, abyste k instalaci programu Brother použili instalátor Brother z disku Brother CD-ROM, protože vás provede instalací programového vybavení a sítě. Řiďte se pokyny uvedenými ve *Stručném návodu k obsluze*.

#### M **Poznámka**

#### **Uživatelé HL-5380DN**

Jestliže si nepřejete, nebo nemůžete použít program pro automatickou instalaci, případně kterýkoliv jiný program Brother, můžete ke změně síťových nastavení použít ovládací panel zařízení. Další informace viz *Nabídka SÍŤ [\(model HL-5380DN\)](#page-27-0)* na straně 19.

### <span id="page-17-2"></span>**IP adresy, masky podsítě a brány <sup>2</sup>**

Zařízení můžete v síťovém prostředí s protokolem TCP/IP provozovat až po nastavení IP adresy a masky podsítě. IP adresa, kterou jste přidělili tiskovému serveru, musí být ve stejné logické počítačové síti, jako počítače. Pokud tomu tak není, musíte správně nastavit masku podsítě a adresu brány.

#### <span id="page-17-3"></span>**IP adresa <sup>2</sup>**

IP adresa je série čísel, která identifikuje každé zařízení připojené do sítě. IP adresa se skládá ze čtyř čísel oddělených tečkami. Každé číslo je v rozsahu od 0 do 255.

Příklad: V malé síti byste změnili poslední číslo.

- 192.168.1.1
- 192.168.1.2
- 192.168.1.3

#### **Přiřazení IP adresy tiskovému serveru: <sup>2</sup>**

Pokud máte v síti server DHCP/BOOTP/RARP (obvykle sítě UNIX<sup>®</sup>, Linux nebo Windows<sup>®</sup> 2000/XP, Windows Vista® nebo Windows Server® 2003/2008), tiskový server automaticky přidělí IP adresu z tohoto serveru.

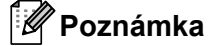

U menších sítí může být DHCP serverem také router (směrovač).

Podrobnosti o službách DHCP, BOOTP a RARP, viz: - *[Využití protokolu DHCP k nastavení IP adresy](#page-90-3)* na straně 82 *[Využití protokolu BOOTP k nastavení IP adresy](#page-91-0)* na straně 83 *[Využití protokolu RARP k nastavení IP adresy](#page-92-0)* na straně 84.

Jestliže nemáte k dispozici DHCP/BOOTP/RARP server, služba APIPA automaticky přiřadí IP adresu v rozsahu od 169.254.1.0 do 169.254.254.255. Podrobnosti o službě APIPA, viz. *[Využití služby APIPA k](#page-92-1)  [nastavení IP adresy](#page-92-1)* na straně 84.

Jestliže protokol APIPA není aktivní, potom standardní IP adresa tiskového serveru Brother je 192.0.0.192. IP adresu můžete lehce změnit tak, aby splňovala požadavky dané sítě na IP adresu. Podrobnosti o změně IP adresy, viz. *[Nastavení IP adresy a masky podsít](#page-20-2)ě* na straně 12.

#### <span id="page-18-0"></span>**Maska podsítě <sup>2</sup>**

Maska podsítě omezuje komunikaci v síti.

- Příklad: Počítač 1 může komunikovat s počítačem 2
	- Počítač 1

IP adresa: 192.168. 1. 2

Maska podsítě: 255.255.255.000

• Počítač 2

IP adresa: 192.168. 1. 3

Maska podsítě: 255.255.255.000

Tam, kde 0 je v masce podsítě, pak v této části adresy není komunikace omezena. V uvedeném příkladě to znamená, že můžeme komunikovat s každým zařízením, jehož IP adresa začíná 192.168.1.x (kde x.x. jsou čísla od 0 do 255).

#### <span id="page-18-1"></span>**Brána (a router) <sup>2</sup>**

Brána je místo v síti, které slouží ke vstupu do další sítě a posílá přijatá data po síti na určené místo. Router rozezná, kam směřovat data, která dorazila bránou. Pokud se místo určení nachází v externí síti, router odešle data do externí sítě. Pokud vaše síť komunikuje s jinými sítěmi, je nutné nastavit IP adresu brány. Pokud adresu brány sítě neznáte, kontaktujte administrátora sítě.

## <span id="page-19-0"></span>**Diagram postupu <sup>2</sup>**

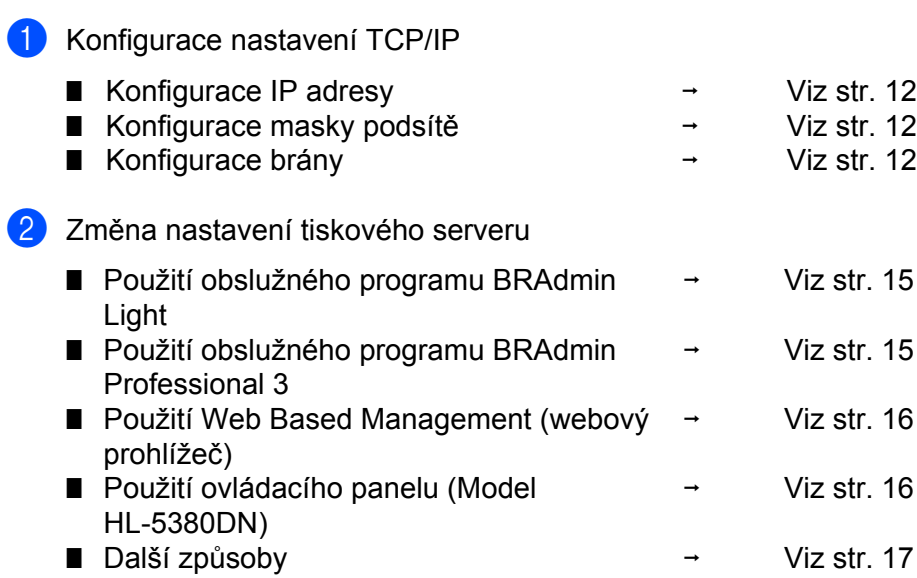

## <span id="page-20-2"></span><span id="page-20-0"></span>**Nastavení IP adresy a masky podsítě <sup>2</sup>**

#### <span id="page-20-1"></span>**Použití obslužného programu BRAdmin Light ke konfiguraci síťové tiskárny <sup>2</sup>**

#### **BRAdmin Light <sup>2</sup>**

Obslužný program BRAdmin Light je určen pro počáteční nastavení síťových zařízení Brother. Může v prostředí TCP/IP vyhledat produkty společnosti Brother, zobrazit stav a konfigurovat základní síťová nastavení, jako např. IP adresu. Aplikace BRAdmin Light je určena pro systémy Windows® 2000/XP, Windows Vista<sup>®</sup>, Windows Server<sup>®</sup> 2003/2008 a pro počítače Mac OS X 10.3.9 a vyšší.

#### **Nastavení zařízení pomocí obslužného programu BRAdmin Light <sup>2</sup>**

#### **Poznámka**

- Použijte verzi obslužného programu BRAdmin Light, která byla dodána na CD-ROM spolu se zakoupeným přístrojem Brother. Nejnovější verzi obslužného programu Brother BRAdmin Light si také můžete stáhnout na [http://solutions.brother.com/.](http://solutions.brother.com/)
- Potřebujete-li pokročilejší správu tiskáren, použijte nejnovější verzi obslužného programu BRAdmin Professional 3, který lze stáhnout z webových stránek [http://solutions.brother.com/.](http://solutions.brother.com/) Tento program je určen pouze uživatelům Windows®.
- Používáte-li funkci firewall aplikací anti-spyware nebo antivirus, dočasně je deaktivujte. Až budete mít jistotu, že můžete tisknout, spusťte aplikaci osobního firewallu.
- Název uzlu: Název uzlu se objevuje v aktuálním okně BRAdmin Light. Výchozí název uzlu tiskového serveru v zařízení je "BRNxxxxxxxxxxxxxx". ("xxxxxxxxxxxxx" je MAC adresa / Ethernetová adresa vašeho zařízení.)
- Standardně nastaveným heslem tiskových serverů Brother je "**access**".

**1** Spusťte obslužný program BRAdmin Light.

- Pro svstémy Windows® 2000/XP, Windows Vista® a Windows Server<sup>®</sup> 2003/2008 Klikněte na tlačítko **Start** / **Všechny programy** [1](#page-20-3) / **Brother** / **BRAdmin Light** / **BRAdmin Light**.
	- <sup>1</sup> **Programy** pro uživatele systému Windows® 2000
- <span id="page-20-3"></span>Pro Mac OS X 10.3.9 a vyšší

Dvakrát klikněte na položku **Macintosh HD** (Startup Disk) / **Library** (Knihovna) / **Printers** / **Brother** / **Utilities** / soubor **BRAdmin Light.jar**.

b Obslužný program BRAdmin Light vyhledá automaticky všechna nová zařízení.

**2**

**3** Dvakrát klikněte na nezkonfigurované zařízení.

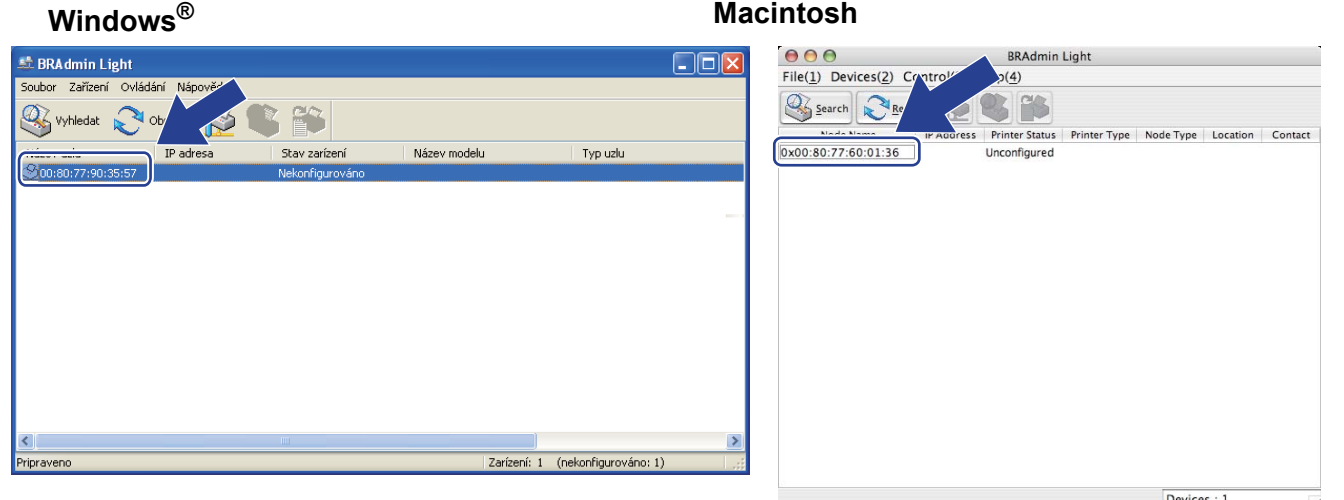

#### **Poznámka**

- Pokud je tiskový server nastaven na původní tovární nastavení (nepoužíváte-li server DHCP/BOOTP/RARP), zařízení se objeví jako **Nekonfigurováno / Unconfigured** na obrazovce obslužného programu BRAdmin Light.
- Název uzlu a adresy MAC (ethernetové adresy) naleznete na vytisknuté straně s konfigurací tiskárny. Viz *[Vytisknutí Strany s konfigurací tiskárny](#page-33-0)* na straně 25.
- d Volbu **Způsob spuštění / Boot Method** nastavte na **STATIC**. Zadejte **IP adresa / IP Address**, **Maska podsítě / Subnet Mask** a (pokud je to nutné) **Brána / Gateway** tiskového serveru.

#### **Windows® Macintosh**

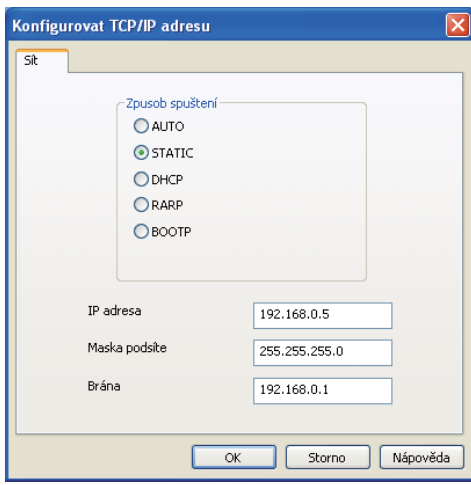

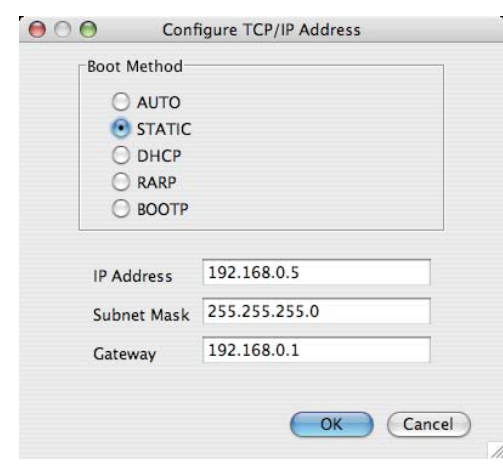

- e Klikněte na tlačítko **OK**.
- **6** Se správně nastavenou IP adresou tiskový server Brother již uvidíte v seznamu zařízení.

#### <span id="page-22-0"></span>**Použití ovládacího panelu k nastavení zařízení v síti (model HL-5380DN) <sup>2</sup>**

K nastavení zařízení v síti můžete použít nabídku ovládacího panelu SIT. Viz *Nabídka SÍŤ [\(model HL-5380DN\)](#page-27-0)* na straně 19.

#### <span id="page-22-1"></span>**Další způsoby konfigurace zařízení v síti <sup>2</sup>**

Své zařízení můžete konfigurovat v síti s použitím dalších metod. Viz *Jiné způ[soby nastavení IP adresy \(pro zkušené uživatele a správce\)](#page-90-2)* na straně 82.

## <span id="page-23-0"></span>**Změna nastavení tiskového serveru <sup>2</sup>**

#### <span id="page-23-3"></span><span id="page-23-1"></span>**Použití obslužného programu BRAdmin Light ke změně nastavení tiskového serveru <sup>2</sup>**

**4 Spustte obslužný program BRAdmin Light.** 

- Pro systémy Windows® 2000/XP, Windows Vista® a Windows Server® 2003/2008 Klikněte na tlačítko **Start**/**Všechny programy** [1](#page-23-5)/**Brother**/**BRAdmin Light**/**BRAdmin Light**.
	- <sup>1</sup> **Programy** pro uživatele systému Windows® 2000
- <span id="page-23-5"></span>Pro Mac OS X 10.3.9 a vyšší Dvakrát klikněte na položku **Macintosh HD** (Startup Disk) / **Library** (Knihovna) / **Printers** / **Brother** / **Utilities** / soubor **BRAdmin Light.jar**.
- **2** Vyberte tiskový server, jehož nastavení chcete změnit.
- c Vyberte **Konfigurace sítě** z nabídky **Ovládání**.
- d Zadejte heslo. Standardním heslem je "**access**".
- e Nyní můžete změnit nastavení tiskového serveru.

#### **Poznámka**

Potřebujete-li změnit pokročilejší nastavení, použijte nejnovější verzi obslužného programu BRAdmin Professional 3, který lze stáhnout z webových stránek <http://solutions.brother.com/>. (Pouze pro systém Windows<sup>®</sup>)

#### <span id="page-23-4"></span><span id="page-23-2"></span>**Pomocí obslužného programu BRAdmin Professional 3 můžete změnit nastavení tiskového serveru (pro systém Windows®) <sup>2</sup>**

#### **Poznámka**

- Použijte prosím nejnovější verzi obslužného programu BRAdmin Professional 3, který lze stáhnout z webových stránek <http://solutions.brother.com/>. Tento program je určen pouze uživatelům Windows®.
- Používáte-li funkci firewall aplikací anti-spyware nebo antivirus, dočasně je deaktivujte. Až budete mít jistotu, že můžete tisknout, spusťte aplikaci osobního firewallu.
- Název uzlu: Název uzlu se objevuje v aktuálním okně BRAdmin Professional. Výchozí název uzlu tiskového serveru v zařízení je "BRNxxxxxxxxxxxxx". ("xxxxxxxxxxxxx" je MAC adresa / Ethernetová adresa vašeho zařízení.)

**a** Spusťte obslužný program BRAdmin Professional 3 (z Windows® 2000/XP, Windows Vista® nebo Windows Server® 2003/2008), a to kliknutím na **Start**/**Všechny programy** [1](#page-24-4)/**Brother Administrator Utilities**/**Brother BRAdmin Professional 3**/**BRAdmin Professional 3**.

<span id="page-24-4"></span><sup>1</sup> **Programy** pro uživatele systému Windows® 2000

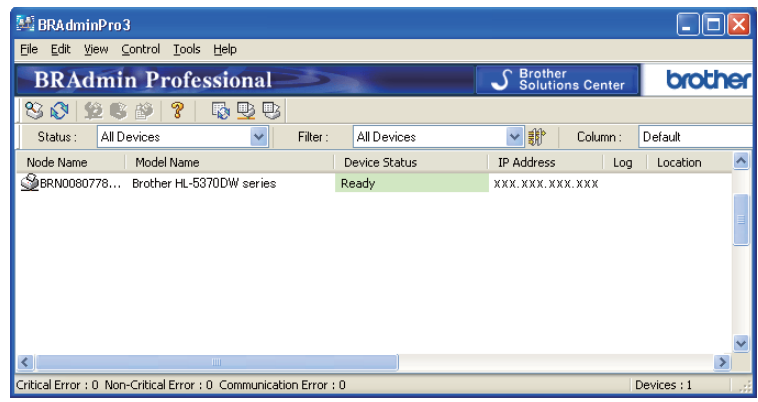

- **2** Vyberte tiskový server, který chcete konfigurovat.
- **3** V nabídce **Control** (Ovládání) vyberte volbu **Configure Device** (Konfigurovat zařízení).
- d Zadejte heslo, pokud máte nějaké nastavené. Standardním heslem je "**access**".
- e Nyní můžete změnit nastavení tiskového serveru.
- **Poznámka**
	- Pokud je tiskový server nastaven na původní tovární nastavení bez DHCP/BOOTP/RARP serveru, zařízení se objeví jako APIPA na obrazovce obslužného programu BRAdmin Professional 3.
	- Název uzlu a adresy MAC / Ethernetové adresy (IP adresa výše) naleznete na vytisknuté straně s konfigurací tiskárny.

Viz *[Vytisknutí Strany s konfigurací tiskárny](#page-33-0)* na straně 25.

#### <span id="page-24-2"></span><span id="page-24-0"></span>**Použití Web Based Management (webového prohlížeče) ke změně nastavení tiskového serveru <sup>2</sup>**

Nastavení tiskového serveru můžete změnit pomocí protokolu HTTP (Hyper Text Transfer Protocol) z běžného webového prohlížeče.

Viz *Konfigurace nastavení zařízení prostř[ednictvím Web Based Management \(webového prohlíže](#page-42-0)če)* na [stran](#page-42-0)ě 34.

#### <span id="page-24-3"></span><span id="page-24-1"></span>**Změna nastavení tiskového serveru z ovládacího panelu tiskárny (model HL-5380DN) <sup>2</sup>**

Pomocí nabídky SIT můžete přímo z ovládacího panelu provést nastavení nebo změnu nastavení tiskového serveru.

Viz *Nabídka SÍŤ [\(model HL-5380DN\)](#page-27-0)* na straně 19.

### <span id="page-25-1"></span><span id="page-25-0"></span>**Další způsoby změny nastavení tiskového serveru <sup>2</sup>**

Síťovou tiskárnu můžete také nastavit jinými způsoby. Viz *Jiné způ[soby nastavení IP adresy \(pro zkušené uživatele a správce\)](#page-90-2)* na straně 82.

**3**

## <span id="page-26-0"></span>**Funkce ovládacího panelu <sup>3</sup>**

## <span id="page-26-1"></span>**Přehled <sup>3</sup>**

HL-5350DN má na ovládacím panelu pět LED diod (**Back Cover**, **Toner**, **Drum**, **Paper**, **Status**) a dvě tlačítka (**Job Cancel** a **Go**).

HL-5380DN má na ovládacím panelu jeden podsvícený displej z tekutých krystalů (LCD), sedm tlačítek a dvě LED diody. Displej LCD je šestnáctiznakový jednořádkový displej.

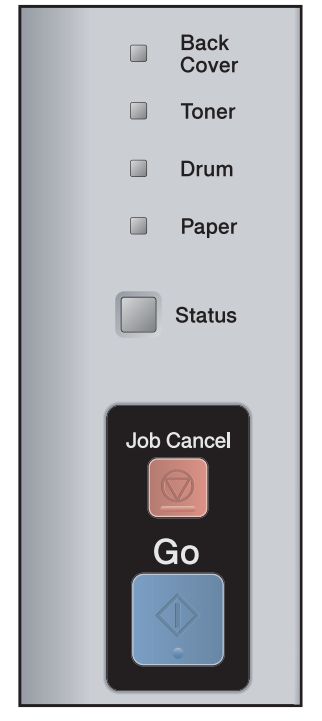

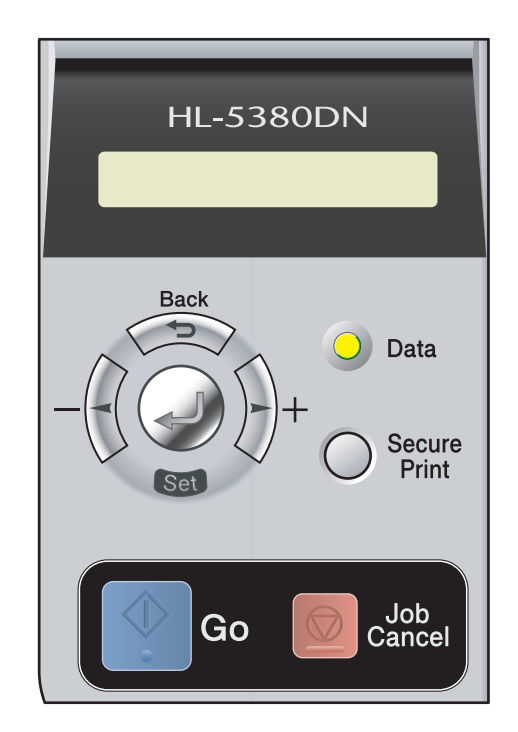

Z ovládacího panelu můžete provést následující nastavení:

#### **Pomocí ovládacího panelu změníte nastavení tiskového serveru (model HL-5380DN)**

Viz *Nabídka SÍŤ [\(model HL-5380DN\)](#page-27-2)* na straně 19.

#### **Vytisknutí strany s nastavením tiskárny**

Viz *[Vytisknutí Strany s konfigurací tiskárny](#page-33-1)* na straně 25.

#### **Obnovení všech továrních nastavení sítě**

Viz *[Obnovení všech továrních nastavení sít](#page-34-1)ě* na straně 26.

**3**

## <span id="page-27-2"></span><span id="page-27-0"></span>**Nabídka SÍŤ (model HL-5380DN) <sup>3</sup>**

Předtím, než budete výrobek Brother používat v síťovém prostředí, musíte správně nastavit TCP/IP protokol.

V této části se naučíte konfigurovat síťová nastavení přímo z ovládacího panelu tiskárny umístěného v přední části zařízení.

Volby nabídky SIT na ovládacím panelu tiskárny vám umožní nastavit zařízení Brother k používání v síti. Stisknutím kteréhokoli tlačítka Nabídky (**+**, **-**, **Set** nebo **Back**) zobrazíte hlavní nabídku. Stisknutím **+** nebo  pak vyberte SIT. Pokračujte k výběru nabídky, kterou si přejete nastavit. Další podrobné informace o nabídce viz *[Tabulka funkcí a standardní nastavení \(model HL-5380DN\)](#page-99-0)* na straně 91.

Mějte na paměti, že zařízení je dodáváno spolu s obslužným programem BRAdmin Light a Web Based Management (webovým prohlížečem), které můžete použít také k nastavení mnoha parametrů sítě. Viz *Změ[na nastavení tiskového serveru](#page-23-0)* na straně 15 pro pevné připojení.

#### <span id="page-27-1"></span>**TCP/IP <sup>3</sup>**

Tato nabídka má 7 částí: BOOT METODA, IP ADRESA=, MASKA PODSITE, BRANA=, IP BOOT POCET, APIPA a IPV6.

#### <span id="page-27-4"></span>**BOOT METODA <sup>3</sup>**

Tato volba řídí způsob, jakým zařízení získává IP adresu. Tato funkce je standardně nastavena na AUTO.

#### **Poznámka**

Pokud tiskový server nechcete nakonfigurovat přes protokol DHCP, BOOTP nebo RARP, musíte nastavit BOOT METODA na STATIC. Tiskový server tak bude mít statickou IP adresu. Tiskovému serveru tímto způsobem zabráníte, aby se nepokoušel získat IP adresu od jakéhokoliv z těchto systémů. Jestliže chcete Boot metodu změnit, použijte obslužný program BRAdmin Light nebo Web Based Management (webový prohlížeč).

- a Stiskněte kterékoli tlačítko Nabídky na ovládacím panelu zařízení (**+**, **-**, **Set** nebo **Back**).
- b Stisknutím **+** nebo **-** vyberte SIT. Stiskněte **Set**.
- **8** Stisknutím **+** nebo vyberte TCP/IP. Stiskněte **Set**.
- **4** Stisknutím + nebo vyberte BOOT METODA. Stiskněte **Set**.
- 6 Stisknutím + nebo vyberte AUTO <sup>[1](#page-27-3)</sup>, STATIC <sup>[2](#page-28-0)</sup>, RARP <sup>[3](#page-28-1)</sup>, BOOTP <sup>4</sup> nebo DHCP <sup>5</sup>. Stiskněte **Set**.

<span id="page-27-3"></span><sup>1</sup> Režim AUTO

V tomto režimu zařízení hledá v síti DHCP server. Pokud jeden nalezne a DHCP server je zkonfigurovaný tak, aby mohl zařízení přidělit IP adresu, potom se bude používat IP adresa přidělená DHCP serverem. Pokud není DHCP server dostupný, pak zařízení začne hledat BOOTP server. Pokud je BOOTP server dostupný a správně nakonfigurovaný, potom zařízení přidělí IP adresu. V případě, že BOOTP server není dostupný,

zařízení bude hledat RARP server. Jestliže také RARP server neodpovídá, IP adresa bude vyhledána přes službu APIPA, viz *[Využití služby](#page-92-1)  [APIPA k nastavení IP adresy](#page-92-1)* na straně 84. Po zapnutí zařízení může prohledávání sítě trvat několik minut, než je nalezen server.

<span id="page-28-0"></span><sup>2</sup> Režim STATIC

V tomto režimu musíte IP adresu zařízení zadat ručně. Zadanou adresu již není možné přidělit jinému zařízení.

<span id="page-28-1"></span><sup>3</sup> Režim RARP

IP adresa tiskového serveru Brother může být nakonfigurována na vašem počítači zapojeném do sítě pomocí služby Reverse ARP (RARP). Podrobnosti o službě RARP, viz *[Využití protokolu RARP k nastavení IP adresy](#page-92-0)* na straně 84.

<span id="page-28-2"></span>Režim BOOTP

Protokol BOOTP je alternativou protokolu RARP, jehož výhodou je možnost konfigurace také masky podsítě a brány. Podrobnosti o protokolu BOOTP, viz *[Využití protokolu BOOTP k nastavení IP adresy](#page-91-0)* na straně 83.

<span id="page-28-3"></span><sup>5</sup> Režim DHCP

Protokol DHCP (Dynamic Host Configuration Protocol) je jedním z několika automatizovaných mechanismů pro přidělení IP adresy. Pokud máte v síti DHCP server (obvykle sítě UNIX, Windows® 2000/XP, Windows Vista®), tiskový server od něj automaticky obdrží svoji IP adresu a zaregistruje svůj název u dynamických jmenných služeb, které jsou kompatibilní s RFC 1001 a 1002.

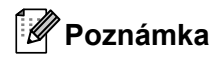

- Pokud tiskový server nechcete nakonfigurovat přes protokol DHCP, BOOTP nebo RARP, musíte nastavit BOOT metodu na statickou. Tiskový server tak bude mít statickou IP adresu. Tiskovému serveru tímto způsobem zabráníte, aby se nepokoušel získat IP adresu od jakéhokoliv z těchto systémů. Jestliže chcete BOOT metodu změnit, použijte nabídku SIT na ovládacím panelu zařízení, aplikace BRAdmin nebo Web Based Management (webový prohlížeč).
- U menších sítí může být DHCP serverem router (směrovač).

#### **IP ADRESA <sup>3</sup>**

Toto pole zobrazuje aktuální IP adresu zařízení. Pokud jste vybrali u volby BOOT METODA nastavení STATIC, zadejte IP adresu, kterou chcete tiskárně přiřadit (konzultujte s administrátorem sítě). Pokud iste zvolili jiný režim než STATIC, tiskárna se pokusí získat vlastní IP adresu pomocí protokolů DHCP nebo BOOTP. Výchozí IP adresa zařízení nebude pravděpodobně kompatibilní se schématem IP adresování vašeho síťového prostředí. Doporučujeme vám konzultovat volbu IP adresy se správcem sítě, kde bude tiskárna připojena.

- a Stiskněte kterékoli tlačítko Nabídky na ovládacím panelu zařízení (**+**, **-**, **Set** nebo **Back**).
- **2** Stisknutím **+** nebo vyberte SIT. Stiskněte **Set**.
- **3** Stisknutím **+** nebo vyberte TCP/IP. Stiskněte **Set**.
- **4** Stisknutím + nebo vyberte IP ADRESA=. Stiskněte **Set**. Začátek čísla bude blikat.
- e Tlačítkem **+** nebo **-** zvětšete nebo zmenšete hodnotu čísla. Stiskem **Set** přejděte k dalšímu číslu.
- **6** Postup opakujte, dokud IP adresu nenastavíte.
- g Nastavení IP adresy ukončete stiskem **Set**. Na konci displeje se krátce objeví hvězdička (\*).

**3**

#### **MASKA PODSÍTĚ <sup>3</sup>**

Toto pole zobrazuje aktuální masku podsítě používanou zařízením. Pokud nepoužíváte DHCP ani BOOTP pro obdržení masky podsítě, požadovanou masku podsítě zadejte ručně. Výběr masky podsítě konzultujte se správcem sítě.

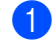

a Stiskněte kterékoli tlačítko Nabídky na ovládacím panelu zařízení (**+**, **-**, **Set** nebo **Back**).

- **2** Stisknutím **+** nebo vyberte SIT. Stiskněte **Set**.
- **(3)** Stisknutím + nebo vyberte TCP/IP. Stiskněte **Set**.
- 4 Stisknutím + nebo vyberte MASKA PODSITE. Stiskněte **Set**. Začátek čísla bude blikat.
- **(5)** Tlačítkem + nebo zvětšete nebo zmenšete hodnotu čísla. Stiskem **Set** přejděte k dalšímu číslu.
- **6** Postup opakujte, dokud Masku podsítě nenastavíte.
- g Nastavení Masky podsítě ukončete stiskem **Set**. Na konci displeje se krátce objeví hvězdička (\*).

#### **BRÁNA <sup>3</sup>**

Zobrazuje aktuální adresu brány nebo routeru, kterou zařízení používá. Pokud k získání adresy brány nebo routeru nepoužíváte protokol DHCP ani BOOTP, zadejte adresu, kterou si přejete přiřadit ručně. Pokud nepoužíváte bránu ani router, ponechejte toto pole prázdné. Pokud si něčím nejste jisti, kontaktujte správce sítě.

- a Stiskněte kterékoli tlačítko Nabídky na ovládacím panelu zařízení (**+**, **-**, **Set** nebo **Back**).
- b Stisknutím **+** nebo **-** vyberte SIT. Stiskněte **Set**.
- **3** Stisknutím **+** nebo vyberte TCP/IP. Stiskněte **Set**.
- **4** Stisknutím **+** nebo vyberte BRANA=. Stiskněte **Set**. Začátek čísla bude blikat.
- **6** Tlačítkem + nebo zvětšete nebo zmenšete hodnotu čísla. Stiskem **Set** přejděte k dalšímu číslu.
- **6** Postup opakujte, dokud adresu brány nenastavíte.
- g Nastavení adresy brány ukončete stiskem **Set**. Na konci displeje se krátce objeví hvězdička (\*).

#### **IP BOOT POČET <sup>3</sup>**

Toto pole indikuje, kolikrát se tiskárna pokusí prohledat síť a získat IP adresu způsobem, který je nastaven volbou BOOT METODA (viz *[BOOT METODA](#page-27-4)* na straně 19). Standardní nastavení je 3.

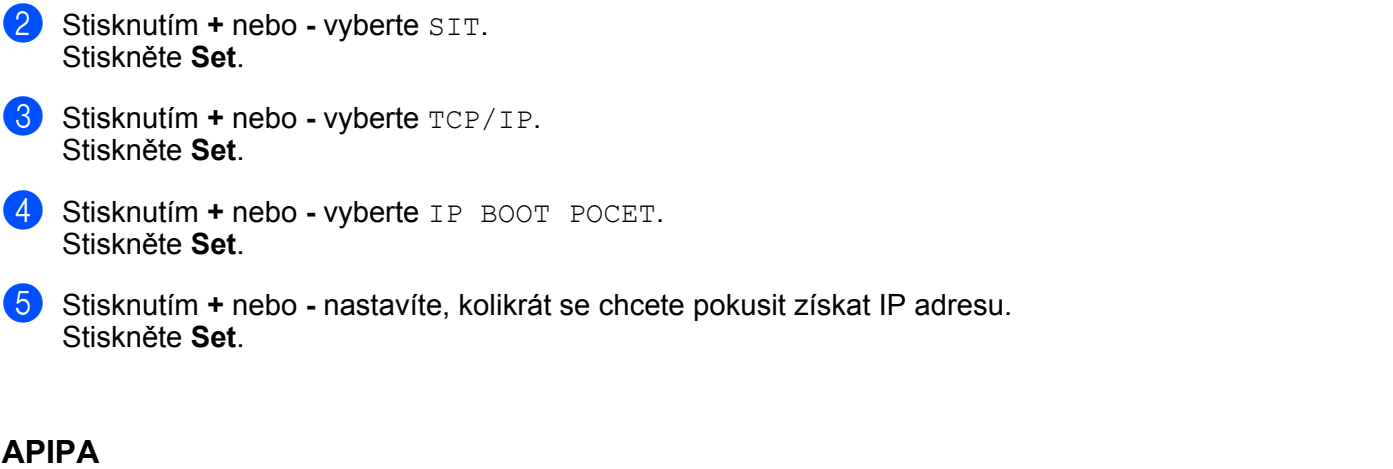

a Stiskněte kterékoli tlačítko Nabídky na ovládacím panelu zařízení (**+**, **-**, **Set** nebo **Back**).

Jestliže je funkce nastavena na ZAPNUTO, tiskový server automaticky přidělí IP adresu s lokální platností v rozsahu (169.254.1.0 – 169.254.254.255) v tom případě, když tiskový server nemůže získat IP adresu přes nastavenou volbu BOOT Metoda (viz *[BOOT METODA](#page-27-4)* na straně 19). Pokud je funkce nastavena na VYPNUTO, IP adresa se nezmění, když tiskový server nemůže získat IP adresu přes nastavenou volbu Boot Metoda. Funkce APIPA je standardně nastavena na ZAPNUTO.

a Stiskněte kterékoli tlačítko Nabídky na ovládacím panelu zařízení (**+**, **-**, **Set** nebo **Back**).

- **2** Stisknutím **+** nebo vyberte SIT. Stiskněte **Set**.
- **(3)** Stisknutím **+** nebo **-** vyberte TCP/IP. Stiskněte **Set**.
- d Stisknutím **+** nebo **-** vyberte APIPA. Stiskněte **Set**.
- **6** Stisknutím + nebo vyberte ZAPNUTO nebo VYPNUTO. Stiskněte **Set**.

#### **IPV6 <sup>3</sup>**

Toto zařízení je kompatibilní s novou generací internetového protokolu IPv6. Chcete-li používat protokol IPv6, vyberte ZAPNUTO. Protokol IPv6 je standardně nastaven na VYPNUTO. Bližší podrobnosti týkající se protokolu IPv6 naleznete na [http://solutions.brother.com/.](http://solutions.brother.com/)

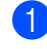

a Stiskněte kterékoli tlačítko Nabídky na ovládacím panelu zařízení (**+**, **-**, **Set** nebo **Back**).

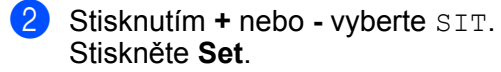

- **(3)** Stisknutím + nebo vyberte TCP/IP. Stiskněte **Set**.
- 4 Stisknutím **+** nebo vyberte IPV6. Stiskněte **Set**.
- **6** Stisknutím + nebo vyberte ZAPNUTO nebo VYPNUTO. Stiskněte **Set**.

#### **Poznámka**

Nastavíte-li IPv6 na ZAPNUTO, vypněte síťový vypínač a potom zařízení znovu zapněte, čímž tento protokol aktivujete.

#### <span id="page-31-0"></span>**ETHERNET <sup>3</sup>**

Režim ethernetového spojení Režim AUTO umožňuje tiskovému serveru pracovat v plně duplexním nebo poloduplexním režimu 100BASE-TX nebo 10BASE-T s automatickým vyhledáním nejvyšší možné přenosové rychlosti.

100 BASE-TX plně duplexní (100B-FD) nebo poloduplexní (100B-HD) a 10BASE-T duplexní (10B-FD) nebo poloduplexní (10B-HD) určuje režim připojení tiskového serveru. Provedené změny nabývají platnost po resetování tiskového serveru. Tato funkce je standardně nastavena na AUTO.

#### **Poznámka**

Pokud nastavíte tuto hodnotu nesprávně, nebudete moci komunikovat s tiskovým serverem.

a Stiskněte kterékoli tlačítko Nabídky na ovládacím panelu zařízení (**+**, **-**, **Set** nebo **Back**).

- **2** Stisknutím **+** nebo **-** vyberte SIT. Stiskněte **Set**.
- **8** Stisknutím + nebo vyberte ETHERNET. Stiskněte **Set**.
- d Stisknutím **+** nebo **-** vyberte AUTO, 100B-FD, 100B-HD, 10B-FD nebo 10B-HD. Stiskněte **Set**.

### <span id="page-32-0"></span>**TOVÁRNÍ NULOVÁNÍ <sup>3</sup>**

Tlačítko TOVARNI NULOVANI vám umožňuje obnovit výchozí tovární nastavení tiskového serveru.

a Stiskněte kterékoli tlačítko Nabídky na ovládacím panelu zařízení (**+**, **-**, **Set** nebo **Back**).

**2** Stisknutím **+** nebo - vyberte SIT. Stiskněte **Set**.

**6** Stisknutím + nebo - vyberte TOVARNI NULOVANI. Stiskněte **Set**.

d Jestliže se objeví RESTART TISKAR?, stisknětě znovu **Set**.

## <span id="page-33-1"></span><span id="page-33-0"></span>**Vytisknutí Strany s konfigurací tiskárny <sup>3</sup>**

Na Straně s konfigurací tiskárny je vytisknuto aktuální nastavení tiskárny včetně nastavení sítě.

#### **Model HL-5350DN <sup>3</sup>**

Stranu s konfigurací tiskárny můžete vytisknout pomocí **Go** na zařízení.

- **1)** Ujistěte se, že je přední kryt tiskárny zavřený a napájecí kabel zapojený do síťové zásuvky.
- 2) Zapněte zařízení a vyčkejte, dokud zařízení nebude připravené k tisku.
- c <sup>B</sup>ěhem 2 sekund stiskněte 3x tlačítko **Go**. Zařízení vytiskne seznam svého aktuálního nastavení.

**Poznámka**

Pokud **IP Address** na Straně s konfigurací tiskárny je **0.0.0.0**, počkejte jednu minutu a zkuste to znovu.

#### **Model HL-5380DN <sup>3</sup>**

Stranu s konfigurací tiskárny můžete vytisknout pomocí ovládacího panelu tiskárny.

a Stiskněte kterékoli tlačítko Nabídky na ovládacím panelu zařízení (**+**, **-**, **Set** nebo **Back**).

- **2** Stisknutím + nebo vyberte INFORMACE. Stiskněte **Set**.
- **3** Stisknutím + nebo vyberte NASTAVENI TISKU. Stiskněte **Set**.

#### **Poznámka**

Pokud **IP Address** na Straně s konfigurací tiskárny je **0.0.0.0**, počkejte jednu minutu a zkuste to znovu.

## <span id="page-34-1"></span><span id="page-34-0"></span>**Obnovení všech továrních nastavení sítě <sup>3</sup>**

U tiskového serveru můžete obnovit tovární nastavení (vynulování všech informací, zvláště hesla a IP adresy).

#### **Poznámka**

Tovární nastavení tiskového serveru můžete obnovit také pomocí obslužného programu BRAdmin nebo Web Based Management (webový prohlížeč). Další informace, viz *Změ[na nastavení tiskového serveru](#page-23-0)* na [stran](#page-23-0)ě 15.

#### **Model HL-5350DN <sup>3</sup>**

- **b** Vypněte zařízení.
- b Ujistěte se, že je přední kryt tiskárny zavřený a napájecí kabel zapojený do síťové zásuvky.
- c <sup>P</sup>ři zapínání síťového vypínače držte stisknuté tlačítko **Go**. Tlačítko **Go** držte stisknuté tak dlouho, dokud se nerozsvítí všechny LED diody, a potom zhasne LED dioda **Status**.
- d Tlačítko **Go** uvolněte. Ujistěte se, že všechny LED diody zhasly.
- **5** Šestkrát stiskněte tlačítko **Go**. Ujistěte se, že se všechny LED diody rozsvítily. Tím si ověříte, že na tiskovém serveru bylo obnoveno tovární nastavení. Zařízení se restartuje.

#### **Model HL-5380DN <sup>3</sup>**

- a Stiskněte kterékoli tlačítko Nabídky na ovládacím panelu zařízení (**+**, **-**, **Set** nebo **Back**).
- b Stisknutím **+** nebo **-** vyberte SIT. Stiskněte **Set**.
- **3** Stisknutím + nebo vyberte TOVARNI NULOVANI. Stiskněte **Set**.
- d Jestliže se objeví RESTART TISKAR?, stisknětě znovu **Set**. Zařízení se restartuje.

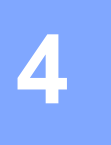

## <span id="page-35-0"></span>**Průvodce driverem (Pouze systém Windows®) <sup>4</sup>**

## <span id="page-35-1"></span>**Přehled <sup>4</sup>**

Průvodce driverem lze použít k usnadnění instalace, nebo dokonce automatizaci instalace místních nebo síťových tiskáren. Průvodce driverem lze rovněž použít k vytvoření spouštěcího souboru, který po spuštění na vzdáleném PC plně automaticky provede instalaci ovladače tiskárny. Vzdálené PC nemusí být připojeno v síti.

## <span id="page-35-2"></span>**Metody připojení <sup>4</sup>**

Průvodce driverem podporuje tři druhy připojení.

#### <span id="page-35-3"></span>**Peer-to-peer <sup>4</sup>**

Zařízení jsou zapojena v síti, ale každý uživatel tiskne přímo z tiskárny BEZ bez průchodu centrální frontou.

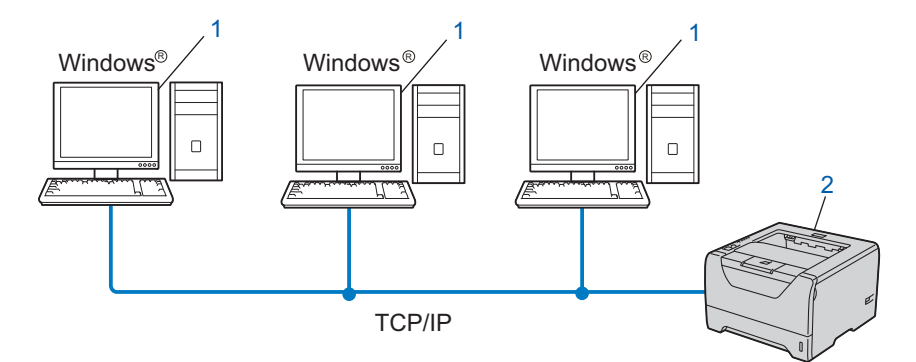

- **1) Klientský počítač**
- **2) Síťová tiskárna (vaše zařízení)**
## **Sdílení v síti <sup>4</sup>**

Zařízení je zapojeno v síti a centrální tisková fronta slouží ke správě všech tiskových úloh.

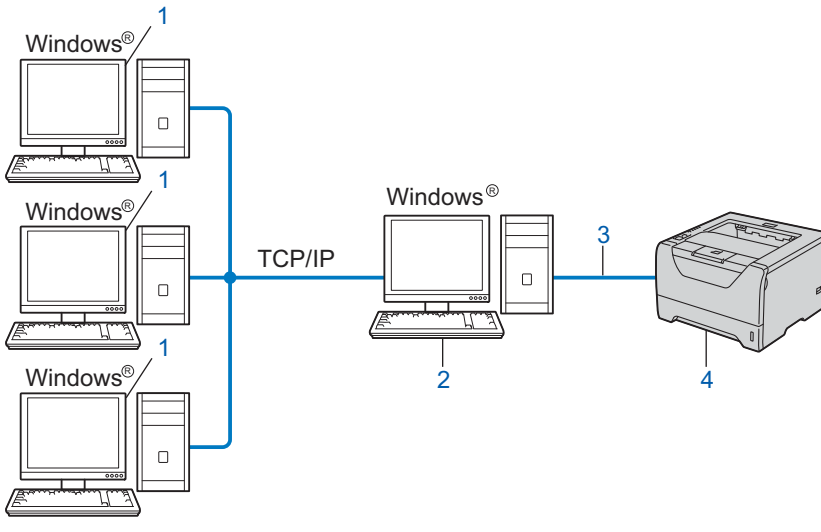

- **1) Klientský počítač**
- **2) Počítač známý také jako "server" nebo "tiskový server"**
- **3) TCP/IP, USB nebo paralelní připojení**
- **4) Tiskárna (vaše zařízení)**

## **Místní tiskárna (USB nebo paralelní připojení) <sup>4</sup>**

Zařízení je k počítači připojeno prostřednictvím kabelu USB nebo paralelního kabelu.

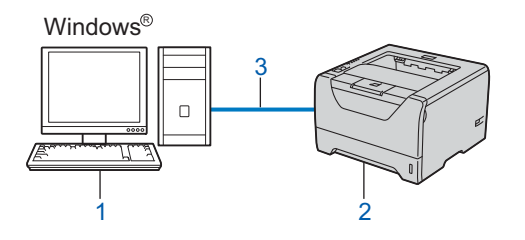

- **1) Klientský počítač**
- **2) Tiskárna (vaše zařízení)**
- **3) USB nebo paralelní připojení**

# **Instalace programu Průvodce driverem <sup>4</sup>**

- **1** Přiložený disk CD-ROM vložte do mechaniky CD-ROM. Objeví-li se obrazovka s názvy modelů, vyberte své zařízení. Objeví-li se obrazovka s jazyky, vyberte svůj jazyk.
- b Na obrazovce se objeví hlavní nabídka disku CD-ROM. Klikněte na **Instalace dalších ovladačů<sup>a</sup> pomůcek**.
- c Vyberte instalační program **Průvodce driverem**.

### **Poznámka**

U systému Windows Vista® pokračujte po zobrazení dialogového okna **Řízení uživatelských účtů** kliknutím na tlačítko **Pokračovat**.

- d Po zobrazení uvítacího hlášení klikněte na tlačítko **Další**.
- **5** Pečlivě si přečtěte licenční podmínky. Řiďte se pokyny na obrazovce.
- **6** Klikněte na Dokončit. Program Průvodce driverem byl nainstalován.

# **Použití programu Průvodce driverem <sup>4</sup>**

- **1** Po prvním spuštění průvodce uvidíte uvítací okno. Klikněte na Další.
- b Vyberte položku **Tiskárna** a klikněte na tlačítko **Další**.
- 3 Vyberte typ připojení tiskárny, kterou chcete tisknout.

4 Vyberte požadovanou volbu a řiďte se pokyny na obrazovce. Vyberte-li položku **Tiskárna Brother v síti Peer-to-Peer**, objeví se následující okno.

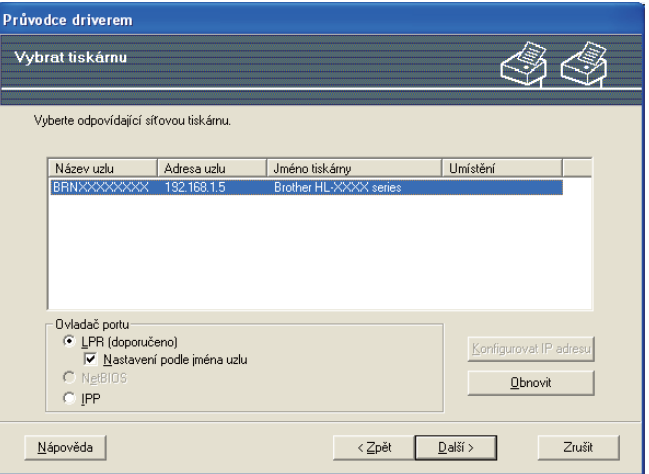

### **Nastavení IP adresy**

Nemá-li zařízení přiřazenou IP adresu, průvodce vám umožní IP adresu nastavit. Ze seznamu vyberte zařízení a zvolte položku Konfigurovat IP adresu. Zobrazí se dialogové okno, kde můžete nastavit údaje jako IP adresa, maska podsítě a brána.

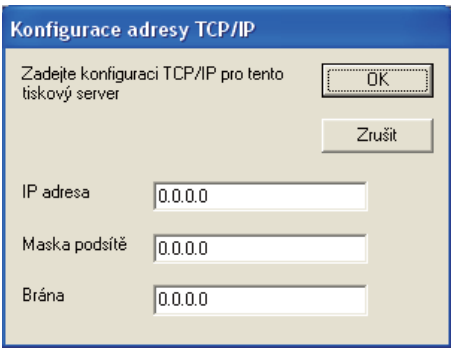

<span id="page-38-0"></span>**6** Vyberte zařízení, které si přejete nainstalovat.

■ Je-li ovladač, který chcete použít, na počítači nainstalován: Zaškrtněte políčko **Stávající nainstalované ovladače**, vyberte zařízení, které chcete nainstalovat, a klikněte na tlačítko **Další**.

- Není-li ovladač, který chcete použít, na počítači nainstalován:
	- 1 Klikněte na **Z diskety...**.
	- 2 Vyberte OS, který chcete použít, a potom klikněte na tlačítko **OK**.
	- 3 Klikněte na volbu **Procházet...** a vyberte odpovídající ovladač Brother, který je uložen na disku CD-ROM nebo který je sdílen na síti. Klikněte na tlačítko **Otevřít**.
- <span id="page-39-0"></span>4 Např. zvolte složku "**X:\\install\your language\PCL\win2kxpvista** [1](#page-39-0)" (kde X je název umístění mechaniky). Klikněte na tlačítko **OK**.
	- <sup>1</sup> **win2kxpvista** složka pro uživatele 32-bitového OS a **winxpx64vista64** složka pro uživatele 64-bitového OS

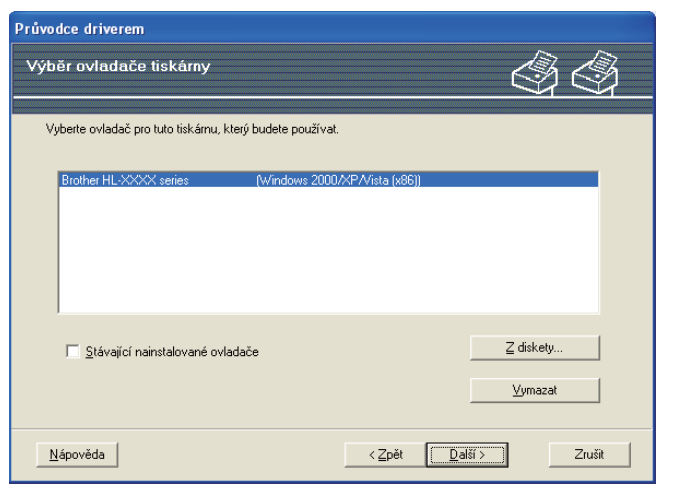

- f Jakmile vyberete odpovídající ovladač, klikněte na tlačítko **Další**.
- g Zobrazí se přehled. Potvrďte nastavení ovladače.

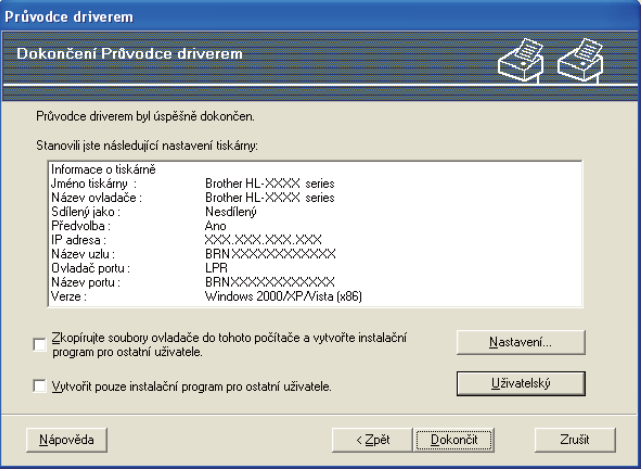

### **Vytvoření spustitelného souboru**

Průvodce driverem lze rovněž použít k vytvoření spustitelného souboru .EXE. Tyto spustitelné .EXE soubory lze uložit na síť, vypálit na disk CD-ROM, uložit na paměťová média USB nebo rozeslat e-mailem ostatním uživatelům. Po jeho spuštění dojde k automatické instalaci ovladače a nastavení bez nutnosti jakéhokoliv zásahu ze strany uživatele.

 **Zkopírujte soubory ovladače do tohoto počítače a vytvořte instalační program pro ostatní uživatele.**

Tuto možnost vyberte, chcete-li nainstalovat ovladač do počítače a rovněž vytvořit spustitelný soubor s instalací pro ostatní počítače, které používají stejný operační systém.

 **Vytvořit pouze instalační program pro ostatní uživatele.** Tuto možnost vyberte, pokud je ovladač na vašem počítači již nainstalován a chcete pouze vytvořit spustitelný soubor s instalací bez opětovné instalace ovladače do vašeho počítače.

## **Poznámka**

- Pracujete-li s "frontou" v síti a chcete vytvořit spustitelný soubor pro dalšího uživatele, který nemá přístup ke stejné tiskové frontě definované ve spustitelném souboru, po instalaci na vzdálený počítač bude ovladač nastaven na standardní port LPT1.
- Pokud zaškrtn[e](#page-38-0)te volbu Stávající nainstalované ovladače v @, můžete měnit výchozí nastavení ovladače tiskárny, například rozměr papíru, a to kliknutím na **Uživatelský**.

**(8)** Klikněte na Dokončit. Ovladač bude automaticky nainstalován na váš počítač.

**5**

# **Webová správa <sup>5</sup>**

# **Přehled <sup>5</sup>**

Ke správě tiskárny prostřednictvím protokolu HTTP (Hyper Text Transfer Protocol) lze použít běžný webový prohlížeč. Pomocí webového prohlížeče můžete o zařízení v síti získat následující informace.

- Informace o stavu zařízení
- Změna síťových nastavení, například informace o TCP/IP
- Informace o verzi programového vybavení tohoto zařízení a tiskového serveru
- Změna podrobností týkajících se konfigurace sítě a zařízení
- Zaznamenaná data pro tištěnou úlohu

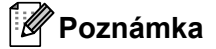

Doporučujeme Microsoft® Internet Explorer® 6.0 (a vyšší) nebo Firefox 1.0 (a vyšší) pro Windows® a Safari 1.3 (a vyšší) pro Macintosh. Ať už používáte kterýkoliv prohlížeč, ujistěte se že máte zapnutý jazyk JavaScript a režim Cookies. Pokud použijete jiný webový prohlížeč, ujistěte se, zdali je kompatibilní s protokolem HTTP 1.0 a HTTP 1.1.

V síti musíte používat protokol TCP/IP a musíte mít platnou IP adresu tiskového serveru a vašeho počítače.

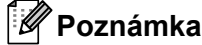

- Konfigurace IP adresy vašeho zařízení, viz *[Nastavení IP adresy a masky podsít](#page-20-0)ě* na straně 12.
- Webový prohlížeč můžete používat pro připojení a správu zařízení na většině platforem jako např. Macintosh a UNIX.
- Ke správě zařízení a síťové konfigurace můžete rovněž použít obslužné programy BRAdmin.
- Tento tiskový server podporuje také protokol HTTPS pro bezpečnou správu s použitím SSL. Viz *Zabezpeč[ená správa sí](#page-60-0)ťové tiskárny* na straně 52.

# <span id="page-42-2"></span>**Konfigurace nastavení zařízení prostřednictvím Web Based Management (webového prohlížeče) <sup>5</sup>**

Nastavení tiskového serveru můžete změnit pomocí protokolu HTTP (Hyper Text Transfer Protocol) z běžného webového prohlížeče.

### **Poznámka**

Abyste mohli webový prohlížeč používat, musíte znát IP adresu nebo název uzlu tiskového serveru.

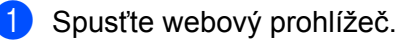

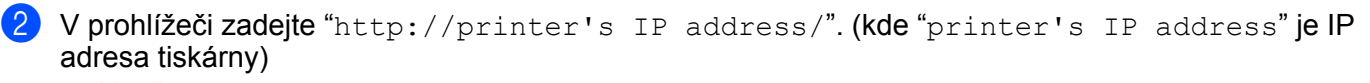

■ Např.:

http://192.168.1.2/

**Poznámka**

- Pokud jste upravili na vašem počítači soubor hosts nebo používáte Domain Name System (DNS), můžete také zadat DNS název tiskového serveru.
- Pro uživatele systému Windows®: Jelikož tiskový server podporuje názvy TCP/IP a NetBIOS, můžete také zadat název NetBIOS tiskového serveru. Název NetBIOS můžete také nalézt na straně s vytisknutou konfigurací tiskárny. Vytisknutí strany s konfigurací tiskárny, viz *[Vytisknutí Strany s](#page-33-0)  [konfigurací tiskárny](#page-33-0)* na straně 25. Název NetBIOS tvoří prvních 15 znaků názvu uzlu a standardně se objeví jako "BRNxxxxxxxxxxxxx".
- Uživatelé systému Macintosh mohou také spustit webovou správu kliknutím na ikonu přístroje na obrazovce Status Monitor (Sledování stavu). Podrobnosti jsou uvedeny v *Příručce uživatele* na disku CD-ROM.

Ch[c](#page-42-0)ete-li zkonfigurovat nastavení tiskového serveru, přejděte na  $\bigcirc$ . Chcete-li zkonfi[g](#page-42-1)urovat nastavení záznamového prohlížeče, přejděte na  $\bullet$ .

- <span id="page-42-0"></span>**(3)** Klikněte na položku **Network Configuration** (Konfigurace sítě).
- d Zadejte jméno uživatele a heslo. Výchozí jméno uživatele (User Name) je "**admin**" a výchozí heslo (Password) je "**access**".
- e Klikněte na tlačítko **OK**.

f Nyní můžete změnit nastavení tiskového serveru.

### **Poznámka**

Pokud jste změnili nastavení protokolu, musíte nové nastavení aktivovat, a proto tiskárnu restartujte po kliknutí na volbu **Submit** (Odeslat).

<span id="page-42-1"></span>g Klikněte na položku **Administrator Settings** (Nastavení správce).

h Zadejte jméno uživatele a heslo. Výchozí jméno uživatele (User Name) je "**admin**" a výchozí heslo (Password) je "**access**".

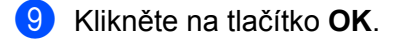

- j Vyberte **Log Configuration** (Konfigurace záznamu). Vyberte **On** (Zapnuto) a potom z roletové nabídky vyberte **Maximum log file size** (Maximální velikost souboru log). Klikněte na tlačítko **Submit** (Odeslat).
- k Znovu klikněte na položku **Administrator Settings** (Nastavení správce). Vyberte **View Print Log** (Zobrazit Print Log). Zaškrtněte položky, které chcete prohlížet, a vyberte formát, ve kterém chcete exportovat data. Klikněte na tlačítko **Submit** (Odeslat).

*A* Poznámka <sub>-</sub>

Pokud jste ještě žádná data netiskli, nezobrazí se žádná zaznamenaná data.

12 Nyní si můžete zobrazit zaznamenaná data pro tištěnou úlohu.

**6**

# **Tisk v síti z Windows® základní TCP/IP Peer-to-Peer tisk <sup>6</sup>**

# **Přehled <sup>6</sup>**

Aby bylo možné připojit zařízení do sítě, je třeba se řídit kroky popsanými ve *Stručném návodu k obsluze*. Doporučujeme použít instalátor Brother, který naleznete na přiloženém disku CD-ROM. Pomocí této aplikace velmi snadno připojíte zařízení k počítačové síti a také nainstalujete síťové programové vybavení včetně ovladače tiskárny, který je nutný k dokončení konfigurace zařízení v síti. Krok za krokem vás budou provázet na obrazovce pokyny tak dlouho, dokud síťové zařízení Brother nebudete moci používat.

Jste-li uživatel systému Windows® a chcete zařízení zkonfigurovat bez použití instalátoru Brother, použijte v prostředí sítě Peer-to-Peer protokol TCP/IP. Řiďte se pokyny v této kapitole. Tato kapitola objasňuje instalaci síťového programového vybavení a ovladače tiskárny, který budete pro tisk se síťovým zařízením potřebovat.

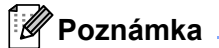

- Před tím, než budete v této kapitole pokračovat, musíte u zařízení nastavit IP adresu. Potřebujete-li zkonfigurovat IP adresu, viz nejdříve *[2. kapitola](#page-17-0)*.
- Ověřte, zda počítač a zařízení jsou ve stejné podsíti, nebo zda je router nakonfigurován tak, aby obě tato zařízení mohla přenášet data.
- Pokud provádíte připojení k síťové tiskové frontě nebo sdílení v síti (pouze tisk), podrobnosti týkající se instalace naleznete v *Instalace při použití síť[ové tiskové fronty nebo sdílení v síti](#page-96-0)* na straně 88.
- Standardně nastaveným heslem tiskového serveru Brother je "**access**".

# **Konfigurace standardního portu TCP/IP <sup>6</sup>**

## **Tiskový ovladač není dosud nainstalovaný <sup>6</sup>**

## **Windows Vista® a Windows Server® 2008 <sup>6</sup>**

- a (Windows Vista®) Klikněte na tlačítko , **Ovládací panely**, **Hardware a zvuk**, a potom na **Tiskárny**. (Windows Server® 2008) Klikněte na tlačítko **Start**, **Ovládací panely**, **Hardware a zvuk**, a potom **Tiskárny**.
- b Klikněte na tlačítko **Přidat tiskárnu**.
- c Vyberte **Přidat místní tiskárnu**.
- d Nyní musíte vybrat správný síťový tiskový port. Vyberte položku **Vytvořit nový port** a z roletové nabídky zvolte nastavení **Standard TCP/IP Port** a potom klikněte na tlačítko **Další**.
- e Z okna roletové nabídky položky **Typ zařízení** vyberte **Zařízení TCP/IP**. Zadejte IP adresu nebo název uzlu, který si přejete nakonfigurovat. Průvodce automaticky zadá Název portu, potom klikněte na tlačítko **Další**.
- **6** Systém Windows Vista® a Windows Server<sup>®</sup> 2008 se nyní automaticky spojí s danou tiskárnou. Při chybném zadání IP adresy nebo názvu uzlu se zobrazí chybové hlášení.
- **(7)** Nyní, po konfiguraci portu, musíte specifikovat tiskový ovladač, který budete používat. Ze seznamu podporovaných tiskáren vyberte odpovídající ovladač. Pokud používáte ovladač, který byl dodán spolu se zařízením na disku CD-ROM, vyberte volbu **Z diskety**, abyste mohli disk CD-ROM dále procházet.
- **8** Např. zvolte složku "X:\\install\your language\PCL\win2kxpvista <sup>1</sup>" (kde X je název umístění mechaniky). Klikněte na tlačítko **Otevřít**.
	- <sup>1</sup> **win2kxpvista** složka pro uživatele 32-bitového OS a **winxpx64vista64** složka pro uživatele 64-bitového OS
- <span id="page-45-0"></span>i Zadejte název a klikněte na tlačítko **Další**.

### **Poznámka**

- Po zobrazení dialogového okna **Řízení uživatelských účtů** pokračujte kliknutím na tlačítko **Pokračovat**.
- Pokud instalovaný ovladač nemá digitální certifikát, objeví se na obrazovce varovné hlášení. V instalaci pokračujte kliknutím na volbu **Přesto nainstalovat tento software ovladače**.

j Pomocí průvodce pokračujte a po dokončení klikněte na tlačítko **Konec**.

**6**

### **Windows® 2000/XP a Windows Server® 2003 <sup>6</sup>**

- **1** Windows<sup>®</sup> XP a Windows Server<sup>®</sup> 2003: Klikněte na tlačítko **Start** a potom na volbu **Tiskárny a faxy**. Windows<sup>®</sup> 2000: Klikněte na tlačítko **Start**, vyberte **Nastavení** a potom vyberte volbu **Tiskárny**.
- **2** Windows<sup>®</sup> XP a Windows Server<sup>®</sup> 2003: Po kliknutí na položku **Přidat tiskárnu** se spustí **Průvodce přidáním tiskárny**. Windows<sup>®</sup> 2000: **Průvodce přidáním tiskárny** se spustí dvojitým kliknutím na ikonu **Přidat tiskárnu**.
- c Po uvedení obrazovky **Vítá vás Průvodce přidáním tiskárny** klikněte na tlačítko **Další**.
- d Vyberte položku **Místní tiskárna** a zrušte nastavení volby **Automaticky rozpoznat a nainstalovat tiskárnu typu Plug and Play**, potom klikněte na tlačítko **Další**.
- e Nyní musíte vybrat správný síťový tiskový port. Vyberte položku **Vytvořit nový port** a z roletové nabídky vyberte nastavení **Standard TCP/IP Port** a potom klikněte na tlačítko **Další**.
- f Zobrazí se **Průvodce přidáním standardního portu tiskárny TCP/IP**. Klikněte na **Další**.
- **(7)** Zadejte IP adresu nebo název uzlu, který si přejete nakonfigurovat. Průvodce automaticky zadá Název portu, potom klikněte na tlačítko **Další**.
- 8 Systém Windows<sup>®</sup> 2000/XP a Windows Server<sup>®</sup> 2003 se nyní automaticky spojí s danou tiskárnou. Při chybném zadání IP adresy nebo názvu uzlu se zobrazí chybové hlášení.
- **20 Instalaci dokončete kliknutím na tlačítko Konec.**
- **10** Nyní, po konfiguraci portu, musíte specifikovat tiskový ovladač, který budete používat. Ze seznamu podporovaných tiskáren vyberte odpovídající ovladač. Pokud používáte ovladač, který byl dodán spolu se zařízením na disku CD-ROM, vyberte volbu **Z diskety**, abyste mohli disk CD-ROM dále procházet.
- **k Např. zvolte složku "X:\\install\your language\PCL\win2kxpvista** <sup>1</sup>" (kde X je název umístění mechaniky). Klikněte na tlačítko **Otevřít**.
	- <sup>1</sup> **win2kxpvista** složka pro uživatele 32-bitového OS a **winxpx64vista64** složka pro uživatele 64-bitového OS
- <span id="page-46-0"></span>l Zadejte název a klikněte na tlačítko **Další**.
	- m Pomocí průvodce pokračujte a po dokončení klikněte na tlačítko **Konec**.

**6**

# **Ovladač tiskárny je již nainstalovaný. <sup>6</sup>**

Pokud již máte nainstalovaný tiskový ovladač a přejete si jej nakonfigurovat pro tisk v síti, postupujte následovně:

**1** Windows Vista<sup>®</sup> a Windows Server<sup>®</sup> 2008:

(Windows Vista®) Klikněte na tlačítko , **Ovládací panely**, **Hardware a zvuk**, a potom na **Tiskárny**. (Windows Server® 2008) Klikněte na tlačítko **Start**, **Ovládací panely**, **Hardware a zvuk**, a potom **Tiskárny**.

Windows<sup>®</sup> XP a Windows Server<sup>®</sup> 2003:

Klikněte na tlačítko **Start** a potom vyberte okna **Tiskárny a faxy**. Windows<sup>®</sup> 2000:

Klikněte na tlačítko **Start**, vyberte **Nastavení** a potom vyberte volbu **Tiskárny**.

- 2) Pravým tlačítkem klikněte na ovladač tiskárny, který si přejete zkonfigurovat, a vyberte položku **Vlastnosti**.
- c Klikněte na složku **Porty** a potom na položku **Přidat port**.
- d Vyberte port, který budete používat. Obvykle to je **Standard TCP/IP Port**. Potom klikněte na tlačítko **Nový port...**.
- **E** Nyní se objeví **Průvodce standardním portem TCP/IP**.
- f Zadejte IP adresu síťové tiskárny. Klikněte na **Další**.
- g Klikněte na tlačítko **Konec**
- **18** Zavřete dialogové okno **Porty tiskáren** a **Vlastnosti**.

# **Další zdroje informací <sup>6</sup>**

Konfigurace IP adresy zařízení viz *[Konfigurace sí](#page-17-0)ťového zařízení* na straně 9.

**7**

# <span id="page-48-0"></span>**Internetový tisk pro Windows® 7**

# **Přehled <sup>7</sup>**

Uživatelé systémů Windows® 2000/XP, Windows Vista<sup>®</sup> a Windows Server<sup>®</sup> 2003/2008 mohou tisknout pod protokolem TCP/IP pomocí standardního programu pro tisk v síti a programu pro podporu protokolu IPP, které jsou součástí instalace systémů Windows® 2000/XP, Windows Vista® a Windows Server® 2003/2008.

## **Poznámka**

- Před tím, než budete v této kapitole pokračovat, musíte u tiskárny nastavit IP adresu. Potřebujete-li zkonfigurovat IP adresu, viz nejdříve *[2. kapitola](#page-17-0)*.
- Ověřte, zda počítač a zařízení jsou ve stejné podsíti, nebo zda je router nakonfigurován tak, aby obě tato zařízení mohla přenášet data.
- Standardně nastavené heslo tiskových serverů Brother je "**access**".
- Tento tiskový server podporuje také tisk IPPS, viz *Zabezpečený tisk dokumentů [pomocí protokolu IPPS](#page-64-0)* [na stran](#page-64-0)ě 56.

# **Tisk IPP pro systémy Windows® 2000/XP, Windows Vista® a Windows Server® 2003/2008 <sup>7</sup>**

Pokud si přejete využívat vlastnosti IPP tisku u systémů Windows® 2000/XP, Windows Vista® a Windows Server® 2003/2008, řiďte se následujícími pokyny.

# **Windows Vista® a Windows Server® 2008 <sup>7</sup>**

- a (Windows Vista®) Klikněte na tlačítko , **Ovládací panely**, **Hardware a zvuk**, a potom na **Tiskárny**. (Windows Server® 2008) Klikněte na tlačítko **Start**, **Ovládací panely**, **Hardware a zvuk**, a potom **Tiskárny**.
- b Klikněte na tlačítko **Přidat tiskárnu**.
- c Vyberte **Přidat síťovou tiskárnu, bezdrátovou tiskárnu nebo tiskárnu s technologií Bluetooth**.
- Klikněte na **Požadovaná tiskárna není v seznamu.**.
- **65** Vyberte Vybrat sdílenou tiskárnu podle názvu a potom do pole s URL adresou zadejte: http://printer's IP address:631/ipp (kde "printer's IP address" je IP adresa tiskárny nebo název uzlu.)

# **Poznámka**

Pokud jste upravili na vašem počítači soubor hosts nebo používáte Domain Name System (DNS), můžete také zadat DNS název tiskového serveru. Jelikož tiskový server podporuje názvy TCP/IP a NetBIOS, můžete také zadat název NetBIOS tiskového serveru. Název NetBIOS můžete také nalézt na straně s vytisknutou konfigurací tiskárny. Vytisknutí strany s konfigurací tiskárny, viz *[Vytisknutí Strany s konfigurací](#page-33-0)*  *tiskárny* [na stran](#page-33-0)ě 25. Název NetBIOS tvoří prvních 15 znaků názvu uzlu a standardně se objeví jako "BRNxxxxxxxxxxxx".

f Pokud kliknete na tlačítko **Další**, systém Windows Vista® a Windows Server® 2008 provede propojení se specifikovanou URL adresou.

**Pokud je ovladač tiskárny již nainstalovaný:**

V dialogovém okně **Přidat tiskárnu** uvidíte pole pro volbu tiskárny. Klikněte na tlačítko **OK**. Jestliže je tento ovladač již na vašem počítači nainstalovaný, systémy Windows Vista $^{\circledR}$  a Windows Server<sup>®</sup> 2008 jej automaticky začnou používat. V tomto případě budete dotázáni, zdali si přejete, aby byl tento ovladač nastaven jako standardní (výchozí). Nyní jste připraveni k tisku. Přejděte na **M.** 

### **Pokud ovladač tiskárny není dosud nainstalovaný:**

Jednou z výhod protokolu IPP je, že během navázání spojení zjistí název modelu tiskárny, se kterou komunikujete. Po úspěšném navázání spojení nyní již automaticky uvidíte název modelu tiskárny. Znamená to, že nemusíte operační systémy Windows Vista® a Windows Server<sup>®</sup> 2008 informovat o typu používaného ovladače tiskárny. Přejděte na  $\bullet$ .

<span id="page-49-1"></span>g Pokud vaše tiskárna není v seznamu podporovaných tiskáren uvedena, klikněte na volbu **Z diskety**. Nyní budete požádáni o vložení disku s ovladačem.

**18. Klikněte na volbu Procházet...** a vyberte odpovídající ovladač Brother, který je uložen na disku CD-ROM, nebo který je sdílen na síti. Klikněte na tlačítko **Otevřít**. Např. zvolte složku "**X:\\install\your language\PCL\win2kxpvista** [1"](#page-49-2) (kde X je název umístění mechaniky). Klikněte na tlačítko **Otevřít**.

<span id="page-49-2"></span><sup>1</sup> **win2kxpvista** složka pro uživatele 32-bitového OS a **winxpx64vista64** složka pro uživatele 64-bitového OS

i Klikněte na tlačítko **OK**.

j Zadejte název modelu tiskárny. Klikněte na tlačítko **OK**.

### **Poznámka**

- Po zobrazení dialogového okna **Řízení uživatelských účtů** pokračujte kliknutím na tlačítko **Pokračovat**.
- Pokud instalovaný ovladač nemá digitální certifikát, objeví se na obrazovce varovné hlášení. V instalaci pokračujte kliknutím na volbu **Přesto nainstalovat tento software ovladače**. **Průvodce přidáním tiskárny** bude potom dokončen.
- <span id="page-49-0"></span>k V průvodci **Průvodce přidáním tiskárny** uvidíte okno **Zadat název tiskárny**. Zaškrtněte políčko **Nastavit jako výchozí tiskárnu**, chcete-li tuto tiskárnu využívat jako výchozí, a potom klikněte na **Další**.

**12** Připojení tiskárny zkontrolujete kliknutím na **Vytisknout zkušební stránku**, potom klikněte na tlačítko **Dokončit**. Tiskárna je nyní zkonfigurována a připravena k tisku.

## **Windows® 2000/XP a Windows Server® 2003 <sup>7</sup>**

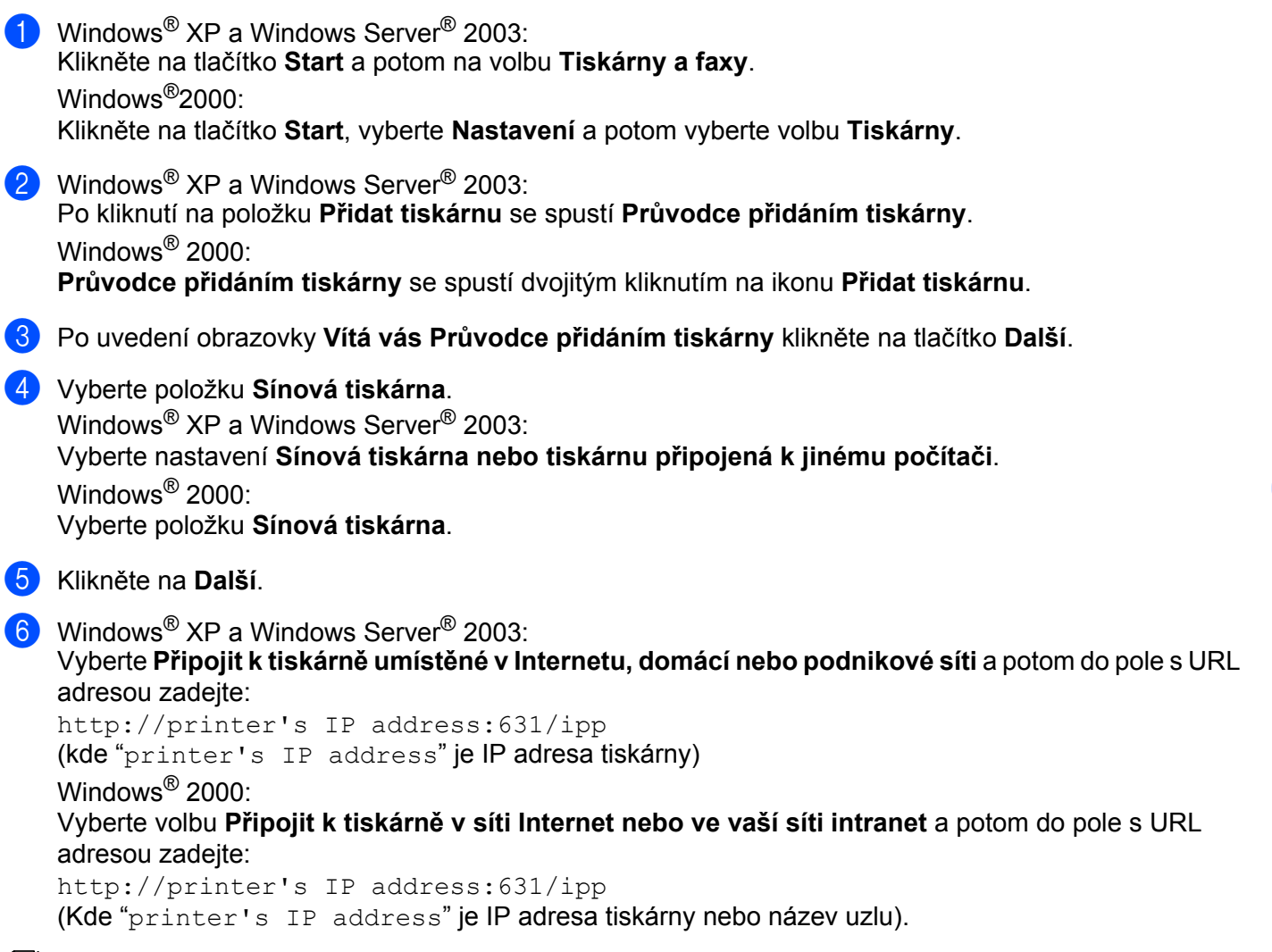

## **Poznámka**

Pokud jste upravili na vašem počítači soubor hosts nebo používáte Domain Name System (DNS), můžete také zadat DNS název tiskového serveru. Jelikož tiskový server podporuje názvy TCP/IP a NetBIOS, můžete také zadat název NetBIOS tiskového serveru. Název NetBIOS můžete také nalézt na straně s vytisknutou konfigurací tiskárny. Vytisknutí strany s konfigurací tiskárny, viz *[Vytisknutí Strany s konfigurací](#page-33-0)  tiskárny* [na stran](#page-33-0)ě 25. Název NetBIOS tvoří prvních 15 znaků názvu uzlu a standardně se objeví jako "BRNxxxxxxxxxxxx".

**(7)** Pokud kliknete na tlačítko **Další**, systém Windows<sup>®</sup> 2000/XP a Windows Server<sup>®</sup> 2003 provede propojení se specifikovanou URL adresou.

### **Pokud je ovladač tiskárny již nainstalovaný:**

Jestliže je tento ovladač již na vašem počítači nainstalovaný, systémy Windows® 2000/XP a Windows Server® 2003 jej automaticky začnou používat. V tomto případě budete dotázáni, zdali si přejete, aby byl tento ovladač nastaven jako standardní (výchozí). Nyní jste připraveni k tisku.

Přejděte na **@**.

### **Pokud ovladač tiskárny není dosud nainstalovaný:**

Jednou z výhod protokolu IPP je, že během navázání spojení zjistí název modelu tiskárny, se kterou komunikujete. Po úspěšném navázání spojení nyní již automaticky uvidíte název modelu tiskárny. Znamená to, že nemusíte operační systém Windows® 2000 informovat o typu používaného ovladače tiskárny. Přejděte na **@**.

<span id="page-51-1"></span>

h Automaticky bude spuštěna instalace ovladače.

### **Poznámka**

Pokud instalovaný ovladač nemá digitální certifikát, objeví se na obrazovce varovné hlášení. Po kliknutí na položku **Přesto pokračovat** [1](#page-51-2) bude instalace pokračovat.

<span id="page-51-2"></span><sup>1</sup> **Ano** pro uživatele systému Windows® 2000

i Jakmile se zobrazí obrazovka **Vložte disk**, klikněte na tlačítko **OK**.

**10** Klikněte na volbu **Procházet...** a vyberte odpovídající ovladač Brother, který je uložen na disku CD-ROM, nebo který je sdílen na síti. Klikněte na tlačítko **Otevřít**. Např. zvolte složku "**X:\\install\your language\PCL\win2kxpvista** [1"](#page-51-3) (kde X je název umístění mechaniky). Klikněte na tlačítko **Otevřít**.

<span id="page-51-3"></span><sup>1</sup> **win2kxpvista** složka pro uživatele 32-bitového OS a **winxpx64vista64** složka pro uživatele 64-bitového OS

- k Klikněte na tlačítko **OK**.
- <span id="page-51-0"></span>l Chcete-li tuto tiskárnu používat jako výchozí, vyberte **Ano**. Klikněte na **Další**.
- m Klikněte na tlačítko **Dokončit**. Tiskárna je nyní nastavena a připravena k tisku. Pro otestování spojení s tiskárnou, vytiskněte testovací stranu.

## **Stanovení odlišné adresy URL <sup>7</sup>**

Existuje několik možných způsobů zadání URL adresy.

http://printer's IP address:631/ipp

Toto je standardní zadání URL adresy, které také doporučujeme.

http://printer's IP address:631/ipp/port1

Tento způsob je vhodný pro kompatibilitu s tiskárnami HP Jetdirect.

http://printer's IP address:631/

## **Poznámka**

Pokud zapomenete podrobnosti o URL adrese, můžete zadat pouze výše uvedený text (http://printer's IP address/) a tiskárna přesto přijme data a zpracuje je.

Kde "printer's IP address" je IP adresa tiskárny nebo název uzlu.

■ Např.:

http://192.168.1.2/ http://BRN123456765432/

# **Další zdroje informací <sup>7</sup>**

Konfigurace IP adresy tiskárny, viz *[Konfigurace sí](#page-17-0)ťového zařízení* v 2. kapitole.

# **Tisk v síti z počítače Macintosh pomocí ovladače BR-Script 3 <sup>8</sup>**

# **Přehled <sup>8</sup>**

Tato kapitola popisuje nastavení tiskového ovladače BR-Script 3 (emulace jazyka PostScript® 3™) pro tisk v síti.

# **Volba ovladače tiskárny (TCP/IP) <sup>8</sup>**

### **Uživatelé Mac OS X 10.3.9 až 10.4.x <sup>8</sup>**

- **1** Zapněte počítač Macintosh.
- b V nabídce **Go** (Vpřed) zvolte **Applications** (Aplikace).
- **3** Otevřete složku **Utilities** (Nástroje).
- d Dvakrát klikněte na ikonu **Printer Setup Utility** (Nástroje pro instalaci tiskárny).
- **5** Klikněte na tlačítko **Add** (Přidat).
- f (Mac OS X 10.3.9) Vyberte **IP Printing** (Tisk přes IP). (Mac OS X 10.4.x) Vyberte **IP Printer** (IP tiskárna).

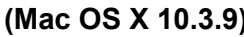

### **(Mac OS X 10.3.9) (Mac OS X 10.4.x)**

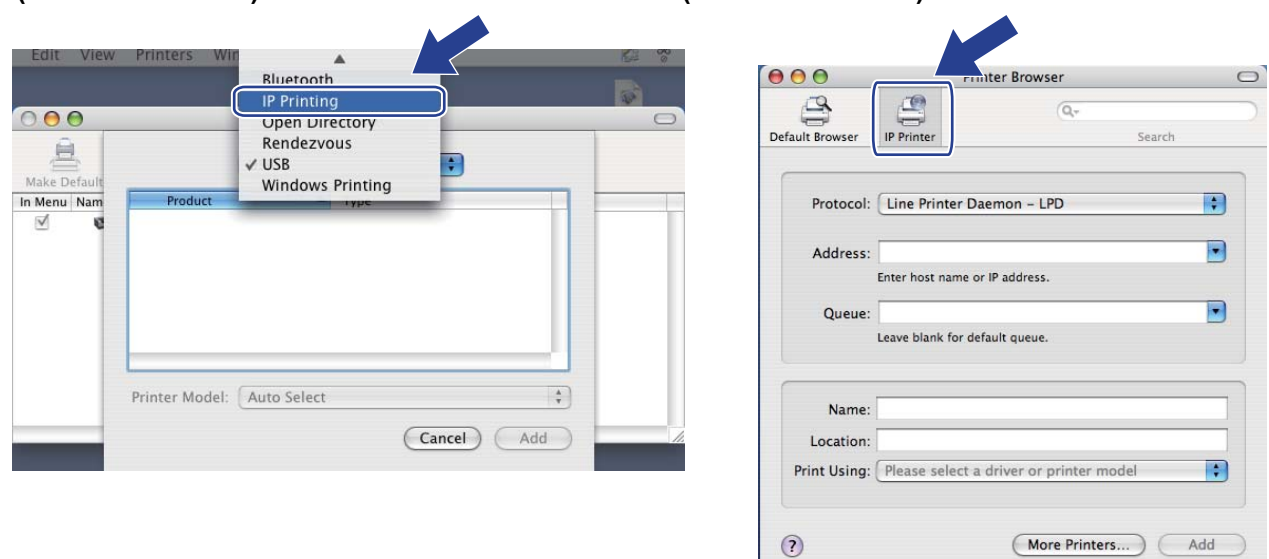

(More Printers...) (Add

g (Mac OS X 10.3.9) Zadejte IP adresu tiskárny do pole **Printer Address** (Adresa tiskárny). (Mac OS X 10.4.x) Zadejte IP adresu tiskárny do pole **Address** (Adresa).

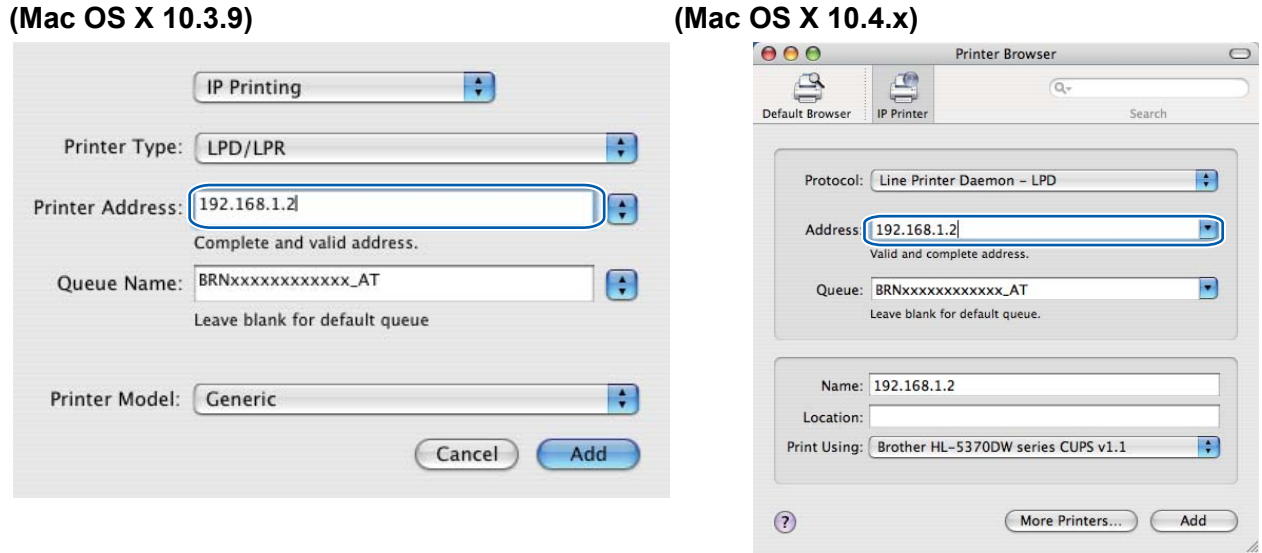

#### **Poznámka**

- Strana s konfigurací tiskárny vám umožní potvrzení IP adresy. Vytisknutí strany s konfigurací tiskárny, viz *[Vytisknutí Strany s konfigurací tiskárny](#page-33-0)* na straně 25.
- Při specifikování **Queue Name (Queue)** (Název fronty (Fronty)) použijte službu PostScript® "BRNxxxxxxxxxxxxx\_AT" pro Macintosh. Kde "xxxxxxxxxxxxx" je Adresa MAC (Ethernetová adresa) vašeho zařízení.
- **8** Z roletové nabídky **Printer Model (Print Using)** (Model tiskárny (Používaná tiskárna)) vyberte model tiskárny. Například vyberte **Brother HL-5350DN BR-Script3**.

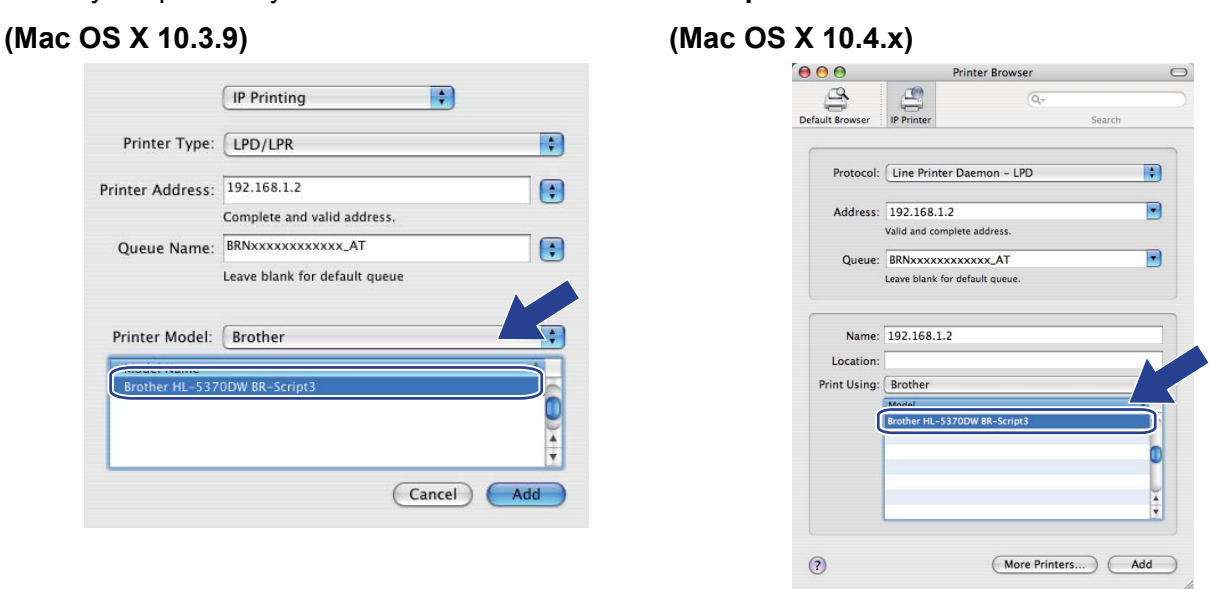

i Klikněte na tlačítko **Add** (Přidat) a vybraná tiskárna bude v seznamu **Printer List** (Seznam tiskáren) k dispozici. Tiskárna je připravena tisknout.

#### **Mac OS X 10.5.x**

- **4 Zapněte počítač Macintosh.**
- **2** Z nabídky Apple vyberte **System Preferences** (Předvolby systému).
- c Vyberte **Print & Fax** (Tiskárna a fax).
- d Klikněte na tlačítko **+** umístěné pod částí **Printers** (Tiskárny).
- **5** Vyberte **IP**.

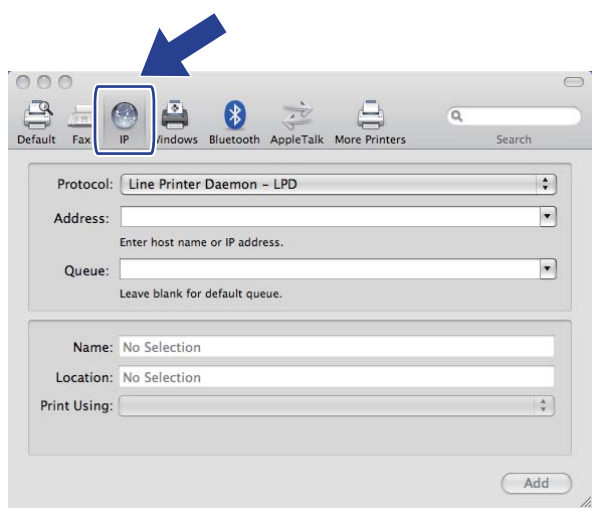

- f Vyberte **Line Printer Daemon LPD** ze seznamu **Protocol** (Protokol).
	- g Do pole **Address** (Adresa) zadejte TCP/IP adresu nebo název DNS tiskárny.

#### . U **Poznámka**

Při specifikování Queue (Fronty) použijte službu PostScript® "BRNxxxxxxxxxxxxxx\_AT" pro Macintosh. Kde "xxxxxxxxxxxx" je Adresa MAC (Ethernetová adresa) vašeho zařízení.

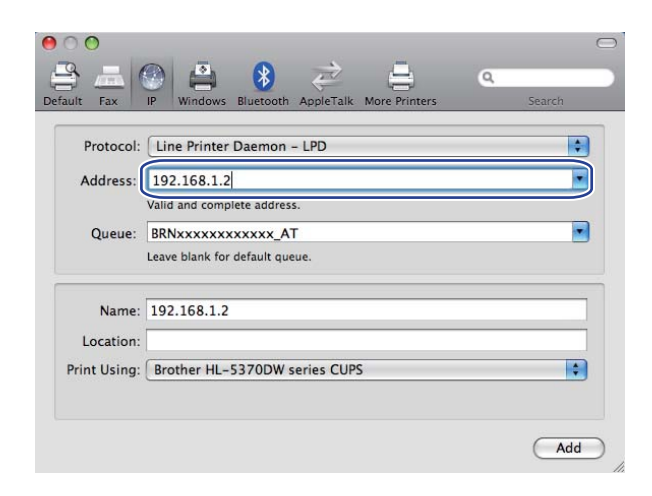

h Z roletové nabídky **Print Using** (Používaná tiskárna) vyberte model tiskárny. Například vyberte **Brother HL-5350DN BR-Script3**.

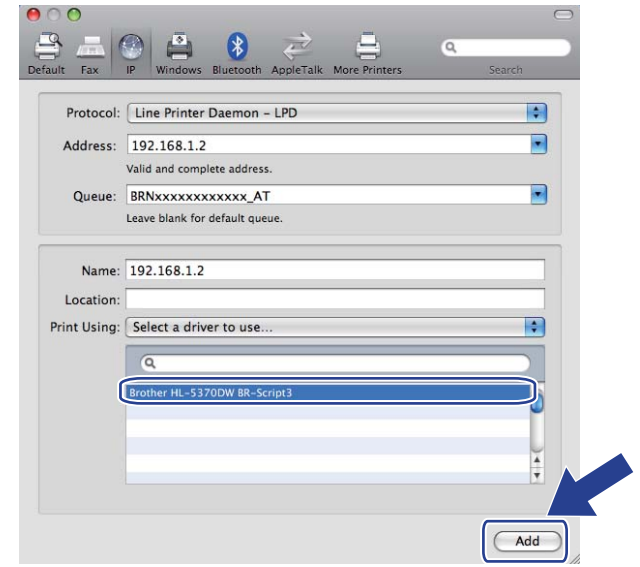

i Klikněte na tlačítko **Add** (Přidat) a vybraná tiskárna bude v seznamu **Printers** (Tiskárny) k dispozici. Tiskárna je připravena tisknout.

**9**

# **Funkce zabezpečení <sup>9</sup>**

# **Přehled <sup>9</sup>**

V současném světě existuje velké množství hrozeb, které se bezprostředně dotýkají zabezpečení vaší počítačové sítě i dat, která jsou po síti přenášena. Přístroj Brother používá některé z nejnovějších funkcí zabezpečení sítě a protokoly s šifrováním, které jsou nyní k dispozici. Tyto síťové funkce mohou být začleněny do celkového plánu zabezpečení sítě a pomáhají tak chránit nejen data, ale zamezí také neautorizovanému přístupu k přístroji. Tato kapitola se zabývá různými protokoly zabezpečení a jejich konfigurací.

## **Výrazy týkající se zabezpečení <sup>9</sup>**

■ CA (Certifikační autorita)

Certifikační autorita je entita vydávající certifikáty (zvláště se jedná o certifikáty X.509) a stvrzuje spojení mezi daty v certifikátu.

■ CSR (Žádost o certifikát)

CSR je zpráva odeslaná žadatelem certifikační autoritě s požadavkem na vydání certifikátu. Žádost CSR obsahuje informace identifikující žadatele, veřejný klíč, který byl vygenerován žadatelem a digitální podpis žadatele.

■ Certifikát

Certifikát je informace, která spojuje veřejný klíč s identitou. Certifikát může být použit pouze k ověření, zda veřejný klíč jednotlivci přísluší. Formát je definován normou x.509.

■ Digitální podpis

Digitální podpis je údaj vypočítaný šifrovacím algoritmem a připojený k datovému objektu tak, aby každý příjemce dat mohl digitální podpis použít k ověření původu a integrity dat.

Kryptosystém veřejného klíče

Kryptosystém veřejného klíče je moderní druh šifrování, ve kterém algoritmy používají pár klíčů (veřejný a privátní klíč) a pro různé kroky algoritmu využívají různých komponentů páru.

Kryptosystém se sdíleným klíčem

Kryptosystém se sdíleným klíčem je druh šifrování, který obsahuje algoritmy používající stejný klíč ve dvou krocích algoritmu (např. šifrování a dešifrování).

## **Protokoly zabezpečení <sup>9</sup>**

Tiskový server Brother podporuje následující protokoly zabezpečení.

## **Poznámka**

Konfiguraci nastavení protokolu naleznete v části *[Konfigurace nastavení za](#page-42-2)řízení prostřednictvím Web [Based Management \(webového prohlíže](#page-42-2)če)* na straně 34.

### **SSL (Secure Socket Layer) / TLS (Transport Layer Security) <sup>9</sup>**

Tyto protokoly zabezpečení komunikace data šifrují a brání v ohrožení bezpečnosti.

### **Webový server (HTTPS) <sup>9</sup>**

Internetový protokol používaný k přenosu a zobrazení hypertextových dokumentů (HTTP) využívá protokol SSL.

### **IPPS <sup>9</sup>**

Protokol, využívaný k tisku přes Internet (IPP verze 1.0), používá protokol SSL.

### **SNMPv3 99 99 99 99 99 99 99 99 99 99 99 99 99 99 99 99 99 99 99 99 99 99 99 99 99 99 99 99 97 97 9**

Simple Network Management Protocol verze 3 (SNMPv3) umožňuje ověření uživatele a šifrování dat k bezpečné správě síťových zařízení.

## **Metody zabezpečení pro režim notifikačního e-mailu <sup>9</sup>**

Tiskový server Brother podporuje následující metody zabezpečení notifikačním e-mailem.

## **Poznámka**

Konfiguraci nastavení metod zabezpečení naleznete v části *[Konfigurace nastavení za](#page-42-2)řízení prostř[ednictvím Web Based Management \(webového prohlíže](#page-42-2)če)* na straně 34.

### **POP before SMTP (PbS) <sup>9</sup>**

Metoda ověření uživatele pro odeslání e-mailu z klienta. Klient získá souhlas k použití SMTP serveru připojením k POP3 serveru před odesláním e-mailu.

### **SMTP-AUTH (Ověřování SMTP) <sup>9</sup>**

SMTP-AUTH rozšiřuje SMTP (protokol k odesílání e-mailu po Internetu) tím, že zahrnuje metodu ověření, která zaručuje skutečnou identitu odesílatele.

### **APOP (Authenticated Post Office Protocol) <sup>9</sup>**

Protokol APOP rozšiřuje POP3 (protokol pro příjem) tím, že obsahuje metodu ověření, která šifruje heslo ve chvíli, kdy klient přijímá e-mail.

# <span id="page-59-0"></span>**Konfigurace nastavení protokolu <sup>9</sup>**

Správa prostřednictvím webového prohlížeče umožňuje povolení nebo zakázání každého protokolu a metody zabezpečení.

## **Poznámka**

Doporučujeme Microsoft® Internet Explorer® 6.0 (a vyšší) nebo Firefox 1.0 (a vyšší) pro Windows® a Safari 1.3 (a vyšší) pro Macintosh. Ať už používáte kterýkoliv prohlížeč, ujistěte se že máte zapnutý jazyk JavaScript a režim Cookies. Pokud použijete jiný webový prohlížeč, ujistěte se, zdali je kompatibilní s protokolem HTTP 1.0 a HTTP 1.1. Abyste mohli webový prohlížeč používat, musíte znát IP adresu tiskového serveru.

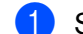

#### Spusťte webový prohlížeč.

b Do prohlížeče zadejte http://printer's IP address/ (kde "printer's IP address" je IP adresa tiskárny.) ■ Např.:

http://192.168.1.2/

**Poznámka**

- Pokud jste upravili na vašem počítači soubor hosts nebo používáte Domain Name System, můžete také zadat DNS název tiskového serveru.
- Pro uživatele systému Windows®: Jelikož tiskový server podporuje názvy TCP/IP a NetBIOS, můžete také zadat název NetBIOS tiskového serveru. Název NetBIOS můžete také nalézt na straně s vytisknutou konfigurací tiskárny. Vytisknutí strany s konfigurací tiskárny, viz *[Vytisknutí Strany s](#page-33-0)  [konfigurací tiskárny](#page-33-0)* na straně 25. Název NetBIOS tvoří prvních 15 znaků názvu uzlu a standardně se objeví jako "BRNxxxxxxxxxxxxx".
- **3** Klikněte na položku **Network Configuration** (Konfigurace sítě).
- d Zadejte jméno uživatele a heslo. Výchozí jméno uživatele (User Name) je "**admin**" a výchozí heslo (Password) je "**access**".
- **5** Klikněte na tlačítko OK.
- **6** Klikněte na tlačítko **Configure Protocol** (Konfigurovat protokol). Nyní můžete provést konfiguraci nastavení protokolu.

### **Poznámka**

Změníte-li nastavení protokolu, musíte nové nastavení aktivovat, a proto tiskárnu restartujte kliknutím na volbu **Submit** (Odeslat).

# <span id="page-60-0"></span>**Zabezpečená správa síťové tiskárny <sup>9</sup>**

Zabezpečená správa síťové tiskárny vyžaduje obslužné programy pro správu protokolů zabezpečení.

## <span id="page-60-1"></span>**Správa prostřednictvím webového prohlížeče <sup>9</sup>**

Pro bezpečnou správu doporučujeme použít protokol HTTPS a SNMPv3. Použití protokolu HTTPS vyžaduje následující nastavení.

- V tiskárně musí být nainstalován certifikát a privátní klíč. Pokyny k instalaci certifikátu i privátního klíče, viz *Vytvoř[ení a instalace certifikátu](#page-67-0)* na straně 59.
- Musí být povolen protokol HTTPS. K povolení protokolu HTTPS povolte **SSL communication is used (port 443)** (Je použita komunikace SSL (port 443)) ze stránky **Advanced Setting** (Rozšířená nastavení) **Web Based Management (Web Server)** (Webová správa (Webového serveru)) na stránce **Configure Protocol** (Konfigurovat protokol). Podrobnosti o přístupu na stránku **Configure Protocol** (Konfigurovat protokol) viz *[Konfigurace nastavení protokolu](#page-59-0)* na straně 51.

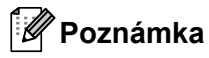

- Doporučujeme Microsoft $^{\circledR}$  Internet Explorer $^{\circledR}$  6.0 (a vyšší) nebo Firefox 1.0 (a vyšší) pro Windows $^{\circledR}$  a Safari 1.3 (a vyšší) pro Macintosh. Ať už používáte kterýkoliv prohlížeč, ujistěte se že máte zapnutý jazyk JavaScript a režim Cookies. Pokud použijete jiný webový prohlížeč, ujistěte se, zdali je kompatibilní s protokolem HTTP 1.0 a HTTP 1.1. Abyste mohli webový prohlížeč používat, musíte znát IP adresu tiskového serveru.
- Doporučujeme zakázat protokoly Telnet, FTP a TFTP. Přístup k zařízení prostřednictvím těchto protokolů není zabezpečený. Viz *[Konfigurace nastavení protokolu](#page-59-0)* na straně 51.

Spusťte webový prohlížeč.

b V prohlížeči zadejte "https://Common Name/". (Kde "Common Name" je obvyklý název, který jste k certifikátu přiřadili, např. IP adresa. Způsob přiřazení názvu Common Name pro certifikát, viz *[Vytvo](#page-67-0)ření [a instalace certifikátu](#page-67-0)* na straně 59.)

Např.:

https://192.168.1.2/ (je-li Common Name IP adresa tiskárny)

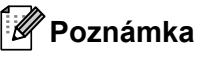

- Pokud jste upravili na vašem počítači soubor hosts nebo používáte Domain Name System, můžete také zadat DNS název tiskového serveru.
- Pro uživatele systému Windows®: Jelikož tiskový server podporuje názvy TCP/IP a NetBIOS, můžete také zadat název NetBIOS tiskového serveru. Název NetBIOS můžete také nalézt na straně s vytisknutou konfigurací tiskárny. Vytisknutí strany s konfigurací tiskárny, viz *[Vytisknutí Strany s](#page-33-0)  [konfigurací tiskárny](#page-33-0)* na straně 25. Název NetBIOS tvoří prvních 15 znaků názvu uzlu a standardně se objeví jako "BRNxxxxxxxxxxxxx".

c Nyní máte přístup k tiskárně prostřednictvím protokolu HTTPS. Doporučujeme, aby bezpečná správa (SNMPv3) byla použita společně s protokolem HTTPS. Používáte-li protokol SNMPv3, postupujte podle pokynů popsaných níže.

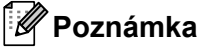

- S pomocí BRAdmin Professional 3 nebo Web BRAdmin můžete také měnit nastavení SNMP.
- d Klikněte na položku **Network Configuration** (Konfigurace sítě).
- e Zadejte jméno uživatele a heslo. Výchozí jméno uživatele (User Name) je "**admin**" a výchozí heslo (Password) je "**access**".
- f Klikněte na tlačítko **Configure Protocol** (Konfigurovat protokol).
- g Ujistěte se, že nastavení **SNMP** je aktivováno a potom klikněte na **Advanced Setting** (Rozšířená nastavení) **SNMP**.
- 8 Nastavení SNMP můžete zkonfigurovat z obrazovky uvedené níže.

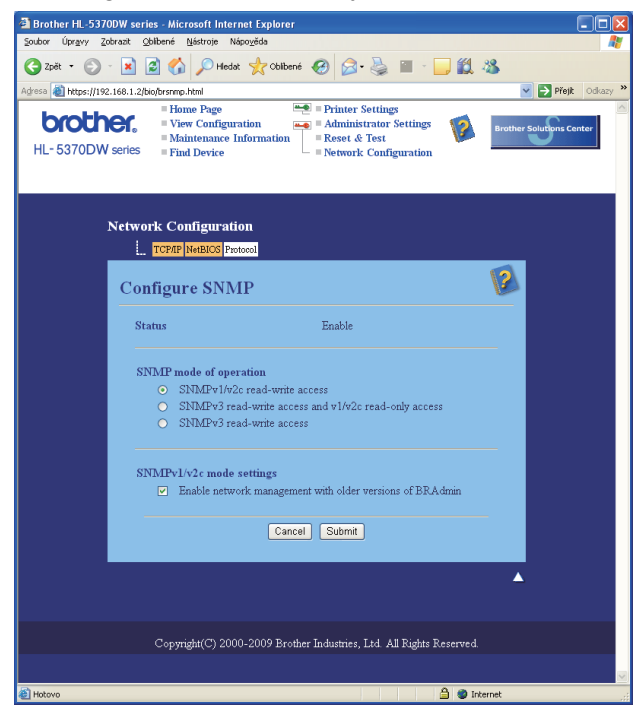

Máme tři režimy provozu spojení SNMP.

**SNMPv3 read-write access** (SNMPv3 s přístupem pro čtení a zápis)

V tomto režimu tiskový server používá protokol SNMP verze 3. Tento režim používejte, chcete-li svůj tiskový server spravovat bezpečně.

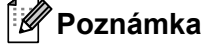

Použijete-li režim **SNMPv3 read-write access** (SNMPv3 s přístupem pro čtení a zápis), vezměte prosím v úvahu toto.

- Tiskový server můžete spravovat pouze s použitím BRAdmin Professional 3, Web BRAdmin nebo Web Based Management (webový prohlížeč).
- Doporučujeme použít bezpečnou komunikaci SSL (HTTPS).
- Kromě BRAdmin Professional 3 a Web BRAdmin budou všechny aplikace, které používají SNMPv1/v2c, omezeny. Chcete-li umožnit použití aplikací SNMPv1/v2c, použijte režim **SNMPv3 read-write access and v1/v2c read-only access** (SNMPv3 s přístupem pro čtení a zápis a v1/v2c s přístupem pouze pro čtení) nebo **SNMPv1/v2c read-write access** (SNMPv1/v2c s přístupem pro čtení a zápis).
- **SNMPv3 read-write access and v1/v2c read-only access** (SNMPv3 s přístupem pro čtení a zápis a v1/v2c s přístupem pouze pro čtení )

V tomto režimu tiskový server využije read-write access verze 3 a read-only access verze 1 a verze 2c protokolu SNMP.

## **Poznámka**

Používáte-li režim **SNMPv3 read-write access and v1/v2c read-only access** (SNMPv3 s přístupem pro čtení a zápis a v1/v2c s přístupem pouze pro čtení), některé z aplikací Brother (např. BRAdmin Light), které mají přístup k tiskovému serveru, nefungují řádně, protože schvalují read-only access verze 1 a verze 2c. Chcete-li používat všechny aplikace, použijte režim SNMPv1/v2c read-write access.

**SNMPv1/v2c read-write access** (SNMPv1/v2c s přístupem pro čtení a zápis)

V tomto režimu využívá tiskový server verzi 1 a verzi 2c protokolu SNMP. V tomto režimu můžete používat všechny aplikace Brother. Není to však bezpečné, protože nedojde k ověření uživatele a data nebudou zašifrována.

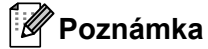

Bližší informace naleznete v Nápovědě, ve Správě prostřednictvím webového prohlížeče.

# **Bezpečená správa s použitím BRAdmin Professional 3 (Windows®) <sup>9</sup>**

### **Chcete-li bezpečně používat obslužný program BRAdmin Professional 3, je třeba provést následující kroky.**

- Doporučujeme používat poslední verzi obslužného programu BRAdmin Professional 3 nebo Web BRAdmin, které si můžete stáhnout z<http://solutions.brother.com/>. Používáte-li ke správě zařízení Brother starší verzi programu BRAdmin<sup>[1](#page-63-0)</sup>, pak ověření uživatele nebude bezpečné.
- $\blacksquare$  Chcete-li zabránit k přístupu k tiskárně prostřednictvím starších verzí programu BRAdmin <sup>[1](#page-63-0)</sup>, je třeba pomocí Web Based Management (webového prohlížeče) zakázat přístup prostřednictvím starších verzí programu BRAdmin [1](#page-63-0) v nabídce **Advanced Setting** (Rozšířená nastavení) v **SNMP** na stránce **Configure Protocol** (Konfigurovat protokol). Viz *Správa prostř[ednictvím webového prohlíže](#page-60-1)če* na straně 52.
- Zakažte protokoly Telnet, FTP a TFTP. Přístup k zařízení prostřednictvím těchto protokolů není zabezpečený. Konfigurace nastavení protokolu, viz *[Konfigurace nastavení za](#page-42-2)řízení prostřednictvím Web [Based Management \(webového prohlíže](#page-42-2)če)* na straně 34.
- Používáte-li současně Správu prostřednictvím webového prohlížeče i program BRAdmin Professional 3, použijte protokol HTTPS. Viz *Správa prostř[ednictvím webového prohlíže](#page-60-1)če* na straně 52.
- $\blacksquare$  Pokud spravujete smíšenou skupinu starších tiskových serverů  $^2$  $^2$  a nových tiskových serverů, které využívají aplikaci BRAdmin Professional 3, doporučujeme použít pro každou skupinu odlišná hesla. Tak zajistíte bezpečnost na nových tiskových serverech.
- <span id="page-63-0"></span><sup>1</sup> BRAdmin Professional verze starší než 2.80, Web BRAdmin verze starší než 1.40, BRAdmin Light pro Macintosh verze starší než 1.10
- <span id="page-63-1"></span><sup>2</sup> Řady NC-2000, NC-2100p, NC-3100h, NC-3100s, NC-4100h, NC-5100h, NC-5200h, NC-6100h, NC-6200h, NC-6300h, NC-6400h, NC-8000, NC-100h, NC-110h, NC-120w, NC-130h, NC-140w, NC-8100h, NC-9100h, NC-7100w, NC-7200w, NC-2200w

# <span id="page-64-0"></span>**Zabezpečený tisk dokumentů pomocí protokolu IPPS <sup>9</sup>**

Chcete-li bezpečně tisknout v síti Internet, můžete použít protokol IPPS.

## **Poznámka**

- Komunikace pomocí protokolu IPPS nemůže zabránit neautorizovanému přístupu k tiskovému serveru.
- IPPS je k dispozici pro systémy Windows® 2000/XP, Windows Vista® a Windows Server® 2003/2008.

Použití protokolu IPPS vyžaduje následující nastavení.

- V tiskárně musí být nainstalován certifikát a privátní klíč. Pokyny k instalaci certifikátu i privátního klíče, viz *Vytvoř[ení a instalace certifikátu](#page-67-0)* na straně 59.
- Musí být povolen protokol IPPS. K povolení protokolu IPPS povolte **SSL communication is used (port 443)** (Je použita komunikace SSL (port 443)) ze stránky **Advanced Setting** (Rozšířená nastavení) **IPP** na stránce **Configure Protocol** (Konfigurovat protokol). Podrobnosti o přístupu na stránku **Configure Protocol** (Konfigurovat protokol) viz *[Konfigurace nastavení protokolu](#page-59-0)* na straně 51.

Základní postup při tisku pomocí protokolu IPPS je stejný jako u tisku pomocí protokolu IPP. Podrobnosti naleznete v části *[Internetový tisk pro Windows®](#page-48-0)* v 7. kapitole.

### **Stanovení odlišné adresy URL <sup>9</sup>**

Existuje několik možných způsobů zadání URL adresy.

https://Common Name/ipp

Toto je standardní zadání URL adresy, které také doporučujeme.

https://Common Name/ipp/port1

Tento způsob je vhodný pro kompatibilitu s tiskárnami HP Jetdirect.

https://Common Name/

### **Poznámka**

Pokud zapomenete podrobnosti o URL adrese, můžete zadat pouze výše uvedený text (https://Common Name/) a tiskárna přesto přijme data a zpracuje je.

Kde "Common Name" je obvyklý název, který jste k certifikátu přiřadili, např. IP adresa. Způsob přiřazení názvu Common Name pro certifikát, viz *Vytvoř[ení a instalace certifikátu](#page-67-0)* na straně 59. Např.:

https://192.168.1.2/ (je-li Common Name IP adresa tiskárny)

# **Použití metody Notifikačního e-mailu s ověřením uživatele <sup>9</sup>**

Chcete-li využít funkci notifikačního e-mailu prostřednictvím serveru SMTP, který vyžaduje ověření uživatele, musíte použít metodu POP before SMTP (Zabezpečení POP před SMTP) nebo metodu SMTP-AUTH. Tyto metody zabraňují neoprávněným uživatelům v přístupu na poštovní server. Můžete použít Web Based Management (webový prohlížeč), BRAdmin Professional 3 a Web BRAdmin ke konfiguraci těchto nastavení.

### **Poznámka**

Je třeba sladit nastavení ověření protokolu POP3/SMTP s jedním z e-mailových serverů. Podrobnosti vám sdělí správce sítě nebo poskytovatel Internetu.

#### **Konfigurace nastavení serveru POP3/SMTP prostřednictvím Web Based Management (webového prohlížeče). <sup>9</sup>**

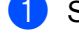

Spusťte webový prohlížeč.

- 2) Do prohlížeče zadejte http://printer's IP address/ (kde "printer's IP address" je IP adresa tiskárny).
	- Např.: http://192.168.1.2/
- **Poznámka**
	- Pokud jste upravili na vašem počítači soubor hosts nebo používáte Domain Name System, můžete také zadat DNS název tiskového serveru.
	- Pro uživatele systému Windows®: Jelikož tiskový server podporuje názvy TCP/IP a NetBIOS, můžete také zadat název NetBIOS tiskového serveru. Název NetBIOS můžete také nalézt na straně s vytisknutou konfigurací tiskárny. Vytisknutí strany s konfigurací tiskárny, viz *[Vytisknutí Strany s](#page-33-0)  [konfigurací tiskárny](#page-33-0)* na straně 25. Název NetBIOS tvoří prvních 15 znaků názvu uzlu a standardně se objeví jako "BRNxxxxxxxxxxxx".
- **3** Klikněte na položku **Network Configuration** (Konfigurace sítě).
- d Zadejte jméno uživatele a heslo. Výchozí jméno uživatele (User Name) je "**admin**" a výchozí heslo (Password) je "**access**".
- **6** Klikněte na tlačítko **Configure Protocol** (Konfigurovat protokol).
- f Zkontrolujte, jestli je protokol **POP3/SMTP** nastaven na zapnuto a potom klikněte na položku **Advanced Setting** (Pokročilá nastavení) protokolu **POP3/SMTP**.

**9**

g Na této straně můžete konfigurovat nastavení protokolu **POP3/SMTP**.

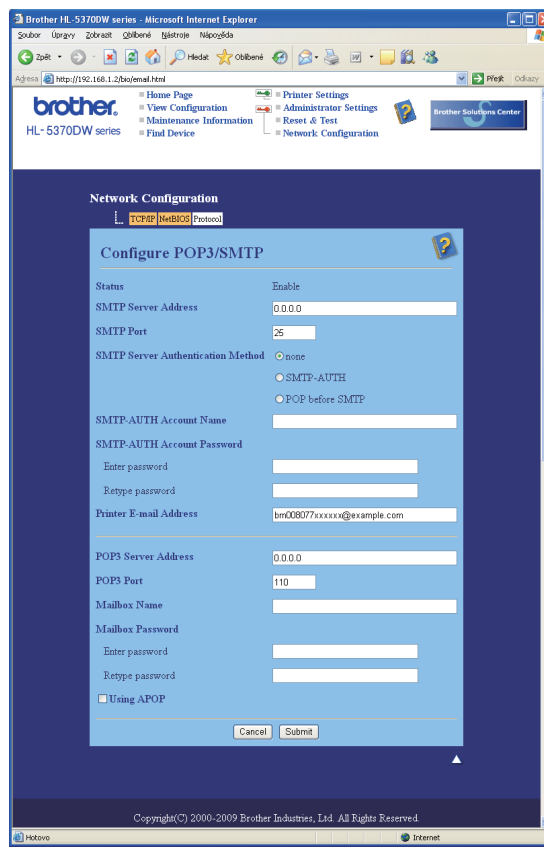

### **Poznámka**

- Prostřednictvím Web Based Management můžete rovněž změnit port SMTP. Tato funkce je užitečná, pokud váš poskytovatel Internetu zavede "Blokování odchozí komunikace na portu 25 (OP25B)". Změnou čísla portu SMTP na specifické číslo, které váš poskytovatel internetu používá pro server SMTP (například port 587), budete schopni odeslat e-mail přes server SMTP. Aby bylo možné aktivovat ověření SMTP serverem, musíte rovněž zkontrolovat nastavení **SMTP-AUTH SMTP Server Authentication Method** (Metoda ověření serveru SMTP).
- Chcete-li používat jak metodu POP before SMTP, tak i SMTP-AUTH, doporučujeme vám vybrat metodu SMTP-AUTH.
- Pokud vyberete jako metodu ověření POP before SMTP, je třeba zkonfigurovat nastavení protokolu POP3. Rovněž můžete použít metodu APOP.
- Bližší informace naleznete v Nápovědě, ve Správě prostřednictvím webového prohlížeče.
- Správné nastavení e-mailu můžete po konfiguraci ověřit odesláním zkušebního e-mailu.
- 8) Po konfiguraci klikněte na volbu **Submit** (Odeslat). Zobrazí se dialogové okno pro nastavení odeslání a příjmu zkušebního e-mailu.

<sup>9</sup> Chcete-li otestovat aktuální nastavení, řiďte se pokyny na obrazovce.

# <span id="page-67-0"></span>**Vytvoření a instalace certifikátu <sup>9</sup>**

Tiskový server Brother umožňuje zkonfigurovat certifikát a odpovídající privátní klíč, a tím používat ke komunikaci protokoly SSL/TLS. Tento tiskový server podporuje dva typy certifikátů. Vlastnoručně podepsaný certifikát a certifikát vydaný CA (Certifikační autorita).

Použití certifikátu podepsaného vlastnoručně

Tento tiskový server vydává vlastní certifikát. Pomocí tohoto certifikátu můžete velmi snadno použít komunikaci protokolem SSL/TLS, aniž by byl nutný certifikát od CA. Viz *Vytvoř[ení a instalace vlastnoru](#page-69-0)čně [podepsaného certifikátu](#page-69-0)* na straně 61.

Použití certifikátu vydaného certifikační autoritou (CA)

Certifikát vydaný certifikační autoritou (CA) můžete nainstalovat dvěma způsoby. Pokud již máte certifikační autoritu, nebo jestliže chcete použít certifikát od externí důvěryhodné certifikační autority:

- Když používáte CSR (Žádost certifikační autoritě) od tohoto tiskového serveru. Viz *Vytvoř[ení CSR a](#page-82-0)  [instalace certifikátu](#page-82-0)* na straně 74.
- Když importujete certifikát i privátní klíč. Viz *[Import a export certifikátu a privátního klí](#page-83-0)če* na straně 75.

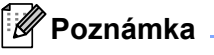

- Jestliže hodláte ke komunikaci používat protokol SSL nebo TLS, doporučujeme nejdříve kontaktovat správce sítě.
- Tento tiskový server uloží pouze jeden pár certifikátu a privátního klíče, který byl nainstalován nebo importován. Tato tiskárna přepíše stávající certifikát i privátní klíč, jestliže nainstalujte nový.
- Po resetování a obnovení původního továrního nastavení budou nainstalovaný certifikát i privátní klíč vymazány. Chcete-li stejný certifikát s privátním klíčem po resetování ponechat, nezapomeňte je před resetováním exportovat a potom je znovu nainstalovat. Viz *[Export certifikátu a privátního klí](#page-83-1)če* na [stran](#page-83-1)ě 75.

Tuto funkci lze nakonfigurovat pouze přes Správu prostřednictvím webového prohlížeče. Přístup na stránku pro konfiguraci certifikátu získáte pomocí Správy prostřednictvím webového prohlížeče podle níže uvedených pokynů.

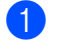

Spusťte webový prohlížeč.

V prohlížeči zadejte "http://printer's IP address/". (kde "printer's IP address" je IP adresa tiskárny)  $\blacksquare$  Např.:

```
http://192.168.1.2/
```

```
Poznámka
```
- Pokud jste upravili na vašem počítači soubor hosts nebo používáte Domain Name System, můžete také zadat DNS název tiskového serveru.
- Pro uživatele systému Windows®: Jelikož tiskový server podporuje TCP/IP a NetBIOS, můžete také zadat název NetBIOS tiskového serveru. Název NetBIOS můžete také nalézt na straně s vytisknutou konfigurací tiskárny. Vytisknutí strany s konfigurací tiskárny, viz *[Vytisknutí Strany s konfigurací tiskárny](#page-33-0)* [na stran](#page-33-0)ě 25. Název NetBIOS tvoří prvních 15 znaků názvu uzlu a standardně se objeví jako "BRNxxxxxxxxxxxx".
- **3** Klikněte na položku Network Configuration (Konfigurace sítě).
- d Zadejte jméno uživatele a heslo. Výchozí jméno uživatele (User Name) je "**admin**" a výchozí heslo (Password) je "**access**".
- e Klikněte na tlačítko **OK**.
- **6** Klikněte na volbu **Configure Certificate** (Konfigurovat certifikát).
- **7** Nastavení certifikátu může zkonfigurovat z obrazovky uvedené níže.

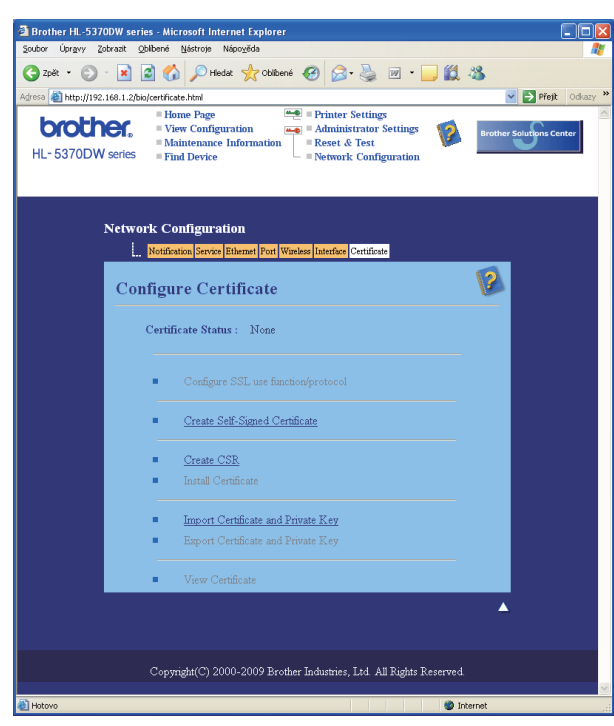

# **Poznámka**

- Funkce označené šedě a nepropojené funkce nejsou k dispozici.
- Bližší informace naleznete v Nápovědě, ve Správě prostřednictvím webového prohlížeče.

# <span id="page-69-0"></span>**Vytvoření a instalace vlastnoručně podepsaného certifikátu <sup>9</sup>**

### **Postup při vytvoření a instalaci vlastnoručně podepsaný certifikátu <sup>9</sup>**

- a Na stránce **Configure Certificate** (Konfigurovat certifikát) klikněte na volbu **Create Self-Signed Certificate** (Vytvořit vlastnoručně podepsaný certifikát).
- b Zadejte položky **Common Name** (Název), **Valid Date** (Platný do) a potom klikněte na tlačítko **Submit** (Odeslat).

### **Poznámka**

- Název zadaný do pole **Common Name** (Název) musí být kratší než 64 bytů. Zadejte identifikátor, např. IP adresu, název uzlu nebo název domény, který bude používán pro přístup k této tiskárně prostřednictvím protokolu SSL/TLS. Standardně se zobrazí název uzlu.
- Jestliže použijete protokol IPPS nebo HTTPS a zadáte-li do pole adresy URL jiný název než **Common Name** (Název), který byl použit pro vlastnoručně podepsaný certifikát, zobrazí se varovné okno.
- **3** Nyní byl úspěšně vytvořen vlastnoručně podepsaný certifikát.
- $\overline{a}$  Chcete-li konfigurovat další bezpečnostní nastavení, řiďte se pokyny na obrazovce.
- **6** Konfiguraci aktivujte restartováním tiskárny.
- 6 Certifikát podepsaný sám sebou je nyní uložen do paměti tiskárny. Chcete-li použít protokol SSL/TLS, potom je nutné, aby byl v počítači nainstalován také vlastnoručně podepsaný certifikát. Pokračujte k další části.

### **Instalace vlastnoručně podepsaného certifikátu do počítače <sup>9</sup>**

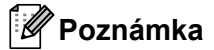

Níže popsaný postup je určen pro aplikaci Microsoft<sup>®</sup> Internet Explorer<sup>®</sup> 6.0. Používáte-li jiný prohlížeč, řiďte se textem nápovědy příslušného webového prohlížeče.

### **Uživatelé systému Windows Vista®, kteří mají práva správce <sup>9</sup>**

- a Klikněte na tlačítko a vyberte možnost **Všechny programy**.
- b Pravým tlačítkem klikněte na možnost **Internet Explorer** a potom klikněte na volbu **Spustit jako správce**.

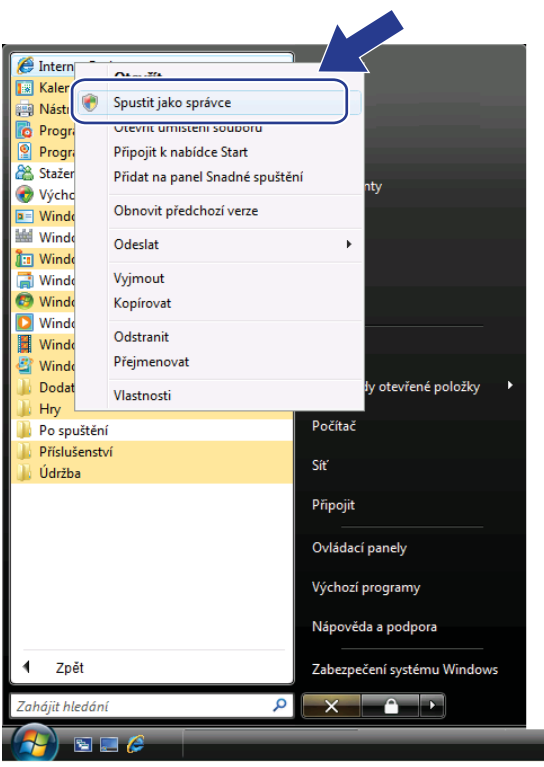

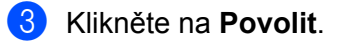

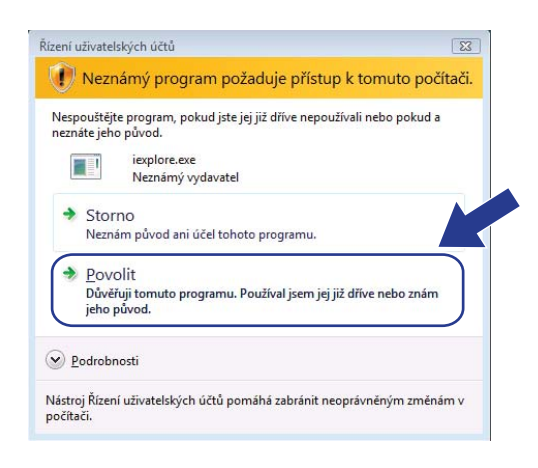

4 Do prohlížeče zadejte https://printer's IP address/ (kde "printer's IP address" je IP adresa tiskárny).

Potom klikněte na **Pokračovat na tento web (nedoporučujeme)**.

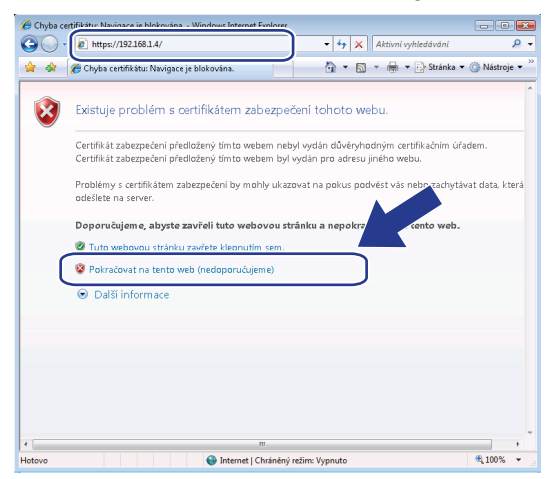

**6** Klikněte na volbu Chyba certifikátu a potom klikněte na volbu Zobrazit certifikáty. Postupujte podle [d](#page-78-0)alších pokynů od kroku @ na [str. 70.](#page-78-0)

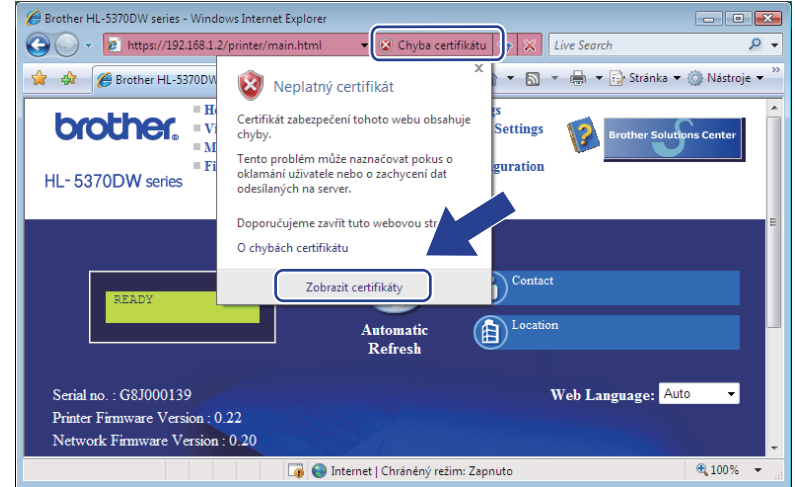
**Uživatelé systému Windows Vista®, kteří nemají práva správce <sup>9</sup>**

**a Klikněte na tlačítko a vyberte možnost Všechny programy.** 

b Pravým tlačítkem klikněte na možnost **Internet Explorer** a potom klikněte na volbu **Spustit jako správce**.

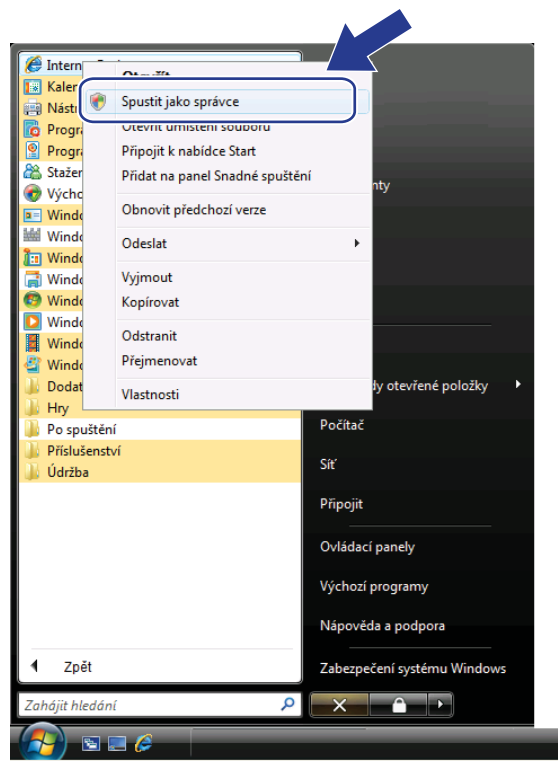

c Vyberte správce, pod kterým chcete instalovat a zadejte heslo správce, potom klikněte na tlačítko **OK**.

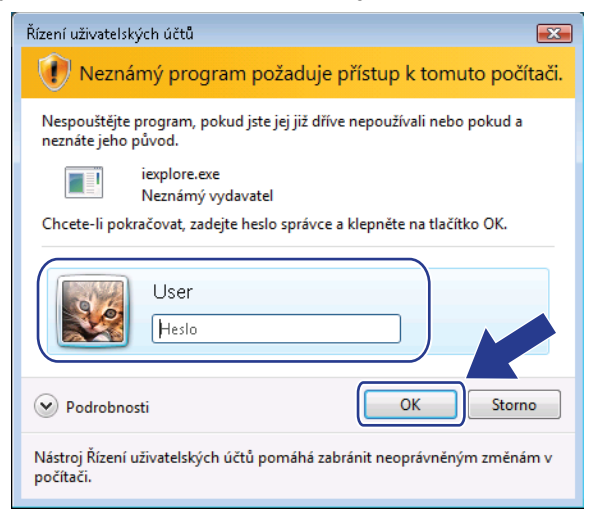

<span id="page-73-0"></span>Do prohlížeče zadejte https://printer's IP address/ (kde "printer's IP address" je IP adresa tiskárny nebo název uzlu).

Potom klikněte na **Pokračovat na tento web (nedoporučujeme)**.

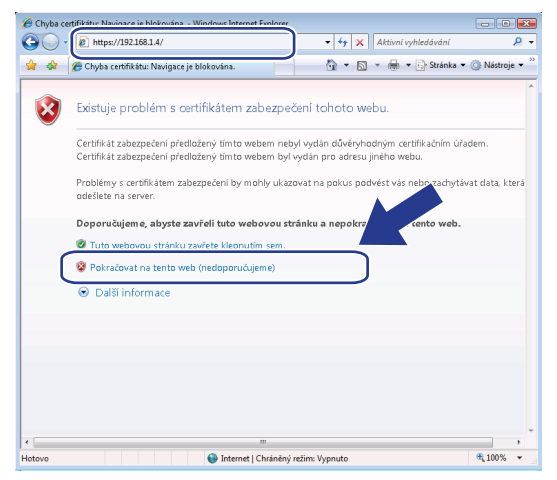

e Klikněte na volbu **Chyba certifikátu** a potom klikněte na volbu **Zobrazit certifikáty**.

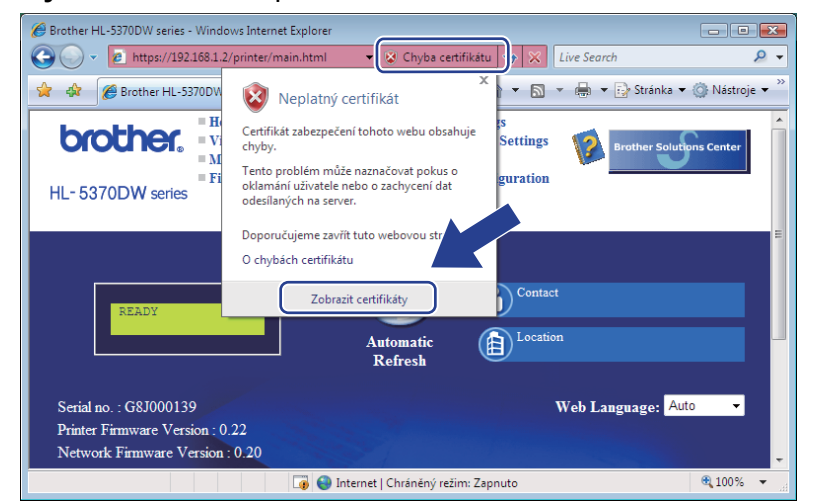

f Vyberte složku **Podrobnosti** a potom klikněte na položku **Kopírovat do souboru...**.

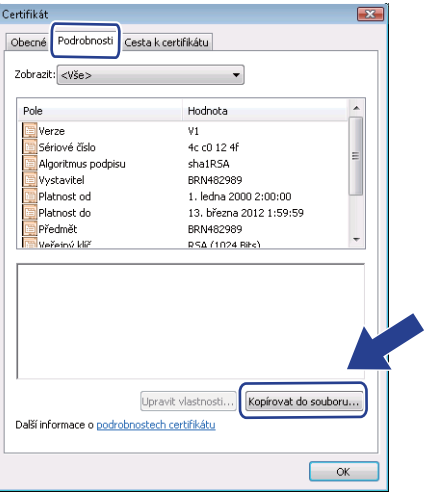

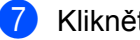

g Klikněte na **Další**.

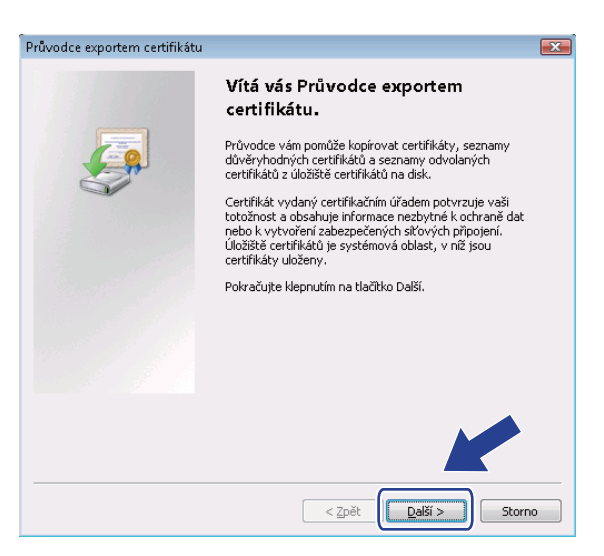

h Ujistěte se, že je vybráno nastavení **Binární X.509, kódování DER (\*.cer)** a potom klikněte na tlačítko **Další**.

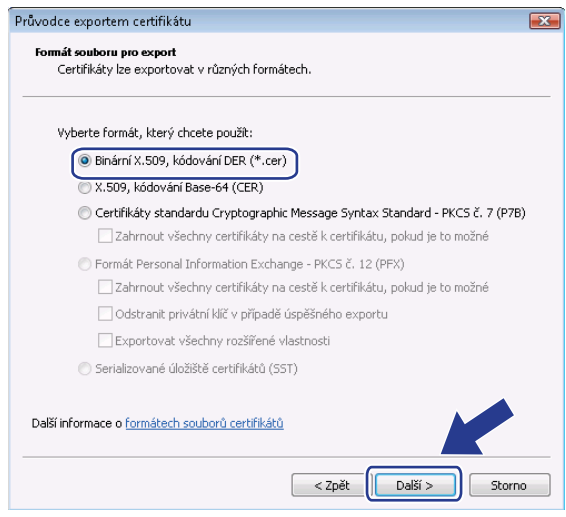

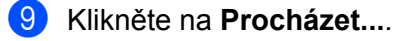

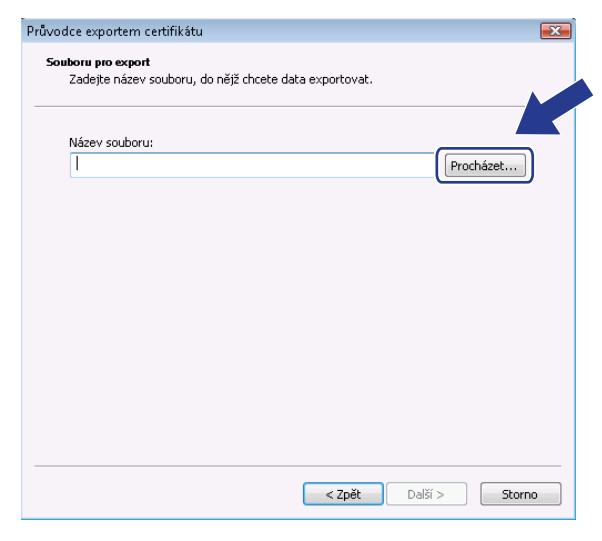

#### j Klikněte na **Procházení složek**.

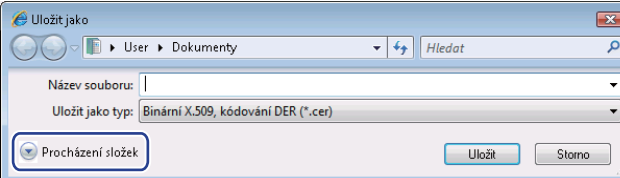

<span id="page-75-0"></span>K<sup>1</sup> Vyberte složku, do které chcete uložit soubor s certifikátem a zadejte název certifikátu. Potom klikněte na tlačítko **Uložit**.

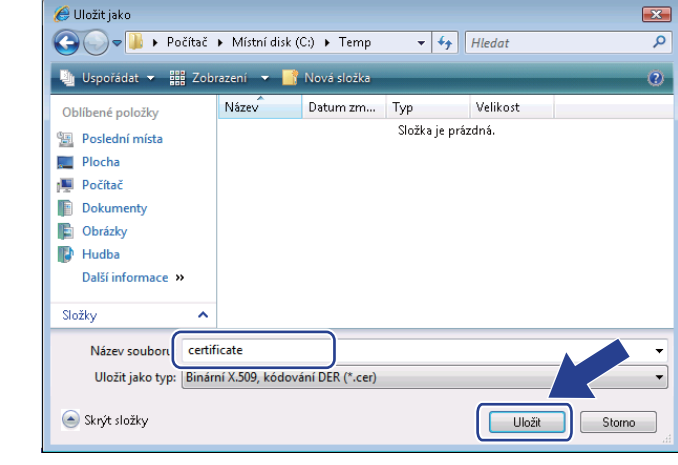

### **Poznámka**

Vyberete-li nastavení **Plocha**, certifikát bude uložen na plochu vybraného správce.

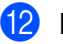

l Klikněte na **Další**.

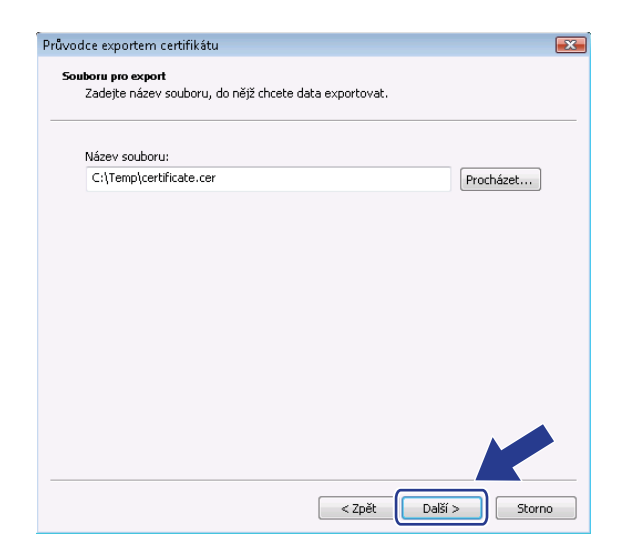

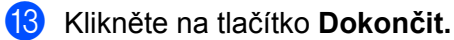

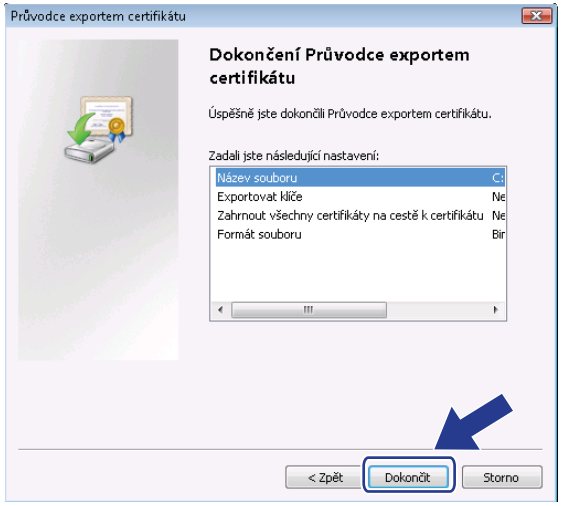

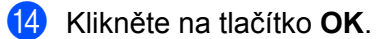

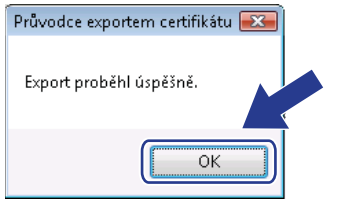

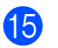

o Klikněte na tlačítko **OK**.

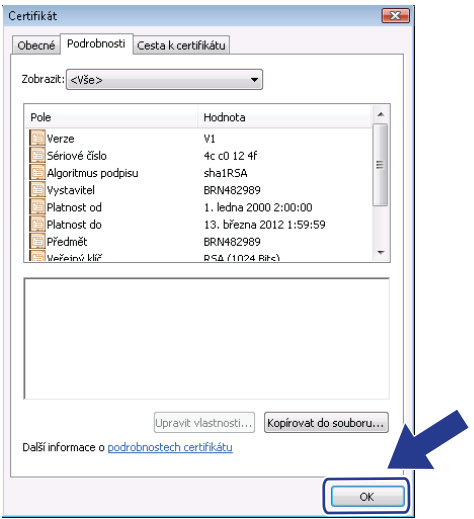

**16** Otevřete slož[k](#page-75-0)u s uloženým souborem certifikátu v @ a dvakrát klikněte na soubor certifikátu. Postupujte po[d](#page-73-0)le dalších pokynů od kroku @ na [str. 65.](#page-73-0)

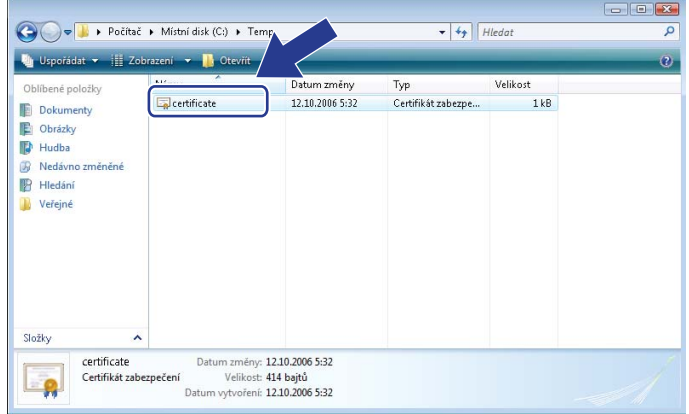

## **Uživatelé Windows® 2000/XP a Windows Server® 2003/2008 <sup>9</sup>**

- **a Spusťte webový prohlížeč.**
- <sup>2</sup> Do prohlížeče zadejte https://printer's IP address/ (kde "printer's IP address" je IP adresa nebo název uzlu, který jste přidělili certifikátu).
- **3** Zobrazí-li se následující dialogové okno, klikněte na volbu Zobrazit certifikát.

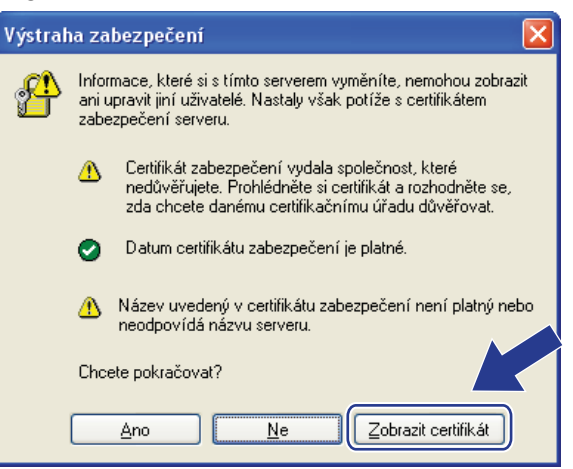

d Ve složce **Obecné** klikněte na volbu **Nainstalovat certifikát...**.

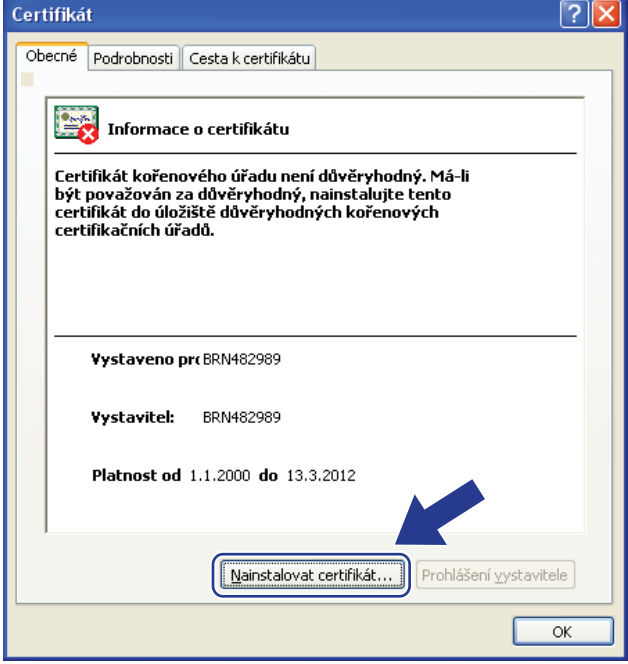

e Zobrazí-li se dialogové okno **Průvodce importem certifikátu**, klikněte na tlačítko **Další**.

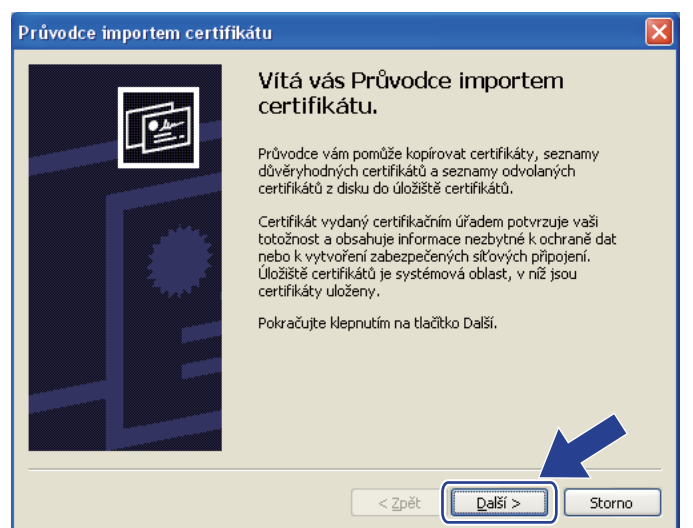

f Vyberte volbu **Všechny certifikáty umístit v následujícím úložišti** a potom klikněte na tlačítko **Procházet...**.

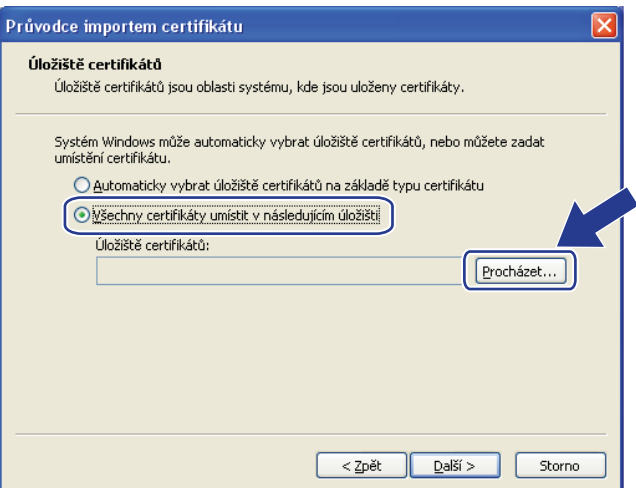

g Vyberte nastavení **Důvěryhodné kořenové certifikační úřady** a potom klikněte na tlačítko **OK**.

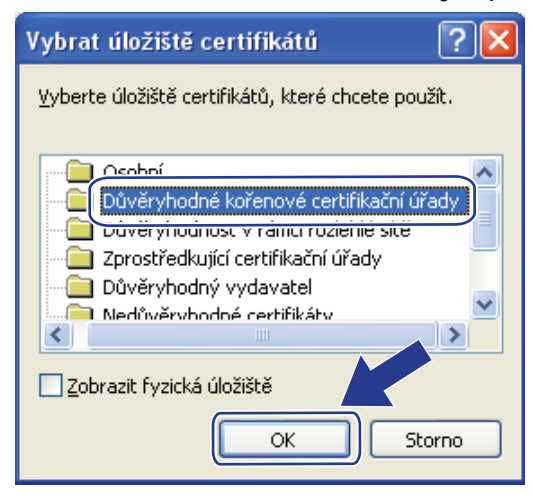

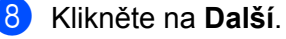

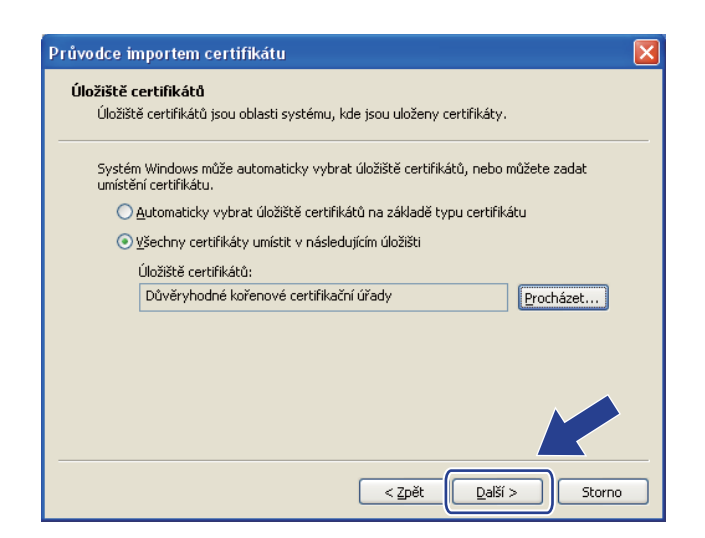

#### i Klikněte na tlačítko **Dokončit.**

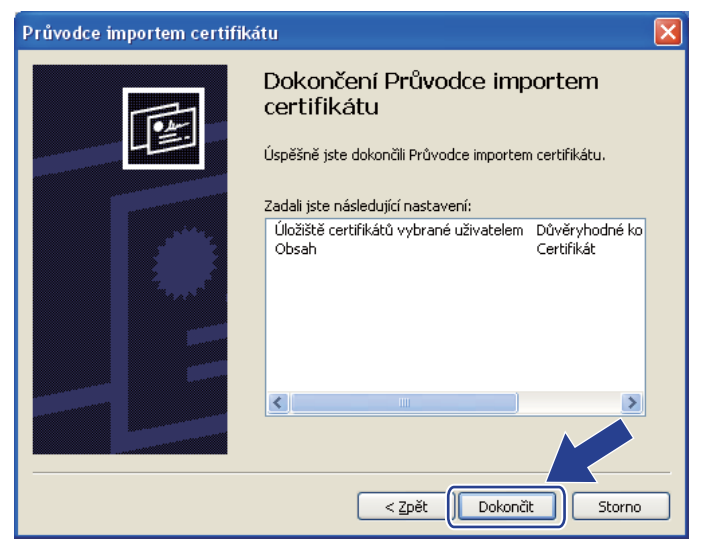

j Je-li otisk prstu správný, klikněte na tlačítko **Ano**.

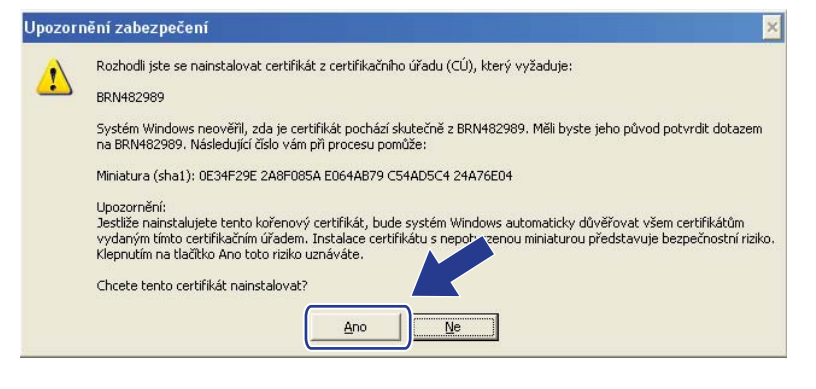

## **Poznámka**

Miniatura je vytisknuta na stranu s konfigurací tiskárny. Vytisknutí strany s konfigurací tiskárny, viz *[Vytisknutí Strany s konfigurací tiskárny](#page-33-0)* na straně 25.

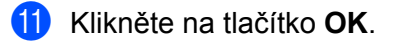

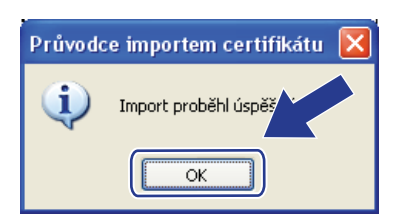

12 Nyní je v počítači nainstalován vlastnoručně podepsaný certifikát a je k dispozici komunikace prostřednictvím protokolu SSL/TLS.

## **Vytvoření CSR a instalace certifikátu <sup>9</sup>**

#### **Vytvoření žádosti CSR <sup>9</sup>**

- **1** Na stránce **Configure Certificate** (Konfigurovat certifikát) klikněte na volbu **Create CSR** (Vytvořit CSR).
- b Zadejte název do pole **Common Name** (Název) jméno tiskárny a další informace, např. název organizace do pole **Organization** (Organizace). Potom klikněte na tlačítko **Submit** (Odeslat).

### **Poznámka**

- Před vytvořením žádosti CST doporučujeme kořenový certifikát od certifikační autority nainstalovat do počítače.
- Název zadaný do pole **Common Name** (Název) musí být kratší než 64 bytů. Zadejte identifikátor, např. IP adresu, název uzlu nebo název domény, který bude používán pro přístup k této tiskárně prostřednictvím protokolu SSL/TLS. Standardně se zobrazí název uzlu. Pole **Common Name** (Název) je povinné.
- Zadáte-li do pole adresy URL jiný název než **Common Name** (Název), který byl použit pro certifikát, zobrazí se varovné okno.
- Délka záznamu v poli **Organization** (Organizace), **Organization Unit** (Organizační jednotka), **City/Locality** (Lokalita) a **State/Province** (Stát) musí být menší než 64 bytů.
- Kód v poli **Country/Region** (Region) složený ze dvou znaků musí odpovídat standardu ISO 3166.

c Po zobrazení obsahu žádosti CSR klikněte na tlačítko **Save** (Uložit) a soubor CSR uložte do počítače.

Nyní byla vytvořena žádost CSR.

### **Poznámka**

- Při odeslání žádosti CSR certifikační autoritě (CA) se řiďte pokyny certifikační autority ohledně příslušné metody.
- Používáte-li **Podnikovou kořenovou certifikační autoritu** systému Windows Server® 2003/2008, doporučujeme vám při vytváření certifikátu používat **Webový server Šablony certifikátu**. Více informací naleznete na webové adrese [http://solutions.brother.com/.](http://solutions.brother.com/)

#### **Instalace certifikátu do tiskárny <sup>9</sup>**

Certifikát, který jste obdrželi od certifikační autority, nainstalujte do tiskového serveru podle níže uvedených pokynů.

### **Poznámka**

Lze nainstalovat pouze certifikát vydaný na základě žádosti CSR této tiskárny.

**1** Na stránce **Configure Certificate** (Konfigurovat certifikát) klikněte na volbu **Install Certificate** (Instalovat certifikát).

- b Specifikujte soubor certifikátu, který byl vydán certifikační autoritou, potom klikněte na tlačítko **Submit** (Odeslat).
- 3) Nyní byl úspěšně vytvořen certifikát.
- $\overline{a}$  Chcete-li konfigurovat další bezpečnostní nastavení, řiďte se pokyny na obrazovce.
- **5** Konfiguraci aktivujte restartováním tiskárny.
- 6) Certifikát je nyní uložen do paměti tiskárny. Chcete-li použít protokol SSL/TLS, potom je nutné, aby byl v počítači nainstalován kořenový certifikát od certifikační autority (CA). V případě instalace kontaktujte správce.

### **Import a export certifikátu a privátního klíče <sup>9</sup>**

#### **Import certifikátu a privátního klíče <sup>9</sup>**

- **1** Na stránce Configure Certificate (Konfigurovat certifikát) klikněte na volbu Import Certificate and **Private Key** (Importovat certifikát a privátní klíč).
- **2** Určete soubor, který chcete importovat.
- c Je-li soubor šifrován, zadejte heslo a potom klikněte na tlačítko **Submit** (Odeslat).
- d Certifikát i privátní klíč byly úspěšně importovány.
- e Chcete-li konfigurovat další bezpečnostní nastavení, řiďte se pokyny na obrazovce.
- 6 Konfiguraci aktivujte restartováním tiskárny.
- g Certifikát i privátní klíč byly úspěšně do tiskárny importovány. Chcete-li použít protokol SSL/TLS, potom je nutné, aby byl v počítači nainstalován také kořenový certifikát od certifikační autority (CA). V případě instalace kontaktujte správce sítě.

#### **Export certifikátu a privátního klíče <sup>9</sup>**

- a Na stránce **Configure Certificate** (Konfigurovat certifikát) klikněte na volbu **Export Certificate and Private Key** (Exportovat certifikát a privátní klíč).
- Chcete-li soubor šifrovat, zadejte heslo.

#### M **Poznámka**

Není-li heslo zadáno, výstupní soubor není šifrován.

- c Heslo potvrďte opakovaným zadáním hesla a potom klikněte na tlačítko **Submit** (Odeslat).
- Určete místo, kam má být soubor uložen.
- e Certifikát i privátní klíč byly úspěšně do počítače exportovány.

#### **Poznámka**

Exportovaný soubor můžete importovat.

## **10 Vyhledání a odstranění závad <sup>10</sup>**

## **Přehled <sup>10</sup>**

Tato kapitola popisuje postup při řešení běžných problémů se sítí, se kterými se můžete setkat u tohoto zařízení. Nemůžete-li ani po přečtení této kapitoly vyřešit svůj problém, navštivte webové stránky technické podpory Brother Solutions Center na adrese: <http://solutions.brother.com/>

Tato kapitola je rozdělena do následujících částí:

- Všeobecné problémy
- $\blacksquare$  Problém s instalací programu pro tisk v síti
- $\blacksquare$  Problémy s tiskem
- Problémy s protokoly

## <span id="page-84-0"></span>**Všeobecné problémy <sup>10</sup>**

#### **Disk CD-ROM je vložen do mechaniky, ale automaticky se nespustí. <sup>10</sup>**

Pokud počítač nepodporuje automatické spuštění, po vložení disku CD-ROM se nabídka automaticky neotevře. V tomto případě spusťte v kořenovém adresáři disku CD-ROM soubor **start.exe**.

#### **Obnovení továrního nastavení tiskového serveru Brother <sup>10</sup>**

U tiskového serveru můžete obnovit tovární nastavení (vynulování všech informací, zvláště hesla a IP adresy). (Viz *[Obnovení všech továrních nastavení sít](#page-34-0)ě* na straně 26.)

#### **Počítač nemůže nalézt zařízení nebo tiskový server.**

**Nelze navázat potřebné spojení se zařízením nebo tiskovým serverem. Zařízení nebo tiskový server se nezobrazí v okně obslužného programu BRAdmin Light nebo BRAdmin Professional 3.** 

 $\blacksquare$  Windows<sup>®</sup>

<span id="page-84-1"></span>Firewall v počítači může blokovat potřebné připojení přístroje k síti. V tomto případě je nutné deaktivovat firewall na vašem počítači a znovu nainstalovat ovladače.

#### **Uživatelé Windows Vista®: <sup>10</sup>**

- 1) Klikněte na tlačítko , **Ovládací panely**, **Síť a Internet**, **Brána firewall systému Windows** a klikněte na **Změna nastavení**.
- 2) Jakmile se zobrazí okno **Řízení uživatelských účtů**, postupujte následovně.
	- Uživatelé, kteří jsou přihlášeni jako správce: Klikněte na **Pokračovat**.
	- Uživatelé, kteří nejsou přihlášeni jako správce: Zadejte heslo správce a klikněte na tlačítko **OK**.
- 3) Klikněte na složku **Obecné**. Zkontrolujte, jestli je vybraná volba **Vypnuto (není doporučeno)**.

4) Klikněte na tlačítko **OK**.

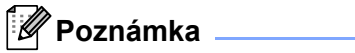

Po instalaci souboru programů Brother opět bránu firewall aktivujte.

### **Uživatelé Windows® XP SP2 / SP3: <sup>10</sup>**

1) Klikněte na tlačítko **Start**, **Ovládací panely**, **Připojení k síti a Internetu**.

2) Dvakrát klikněte na volbu **Brána firewall systému Windows**.

- 3) Klikněte na složku **Obecné**. Zkontrolujte, jestli je vybraná volba **Vypnuto (není doporučeno)**.
- 4) Klikněte na tlačítko **OK**.

## *P* Poznámka <u>**Provence (2001)**</u>

Po instalaci souboru programů Brother opět bránu firewall aktivujte.

**10**

## **Problém s instalací programu pro tisk v síti <sup>10</sup>**

**Během instalace programu pro tisk v síti nebo z tiskového ovladače zařízení Brother nebyl ve Windows® tiskový server Brother nalezen. U systému Mac OS X nebyl pomocí Simple Network Configuration tiskový server Brother nalezen.** 

Před instalací programu pro tisk v síti nebo ovladače tiskárny se podle 2. kapitoly této Příručky uživatele ujistěte, že jste nastavili celou IP adresu tiskového serveru Brother.

Proveďte následující kontrolu:

- <span id="page-86-0"></span>**1** Ujistěte se, že je zařízení zapnuto, nachází se v režimu on-line a je připraveno tisknout.
- **2** Zkontrolujte stav připojení vaší sítě.

Zkontrolujte, zdali uvidíte nějakou aktivitu LED diody. Tiskový server Brother má na zadním panelu přístroje dvě LED diody. Horní zelená LED dioda indikuje stav spojení a aktivity (přenos a vysílání). Spodní oranžová LED dioda indikuje rychlost.

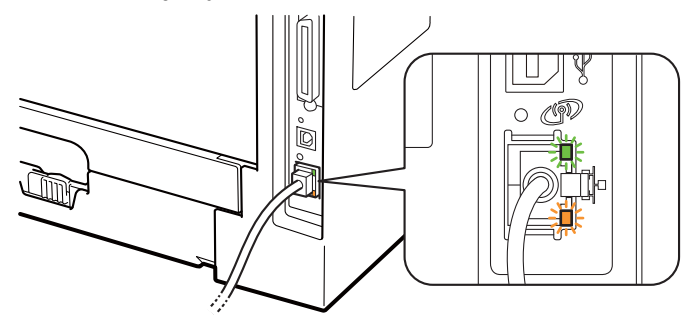

- Horní LED je zelená: LED dioda Link/Activity se rozsvítí zeleně, jestliže tiskový server je připojený k ethernetové síti.
- Horní LED je vypnutá: LED dioda Link/Activity zhasne, jestliže tiskový server není připojen k síti.
- Spodní LED je oranžová: LED dioda Speed se rozsvítí oranžově, jestliže tiskový server je připojen k síti 100BASE-TX Fast Ethernet.
- Spodní LED je vypnutá: LED dioda Speed zhasne, jestliže tiskový server je připojen k síti 10BASE-T Ethernet.
- **3** Vytiskněte stranu s nastavením tiskárny a zkontrolujte správnost nastavení IP adresy pro vaši síť. Problém může být v chybné nebo duplicitní IP adrese. Ověřte si, zda je IP adresa také správně zavedena do tiskového serveru. Zkontrolujte také, zda v síti nejsou uzly, které mají tuto IP adresu. Viz *[Vytisknutí](#page-33-0)  [Strany s konfigurací tiskárny](#page-33-0)* na straně 25, kde naleznete podrobnosti o vytisknutí strany s konfigurací tiskárny.
- <span id="page-87-1"></span>Následným postupem ověřte, zdali je tiskový server v síti viditelný.

#### **Windows®**

- 1 Klikněte na tlačítko **Start**, **Všechny programy** [1,](#page-87-0) **Příslušenství** a potom vyberte **Příkazový řádek**.
	- <sup>1</sup> **Programy** pro uživatele systému Windows® 2000
- <span id="page-87-0"></span>2 Zkuste odeslat datový paket tiskovému serveru z příkazového řádku operačního systému příkazem:

```
ping ipaddress
```
Kde ipaddress je adresa tiskového serveru (pamatujte, že po nastavení IP adresy může v některých případech tiskovému serveru trvat zavedení IP adresy až 2 minuty).

#### **Pro Mac OS X 10.3.9 a vyšší**

- 1 V nabídce **Go** (Vpřed) zvolte **Applications** (Aplikace).
- 2 Otevřete složku **Utilities** (Nástroje).
- 3 Dvakrát klikněte na ikonu **Terminal** (Terminál).
- 4 Zkuste odeslat datový paket tiskovému serveru z okna Terminal pomocí příkazu: ping ipaddress

<span id="page-87-2"></span>Kde ipaddress je adresa tiskového serveru (pamatujte, že po nastavení IP adresy může v některých případech tiskovému serveru trvat zavedení IP adresy až 2 minuty).

- $\overline{6}$  Poku[d](#page-87-1) bod  $\overline{0}$  [a](#page-86-0)ž  $\overline{0}$  problém neřeší, potom obnovte tovární nastavení tiskového serveru a zkuste znovu počáteční nastavení. Vynulování naleznete na *[Obnovení všech továrních nastavení sít](#page-34-0)ě* na straně 26.
- 6) Pokud instalace selhala, firewall na vašem počítači může blokovat potřebné připojení přístroje k síti. V tomto případě je nutné deaktivovat firewall na vašem počítači a znovu nainstalovat ovladače. Další informace, viz. *[Všeobecné problémy](#page-84-0)* na straně 76. Pokud používáte osobní firewall, viz informace o programech v *Příručce uživatele* nebo se spojte s výrobcem aplikace.

## **Problémy s tiskem**

#### **Tisková úloha se nevytiskne.**

Zkontroluite stav a nastavení tiskového serveru.

- 
- <span id="page-88-2"></span>**1** Ujistěte se, že je zařízení zapnuto, nachází se v režimu on-line a je připraveno tisknout.
- b Vytiskněte stranu s nastavením tiskárny a zkontrolujte správnost nastavení pro vaši síť, např. nastavení IP adresy. Problém může být v chybné nebo duplicitní IP adrese. Ověřte si, zda je IP adresa také správně zavedena do tiskového serveru a zkontrolujte také, zda v síti nejsou uzly, které mají tuto IP adresu. Viz *[Vytisknutí Strany s konfigurací tiskárny](#page-33-0)* na straně 25, kde naleznete podrobnosti o vytisknutí strany s konfigurací tiskárny.
- <span id="page-88-3"></span>c Následným postupem ověřte, zdali je tiskový server v síti viditelný.

#### **Windows®**

- 1 Klikněte na tlačítko **Start**, **Všechny programy** [1,](#page-88-0) **Příslušenství** a potom vyberte **Příkazový řádek**.
	- <sup>1</sup> **Programy** pro uživatele systému Windows® 2000
- <span id="page-88-0"></span>2 Zkuste odeslat datový paket tiskovému serveru z příkazového řádku operačního systému příkazem:

```
ping ipaddress
```
Kde ipaddress je adresa tiskového serveru (pamatujte, že po nastavení IP adresy může v některých případech tiskovému serveru trvat zavedení IP adresy až 2 minuty).

3 Jestliže byla odezva úspěšná, potom pokračujte k *Odstranění problémů [s IPP u systém](#page-89-0)ů Windows[® 2000/XP, Windows Vista® a Windows Server® 2003/2008](#page-89-0)* na straně 81. V opačném přípa[d](#page-88-1)ě přejděte k bodu  $\bullet$ .

#### **Pro Mac OS X 10.3.9 a vyšší**

- 1 V nabídce **Go** (Vpřed) zvolte **Applications** (Aplikace).
- 2 Otevřete složku **Utilities** (Nástroje).
- 3 Dvakrát klikněte na ikonu **Terminal** (Terminál).
- 4 Zkuste odeslat datový paket tiskovému serveru z okna Terminal pomocí příkazu: ping ipaddress

Kde ipaddress je adresa tiskového serveru (pamatujte, že po nastavení IP adresy může v některých případech tiskovému serveru trvat zavedení IP adresy až 2 minuty).

5 Jestliže byla o[d](#page-88-1)ezva úspěšná, potom pokračujte k  $\bullet$ .

<span id="page-88-1"></span> $\overline{4}$  Pokud bod  $\overline{0}$  [a](#page-88-2)ž  $\overline{0}$  problém neřeší, potom obnovte tovární nastavení tiskového serveru a zkuste znovu počáteční nastavení. Vynulování naleznete na *[Obnovení všech továrních nastavení sít](#page-34-0)ě* na straně 26.

#### **Chyba během tisku <sup>10</sup>**

Jestliže zadáte požadavek na tisk v době, kdy ostatní uživatelé tisknou velké množství dat (např. mnoho stran nebo barevné strany s vysokým rozlišením), zařízení není schopné akceptovat vaši tiskovou úlohu, dokud nedokončí probíhající tisk. Pokud doba čekání tiskové úlohy překročí určitý časový limit, zobrazí se chybové hlášení. V takovém případě dejte příkaz k tisku až po dokončení ostatních tiskových úloh.

## **Problémy s protokoly**

## <span id="page-89-0"></span>**Odstranění problémů s IPP u systémů Windows® 2000/XP, Windows Vista® a Windows Server® 2003/2008 <sup>10</sup>**

#### **Chcete-li používat jiné číslo portu než je 631. <sup>10</sup>**

Pokud používáte pro tisk pod protokolem IPP Port 631, firewall může filtrovat procházející data. V tomto případě použijte jiné číslo portu (např. 80), nebo nakonfigurujte váš firewall tak, aby umožňoval průchod dat portem 631.

Odeslání tiskové úlohy s protokolem IPP do tiskárny použitím portu 80 (standardní HTTP port) můžete realizovat, jestliže při konfiguraci systému Windows® 2000/XP, Windows Vista® a Windows Server® 2003/2008 zadáte následující příkaz.

http://ipaddress/ipp

### **Volba "Přejít na webovou stránku tiskárny" v systému Windows® XP a Windows Vista® nefunguje. Volba "Další informace" v systému Windows® 2000 a Windows Server® 2003/2008 nefunguje. <sup>10</sup>**

Pokud používáte adresu pro přístup k hypertextovým dokumentům (URL):

http://ipaddress:631 nebo http://ipaddress:631/ipp,

volba **Další informace** v systému Windows® 2000/XP, Windows Vista® a Windows Server® 2003/2008 nebude fungovat. Chcete-li používat volbu **Další informace**, použijte tuto adresu:

http://ipaddress

Tím je systém Windows® 2000/XP, Windows Vista® a Windows Server® 2003/2008 přinucen použít ke komunikaci s tiskovým serverem Brother port 80.

## **Vyhledání a odstranění závad Web Based Management (webového prohlížeče) (TCP/IP) <sup>10</sup>**

**a Pokud se nemůžete připojit k tiskovému serveru pomocí internetového prohlížeče, zkuste zkontrolovat** nastavení proxy serveru vašeho prohlížeče. Podívejte se do nastavení Výjimky, a pokud je to nezbytné, zadejte zde IP adresu tiskového serveru. Tento krok zamezí vašemu počítači v pokusech navázat spojení s ISP nebo proxy serverem pokaždé, když si budete přát podívat se na tiskový sever.

**2.** Ujistěte se, že používáte odpovídající webový prohlížeč. Doporučujeme použít programy Microsoft<sup>®</sup> Internet Explorer® 6.0 (a vyšší) nebo Firefox 1.0 (nebo vyšší) pro systém Windows® a Safari 1.3 (a vyšší) pro Macintosh. Ať už používáte kterýkoliv prohlížeč, ujistěte se že máte zapnutý jazyk JavaScript a režim Cookies. Pokud použijete jiný webový prohlížeč, ujistěte se, zdali je kompatibilní s protokolem HTTP 1.0 a HTTP 1.1.

## <span id="page-90-7"></span>**Používání služeb <sup>0</sup>**

Služba je zdroj, ke kterému můžete přistupovat z počítačů, ze kterých chcete tisknout přes tiskový server Brother. Tiskový server Brother poskytuje následující předem definované služby (seznam dostupných služeb uvidíte po zadání příkazu SHOW SERVICE ze vzdálené konzoly tiskového serveru Brother): Seznam podporovaných příkazů získáte po zadání příkazu NÁPOVĚDA v příkazovém řádku.

<span id="page-90-8"></span><span id="page-90-4"></span><span id="page-90-1"></span><span id="page-90-0"></span>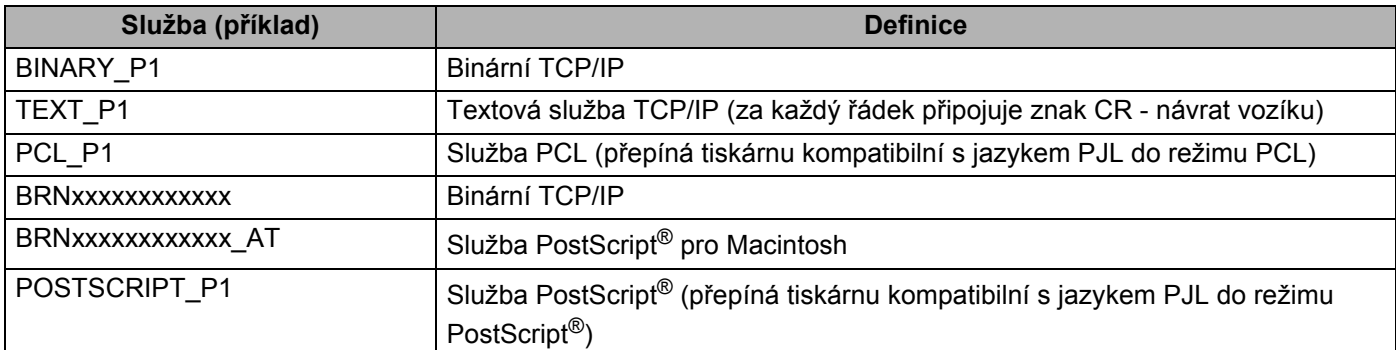

<span id="page-90-5"></span><span id="page-90-2"></span>Kde "xxxxxxxxxxxx" je Adresa MAC (Ethernetová adresa) vašeho zařízení.

## **Jiné způsoby nastavení IP adresy (pro zkušené uživatele a správce) <sup>0</sup>**

Bližší informace o nastavení síťové tiskárny pomocí obslužného programu BRAdmin Light nebo Web Based Management (webová správa), viz *[Nastavení IP adresy a masky podsít](#page-20-0)ě* na straně 12.

## <span id="page-90-3"></span>**Využití protokolu DHCP k nastavení IP adresy <sup>0</sup>**

<span id="page-90-6"></span>Protokol DHCP (Dynamic Host Configuration Protocol) je jedním z několika automatizovaných mechanismů pro přidělení IP adresy. Pokud je ve vaší síti zapojen DHCP server, tiskový server od něj automaticky obdrží svoji IP adresu a zaregistruje název u dynamických jmenných služeb, které jsou kompatibilní se službami RFC 1001 a 1002.

## **Poznámka**

Pokud tiskový server nechcete nakonfigurovat přes protokol DHCP, BOOTP nebo RARP, musíte nastavit Boot metodu na statickou. Tiskový server tak bude mít statickou IP adresu. Tiskovému serveru tímto způsobem zabráníte, aby se nepokoušel získat IP adresu od jakéhokoliv z těchto systémů. Jestliže chcete způsob zavedení změnit, použijte nabídku SIT na ovládacím panelu zařízení (model HL-5380DN), aplikace BRAdmin nebo Web Based Management (webový prohlížeč).

## <span id="page-91-0"></span>**Využití protokolu BOOTP k nastavení IP adresy <sup>0</sup>**

Protokol BOOTP je alternativou protokolu rarp, jehož výhodou je možnost konfigurace také masky podsítě a brány. Aby bylo možné IP adresu konfigurovat pomocí protokolu BOOTP, ujistěte se, že tento protokol je nainstalovaný a běží na vašem počítači (na vašem počítači je uveden v souboru /etc/services jako reálná služba; napište manbootpd nebo informace vyhledejte v dokumentaci dodané k systému). Protokol BOOTP se obvykle spouští v souboru /etc/inetd.conf. Budete jej asi potřebovat aktivovat odstraněním znaku "#" před zadáním bootp v tomto souboru. Např. typickým zadáním bootp v souboru /etc/inetd.conf bude:

#bootp dgram udp wait /usr/etc/bootpd bootpd -i

Podle systému může být název změněn z "bootps" na "bootp".

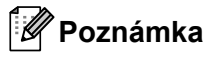

K aktivaci protokolu BOOTP použijte editor a vymažte znak "#" (pokud znak "#" chybí, protokol BOOTP je již aktivován). Potom upravte konfigurační soubor BOOTP (obvykle /etc/bootptab) a zadejte název, typ sítě (1 pro Ethernet), adresu MAC (Ethernetovou adresu) a IP adresu, masku podsítě a bránu tiskového serveru. Naneštěstí, přesný formát tohoto souboru není standardizován, a proto si budete muset způsob zadání nalézt v dokumentaci příslušného operačního systému (většina systémů UNIX disponuje vzory souborů bootptab, které můžete použít). Některé příklady zadání /etc/bootptab obsahují:

BRN008077310107 1 00:80:77:31:01:07 192.189.207.3

a:

BRN008077310107:ht=ethernet:ha=008077310107:\ip=192.189.207.3:

Určité systémové implementace protokolu BOOTP nebudou odpovídat požadavkům protokolu BOOTP, pokud jste nezahrnuli název zaváděcího souboru do konfiguračního souboru. Jestliže se jedná o tento případ, jednoduše vytvořte v počítači prázdný soubor a specifikujte název tohoto souboru a cestu v konfiguračním souboru.

Stejně jako u protokolu RARP, zavede tiskový server svoji IP adresu ze serveru BOOTP při zapnutí tiskárny.

## <span id="page-92-1"></span>**Využití protokolu RARP k nastavení IP adresy <sup>0</sup>**

IP adresa tiskového serveru Brother může být na počítači zapojeném do sítě nakonfigurována pomocí protokolu Revers ARP (RARP). Konfigurace se provede editací souboru /etc/ethers (pokud tento soubor neexistuje, můžete jej vytvořit) podobným způsobem, jako je následující příklad:

00:80:77:31:01:07 BRN008077310107

První položkou je adresa MAC (ethernetová adresa) tiskového serveru a druhou položkou je název tiskového serveru (název musí být totožný s názvem zadaným v souboru /etc/hosts).

Jestliže RARP daemon není spuštěný, spusťte jej (v závislosti na typu systému tímto nebo jiným příkazem rarpd, rarpd -a, in.rarpd -a. Zadejte man rarpd nebo další podrobné informace vyhledejte v dokumentaci daného operačního systému). U systému Berkeley UNIX můžete ověřit, zda RARP daemon je spuštěn příkazem:

ps -ax | grep -v grep | grep rarpd

U systémů AT&T UNIX napište:

ps -ef | grep -v grep | grep rarpd

<span id="page-92-0"></span>Při zapnutí získá tiskový server Brother IP adresu od RARP daemon.

## **Využití služby APIPA k nastavení IP adresy <sup>0</sup>**

Tiskový server Brother podporuje službu automatického privátního IP adresování (APIPA). Pokud není dostupný DHCP server, u klientů APIPA, DHCP automaticky zkonfiguruje IP adresu a masku podsítě. Zařízení si vybere vlastní IP adresu v rozsahu 169.254.1.0 až 169.254.254.255. Maska podsítě je automaticky nastavena na 255.255.0.0 a adresa brány je nastavena na 0.0.0.0.

Služba APIPA je standardně aktivní. Pokud si přejete službu APIPA deaktivovat, viz *Změ[na nastavení](#page-23-0)  [tiskového serveru](#page-23-0)* na straně 15.

Jestliže protokol APIPA není aktivní, potom standardní IP adresa tiskového serveru Brother je 192.0.0.192. IP adresu můžete lehce změnit tak, aby splňovala požadavky dané sítě na IP adresu.

## <span id="page-93-0"></span>**Využití protokolu ARP k nastavení IP adresy <sup>0</sup>**

Pokud nemůžete použít program BRAdmin a vaše síť nepoužívá DHCP server, můžete také ke konfiguraci IP adresy využít příkaz ARP. Příkaz ARP je dostupný u systémů Windows® s nainstalovaným protokolem TCP/IP a také u systémů UNIX. V tomto případě, zadejte do příkazového řádku následující příkaz:

arp -s ipaddress ethernetaddress

Kde ethernetaddress je MAC adresa (ethernetová adresa) tiskového serveru a ipaddress je IP adresa tiskového serveru. Např.:

#### ■ Systémy Windows<sup>®</sup>

Svstémy Windows® vyžadují zadání pomlčky "-" mezi čísly adresy MAC (ethernetové adresy).

arp -s 192.168.1.2 00-80-77-31-01-07

#### **Systémy UNIX/Linux**

Systémy UNIX a Linux vyžadují obvykle zadání dvojtečky ":" mezi čísly adresy MAC (ethernetové adresy).

arp -s 192.168.1.2 00:80:77:31:01:07

### **Poznámka**

Příkaz arp -s můžete použít, pokud jste na stejném ethernetovém segmentu (tzn. že mezi tiskovým serverem a konfiguračním počítačem nesmí být směrovač (router)).

Pokud se zde router vyskytuje, můžete k zadání IP adresy použít BOOTP nebo některý z jiných způsobů, popsaných v této kapitole. Jestliže správce nakonfiguroval systém tak, že získání IP adresy se provede pomocí metody BOOTP, DHCP nebo RARP, potom váš tiskový server Brother může obdržet IP adresu od kteréhokoliv z těchto systémů. V tom případě nebudete muset používat příkaz ARP. Příkaz ARP můžete použít pouze jednou. Z bezpečnostních důvodů, jakmile jste úspěšně nastavili IP adresu tiskového serveru pomocí ARP příkazu, nemůžete ARP příkaz ke změně adresy znovu použít. Tiskový server bude veškeré tyto pokusy ignorovat. Jestliže chcete IP adresu opět změnit, použijte Web Based Management (webový prohlížeč), TELNET (pomocí příkazu SET IP ADDRESS) nebo tiskový server vynulujte. Tímto obnovíte tovární nastavení (v tomto případě můžete příkaz ARP použít znovu).

Pro konfiguraci tiskového serveru a ověření připojení zadejte příkaz ping ipaddress, kde ipaddress je IP adresa tiskového serveru Např. ping 192.189.207.2.

## <span id="page-94-0"></span>**Využití konzoly TELNET ke změně IP adresy <sup>0</sup>**

Příkaz TELNET můžete také použít ke změně IP adresy.

TELNET je efektivní metoda změny IP adresy zařízení. Tiskový server však musí již mít nastavenou platnou IP adresu.

Na příkazový řádek napište příkaz TELNET ipaddress, kde ipaddress je IP adresa tiskového serveru. Po připojení zadejte symbol příznaku "#" prompt stiskem klávesy Return nebo Enter. Zadejte heslo "**access**" (heslo se na obrazovce neobjeví).

Nyní budete vyzváni k zadání jména uživatele. Za příznak zadejte jakýkoliv název.

Nyní obdržíte příznak Local>. Napište SET IP ADDRESS ipaddress, kde ipaddress je požadovaná IP adresa, kterou si přejete tiskovému serveru přiřadit (pomocí správce sítě zkontrolujte IP adresu, kterou hodláte použít). Např.:

Local> SET IP ADDRESS 192.168.1.3

Nyní je třeba nastavit masku podsítě - napište SET IP SUBNET subnet mask, kde subnet mask je požadovaná maska podsítě, kterou si přejete tiskovému serveru přiřadit (pomocí správce sítě zkontrolujte masku, kterou hodláte použít). Např.:

Local> SET IP SUBNET 255.255.255.0

Jestliže nemáte žádné podsítě, použijte jednu z následujících standardních masek podsítě:

255.0.0.0 pro sítě třídy A

255.255.0.0 pro sítě třídy B

255.255.255.0 pro sítě třídy C

Skupina číslic, umístěných ve vaší IP adrese zcela vlevo, identifikuje typ používané sítě. Pro sítě třídy A je hodnota v rozsahu 1 až 127 (např. 13.27.7.1), 128 až 191 pro sítě třídy B (např.128.10.1.30) a 192 až 255 pro sítě třídy C (např.192.168.1.4).

Jestliže máte k dispozici bránu (router), zadejte její (jeho) adresu příkazem SET IP ROUTER routeraddress, kde routeraddress je požadovaná IP adresa brány, kterou si přejete tiskovému serveru přiřadit. Např.:

Local> SET IP ROUTER 192.168.1.4

Způsob konfigurace přístupu IP adresy nastavte na statický, zadejte SET IP METHOD STATIC.

Pro ověření, zdali jste zadali správnou IP adresu, zadejte SHOW IP.

Spojení se vzdálenou konzolou ukončete příkazem EXIT nebo stiskněte klávesy Ctrl-D (současné stisknutí klávesy Ctrl a klávesy "D").

## **Pomocí programu serveru Brother Web BRAdmin pro IIS zkonfigurujte IP adresu <sup>0</sup>**

Tento program je určen ke správě všech sítí LAN/WAN s připojenými zařízeními Brother. Po instalaci programu Web BRAdmin na server, na kterém je spuštěn IIS<sup>1</sup>, se mohou správci s internetovým prohlížečem připojit k serveru Web BRAdmin, který potom komunikuje přímo s daným zařízením. Na rozdíl od obslužného

programu BRAdmin Professional 3, který je určen pouze pro systémy Windows®, serverový program Web BRAdmin je přístupný z jakéhokoliv klientského počítače, který má nainstalovaný internetový prohlížeč podporující jazyk Java.

Tento program není součástí dodávky přístroje (na přiloženém CD-ROM).

Pokud se chcete dozvědět více o tomto programu, nebo si ho stáhnout, navštivte webové stránky <http://solutions.brother.com/>.

<span id="page-95-0"></span><sup>1</sup> Internet Information Server 4.0 nebo Internet Information Service 5.0/5.1/6.0/7.0

## **Instalace při použití síťové tiskové fronty nebo sdílení v síti <sup>0</sup>**

## **Poznámka**

Pokud hodláte do sítě zapojit sdílenou tiskárnu, doporučujeme nejdříve kontaktovat správce sítě, který vám před instalací sdělí podrobnosti týkající se názvu fronty nebo sdílené tiskárny.

#### **Instalace ovladače a volba správné tiskové fronty nebo názvu sdílené tiskárny <sup>0</sup>**

- Zapněte počítač. (Musíte se přihlásit jako správce.) Před nastavením ukončete všechny spuštěné aplikace.
- **2** Přiložený disk CD-ROM vložte do mechaniky CD-ROM. Automaticky se objeví úvodní obrazovka. Zvolte model tiskárny a jazykovou verzi hlášení.
- c V nabídce klikněte na položku **Instalace tiskového ovladače**.
- d Klikněte na **Síťové rozhraní**.

#### **Poznámka**

U systému Windows Vista® pokračujte po zobrazení dialogového okna **Řízení uživatelských účtů** kliknutím na tlačítko **Pokračovat**.

- **E** Kliknutím na tlačítko Ano v okně Licenční smlouva stvrdíte, že s podmínkami souhlasíte.
- f Vyberte položku **Tiskárna sdílená v síti** a klikněte na tlačítko **Další**.
- g Vyberte frontu tiskárny a pak klikněte na tlačítko **OK**.
- **Poznámka**

Pokud si nejste jisti umístěním a názvem tiskárny v síti, kontaktujte správce sítě.

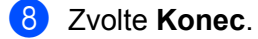

#### $\mathscr U$ **Poznámka**

- Jestliže chcete přístroj zaregistrovat on-line, zaškrtněte volbu **On-Line registrace**.
- Nechcete-li nastavit tuto tiskárnu jako výchozí, zrušte zaškrtnutí u volby **Nastavit jako výchozí tiskárnu.**
- Pokud chcete deaktivovat sledování stavu, zrušte označení volby **Povolit Sledování stavu**.

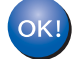

**Nastavení je dokončeno.**

**A**

## **Instalace pomocí Webové služby (uživatelé systému Windows Vista®) <sup>0</sup>**

## **Poznámka**

- Před tím, než budete v této části pokračovat, musíte u zařízení nastavit IP adresu. Pokud jste IP adresu nezkonfigurovali, viz nejdříve *[Nastavení IP adresy a masky podsít](#page-20-0)ě* na straně 12.
- Ověřte, zda počítač a tiskový server jsou ve stejné podsíti, nebo zda je router nakonfigurován tak, aby tato dvě zařízení mohla spolu komunikovat.
- 
- 

**a Klikněte na tlačítko a potom vyberte možnost Síť.** 

b U ikony tiskárny se zobrazí název webové služby zařízení. Pravým tlačítkem myši klikněte na zařízení, které chcete neinstalovat.

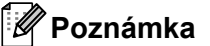

Název webové služby zařízení Brother je název vašeho modelu a MAC adresa (ethernetová adresa) vašeho zařízení (např. Brother HL-XXXX [XXXXXXXXXXXX]).

- 8 Klikněte na **Nainstalovat**.
- d Jakmile se zobrazí okno **Řízení uživatelských účtů**, postupujte následovně.
	- Uživatelé, kteří jsou přihlášeni jako správce: Klikněte na **Pokračovat**.
	- Uživatelé, kteří nejsou přihlášeni jako správce: Zadejte heslo správce a klikněte na tlačítko **OK**.
- e Vyberte **Vyhledat a nainstalovat ovladač (doporučeno)**.
- **6** Vložte disk CD-ROM Brother.
- g Vyberte volbu Nevyhledávat ovladače online a potom na svém počítači zvolte **Vyhledat ovladač<sup>v</sup> počítači (rozšířené)**.
- <span id="page-97-0"></span>h Vyberte mechaniku CD-ROM, a potom složku **install** \ **váš jazyk** \ **PCL** \ **win2kxpvista** [1](#page-97-0).

<sup>1</sup> **win2kxpvista** složka pro uživatele 32-bitového OS a **winxpx64vista64** složka pro uživatele 64-bitového OS

**9** Kliknutím na tlačítko **Další** spusťte instalaci.

**A**

<span id="page-98-6"></span>**B**

## **Technická specifikace tiskového serveru <sup>0</sup>**

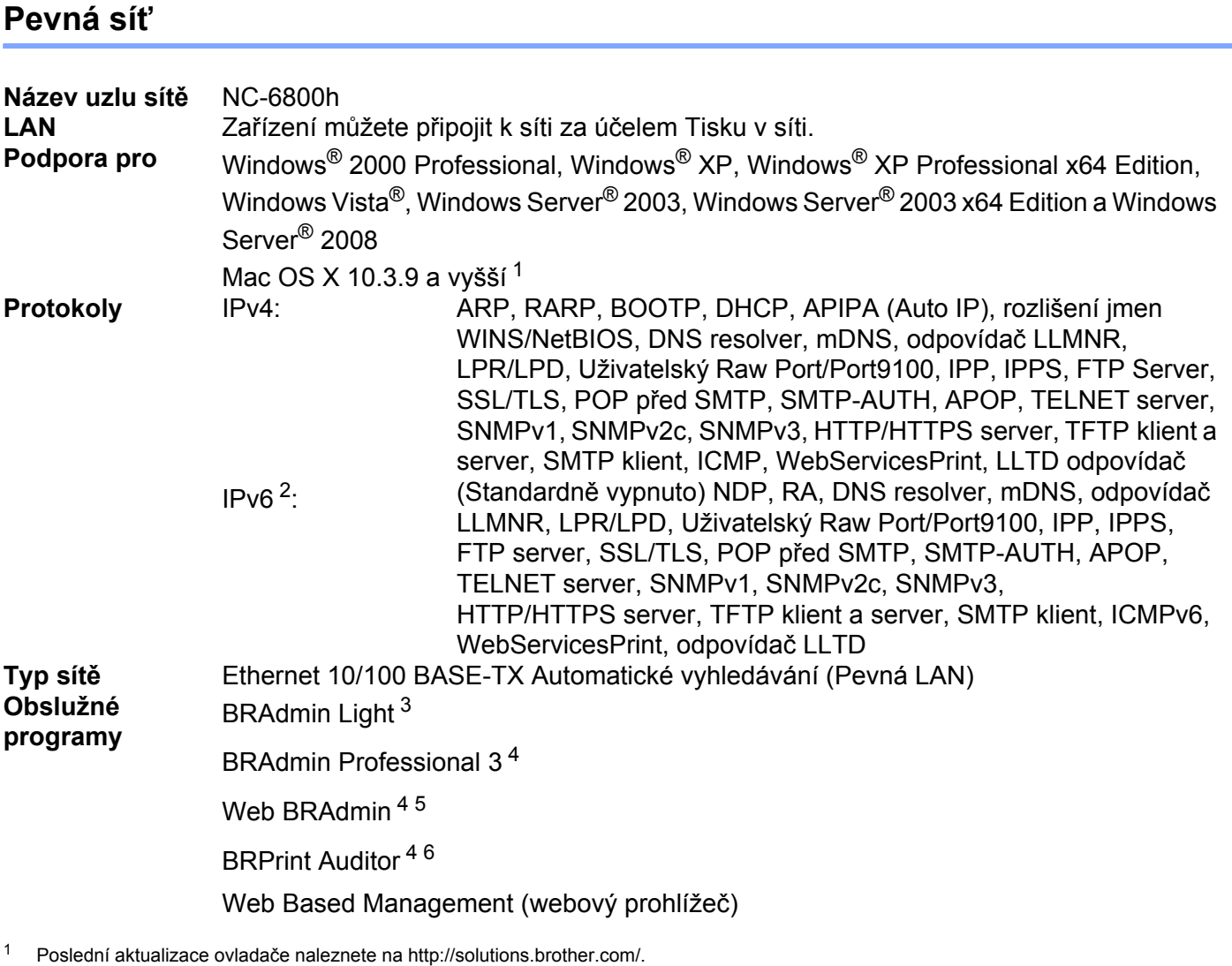

<span id="page-98-1"></span><span id="page-98-0"></span><sup>2</sup> Pokud chcete protokol IPv6 používat, více informací naleznete na webových stránkách [http://solutions.brother.com/.](http://solutions.brother.com/)

<span id="page-98-2"></span><sup>3</sup> Potřebujete-li pokročilejší správu tiskáren, použijte nejnovější verzi obslužného programu Brother BRAdmin Professional 3, který lze stáhnout z webových stránek [http://solutions.brother.com/.](http://solutions.brother.com/)

<span id="page-98-3"></span><sup>4</sup> Web BRAdmin, BRAdmin Professional 3 a BRPrint Auditor si můžete stáhnout z webové adresy<http://solutions.brother.com/>. Jsou pouze pro systémy Windows®.

<span id="page-98-4"></span><sup>5</sup> Klientské počítače s webovým prohlížečem podporujícím Java.

<span id="page-98-5"></span><sup>6</sup> K dispozici při použití BRAdmin Professional 3 nebo Web BRAdmin se zařízeními, která jsou připojena ke klientskému počítači přes port USB nebo paralelní port.

## **Tabulka funkcí a standardní nastavení (model HL-5380DN) <sup>0</sup>**

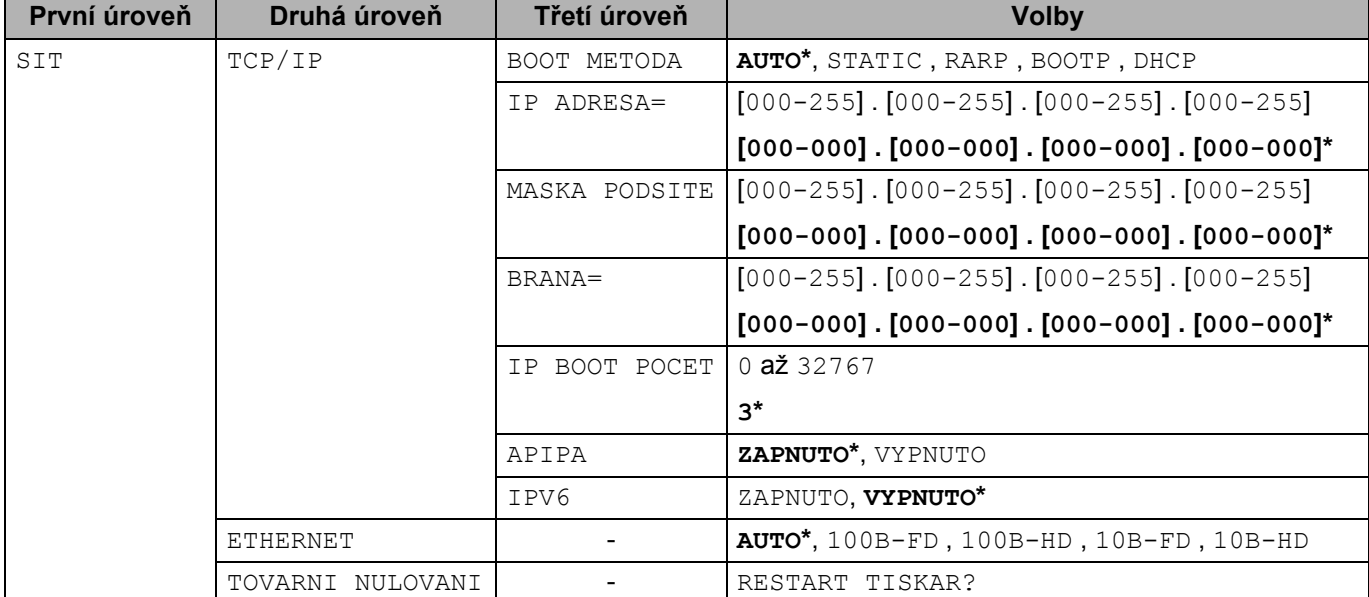

Standardní nastavení je uvedeno tučným písmem s hvězdičkou.

## <span id="page-100-0"></span>**Poznámky k licenci Open Source <sup>0</sup>**

## **OpenSSL statements <sup>0</sup>**

#### **OpenSSL License <sup>0</sup>**

Copyright © 1998-2005 The OpenSSL Project. All rights reserved.

Redistribution and use in source and binary forms, with or without modification, are permitted provided that the following conditions are met:

- 1) Redistributions of source code must retain the above copyright notice, this list of conditions and the following disclaimer.
- 2) Redistributions in binary form must reproduce the above copyright notice, this list of conditions and the following disclaimer in the documentation and/or other materials provided with the distribution.
- 3) All advertising materials mentioning features or use of this software must display the following acknowledgment: "This product includes software developed by the OpenSSL Project for use in the OpenSSL Toolkit. [\(http://www.openssl.org/\)"](http://www.openssl.org/)
- 4) The names "OpenSSL Toolkit" and "OpenSSL Project" must not be used to endorse or promote products derived from this software without prior written permission. For written permission, please contact opensslcore@openssl.org.
- 5) Products derived from this software may not be called "OpenSSL" nor may "OpenSSL" appear in their names without prior written permission of the OpenSSL Project.
- 6) Redistributions of any form whatsoever must retain the following acknowledgment: "This product includes software developed by the OpenSSL Project for use in the OpenSSL Toolkit [\(http://www.openssl.org/\)"](http://www.openssl.org/)

THIS SOFTWARE IS PROVIDED BY THE OpenSSL PROJECT "AS IS" AND ANY EXPRESSED OR IMPLIED WARRANTIES, INCLUDING, BUT NOT LIMITED TO, THE IMPLIED WARRANTIES OF MERCHANTABILITY AND FITNESS FOR A PARTICULAR PURPOSE ARE DISCLAIMED. IN NO EVENT SHALL THE OpenSSL PROJECT OR ITS CONTRIBUTORS BE LIABLE FOR ANY DIRECT, INDIRECT, INCIDENTAL, SPECIAL, EXEMPLARY, OR CONSEQUENTIAL DAMAGES (INCLUDING, BUT NOT LIMITED TO, PROCUREMENT OF SUBSTITUTE GOODS OR SERVICES; LOSS OF USE, DATA, OR PROFITS; OR BUSINESS INTERRUPTION) HOWEVER CAUSED AND ON ANY THEORY OF LIABILITY, WHETHER IN CONTRACT, STRICT LIABILITY, OR TORT (INCLUDING NEGLIGENCE OR OTHERWISE) ARISING IN ANY WAY OUT OF THE USE OF THIS SOFTWARE, EVEN IF ADVISED OF THE POSSIBILITY OF SUCH DAMAGE.

This product includes cryptographic software written by Eric Young (eay@cryptsoft.com). This product includes software written by Tim Hudson (tjh@cryptsoft.com).

### **Original SSLeay License <sup>0</sup>**

Copyright © 1995-1998 Eric Young (eay@cryptsoft.com) All rights reserved.

This package is an SSL implementation written by Eric Young (eay@cryptsoft.com). The implementation was written so as to conform with Netscapes SSL.

This library is free for commercial and non-commercial use as long as the following conditions are aheared to. The following conditions apply to all code found in this distribution, be it the RC4, RSA, lhash, DES, etc., code; not just the SSL code. The SSL documentation included with this distribution is covered by the same copyright terms except that the holder is Tim Hudson (tjh@cryptsoft.com).

Copyright remains Eric Young's, and as such any Copyright notices in the code are not to be removed. If this package is used in a product, Eric Young should be given attribution as the author of the parts of the library used. This can be in the form of a textual message at program startup or in documentation (online or textual) provided with the package.

Redistribution and use in source and binary forms, with or without modification, are permitted provided that the following conditions are met:

- 1) Redistributions of source code must retain the copyright notice, this list of conditions and the following disclaimer.
- 2) Redistributions in binary form must reproduce the above copyright notice, this list of conditions and the following disclaimer in the documentation and/or other materials provided with the distribution.
- 3) All advertising materials mentioning features or use of this software must display the following acknowledgement: "This product includes cryptographic software written by Eric Young (eay@cryptsoft.com)" The word 'cryptographic' can be left out if the rouines from the library being used are not cryptographic related :-).
- 4) If you include any Windows specific code (or a derivative thereof) from the apps directory (application code) you must include an acknowledgement: "This product includes software written by Tim Hudson (tjh@cryptsoft.com)"

THIS SOFTWARE IS PROVIDED BY ERIC YOUNG "AS IS" AND ANY EXPRESS OR IMPLIED WARRANTIES, INCLUDING, BUT NOT LIMITED TO, THE IMPLIED WARRANTIES OF MERCHANTABILITY AND FITNESS FOR A PARTICULAR PURPOSE ARE DISCLAIMED. IN NO EVENT SHALL THE AUTHOR OR CONTRIBUTORS BE LIABLE FOR ANY DIRECT, INDIRECT, INCIDENTAL, SPECIAL, EXEMPLARY, OR CONSEQUENTIAL DAMAGES (INCLUDING, BUT NOT LIMITED TO, PROCUREMENT OF SUBSTITUTE GOODS OR SERVICES; LOSS OF USE, DATA, OR PROFITS; OR BUSINESS INTERRUPTION) HOWEVER CAUSED AND ON ANY THEORY OF LIABILITY, WHETHER IN CONTRACT, STRICT LIABILITY, OR TORT (INCLUDING NEGLIGENCE OR OTHERWISE) ARISING IN ANY WAY OUT OF THE USE OF THIS SOFTWARE, EVEN IF ADVISED OF THE POSSIBILITY OF SUCH DAMAGE.

The licence and distribution terms for any publically available version or derivative of this code cannot be changed. i.e. this code cannot simply be copied and put under another distribution licence [including the GNU Public Licence.]

## **Part of the software embedded in this product is gSOAP software. <sup>0</sup>**

Portions created by gSOAP are Copyright (C) 2001 2004 Robert A. van Engelen, Genivia inc. All Rights Reserved.

THE SOFTWARE IN THIS PRODUCT WAS IN PART PROVIDED BY GENIVIA INC AND ANY EXPRESS OR IMPLIED WARRANTIES, INCLUDING, BUT NOT LIMITED TO, THE IMPLIED WARRANTIES OF MERCHANTABILITY AND FITNESS FOR A PARTICULAR PURPOSE ARE DISCLAIMED. IN NO EVENT SHALL THE AUTHOR BE LIABLE FOR ANY DIRECT, INDIRECT, INCIDENTAL, SPECIAL, EXEMPLARY, OR CONSEQUENTIAL DAMAGES (INCLUDING, BUT NOT LIMITED TO, PROCUREMENT OF SUBSTITUTE GOODS OR SERVICES; LOSS OF USE, DATA, OR PROFITS; OR BUSINESS INTERRUPTION) HOWEVER CAUSED AND ON ANY THEORY OF LIABILITY, WHETHER IN CONTRACT, STRICT LIABILITY, OR TORT (INCLUDING NEGLIGENCE OR OTHERWISE) ARISING IN ANYWAY OUT OF THE USE OF THIS SOFTWARE, EVEN IF ADVISED OF THE POSSIBILITY OF SUCH DAMAGE.

## **This product includes SNMP software from WestHawk Ltd. <sup>0</sup>**

Copyright (C) 2000, 2001, 2002 by Westhawk Ltd

Permission to use, copy, modify, and distribute this software for any purpose and without fee is hereby granted, provided that the above copyright notices appear in all copies and that both the copyright notice and this permission notice appear in supporting documentation. This software is provided "as is" without express or implied warranty.

# Rejstřík

## A

D

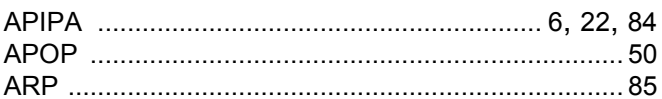

## $\mathbf B$

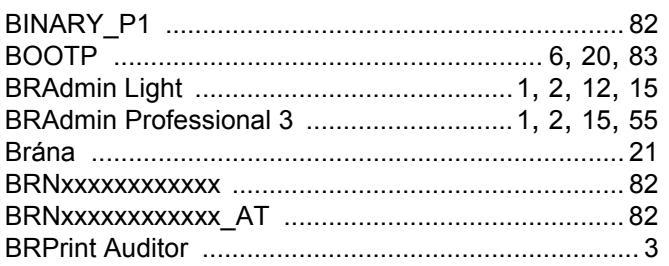

## $\mathbf C$

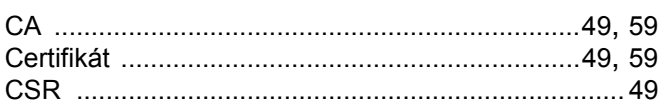

## D

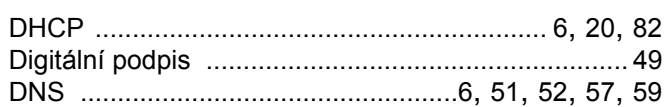

## Е

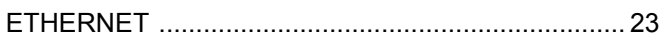

## F

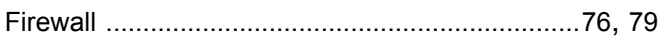

## H

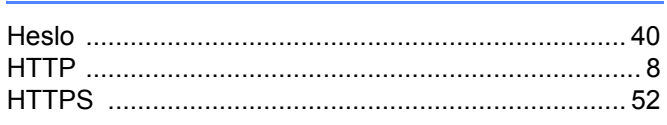

#### Τ

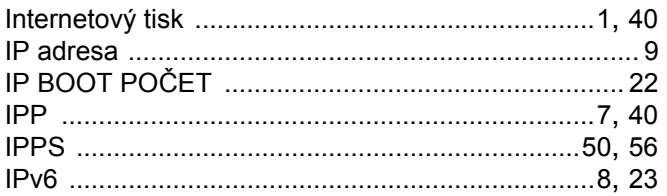

## K

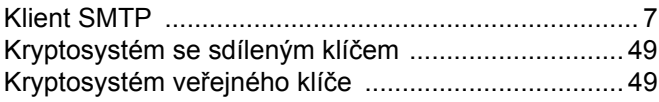

## L. Co

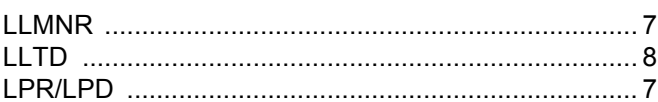

### M

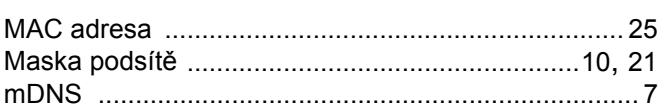

## N

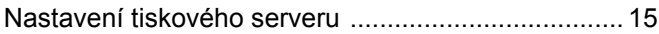

<u> 1980 - Jan Barbara Barat, manala</u>

## $\mathbf O$

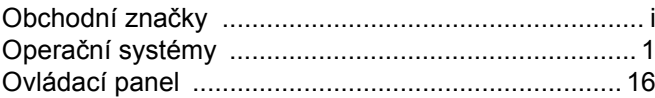

## P.

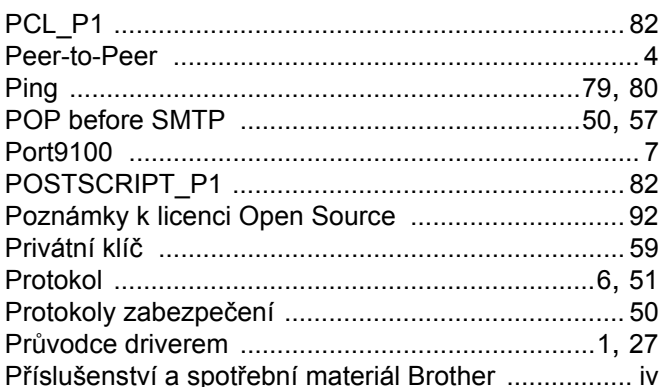

## R

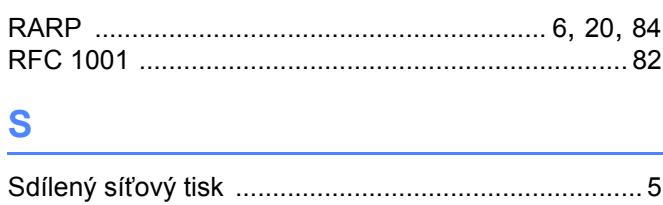

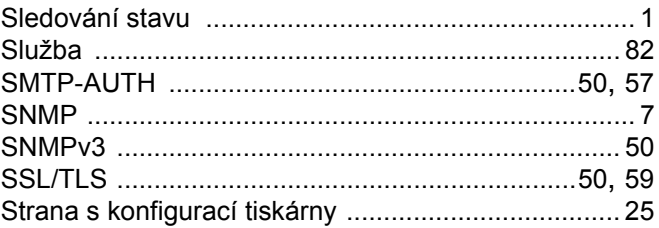

## $\mathsf T$

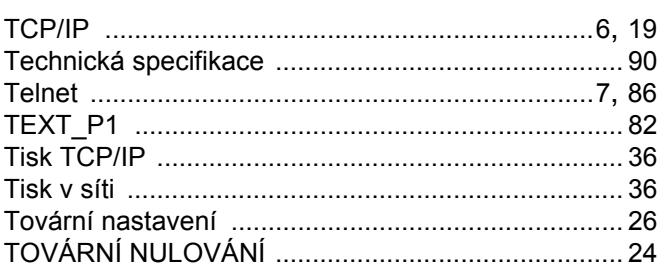

<u> 1980 - Jan Barnett, fransk politiker (d. 1980)</u>

## U

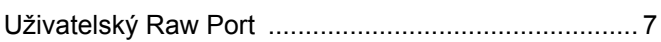

## $\overline{\mathsf{V}}$

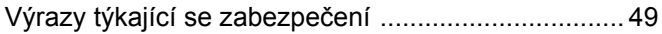

### W

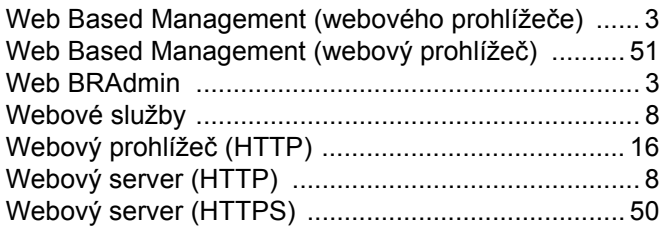

## Z

Zabezpečená správa pomocí webového prohlížeče .52